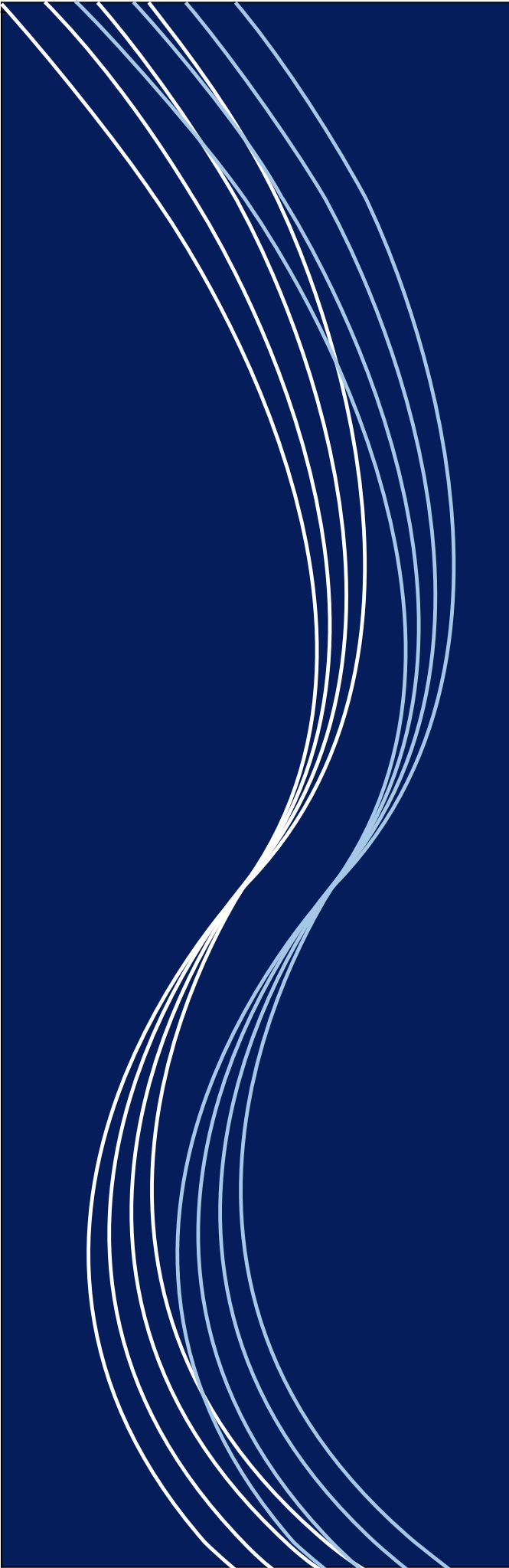

Manuel Popsy Gestion et Popsy Club

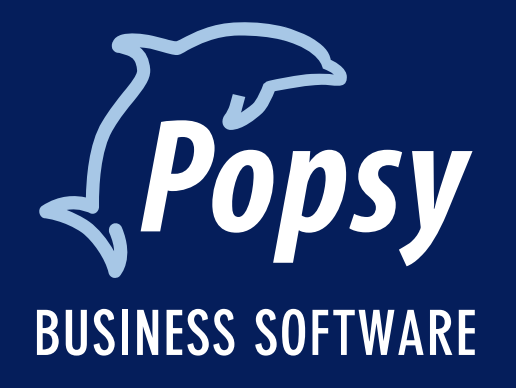

# Table des matières

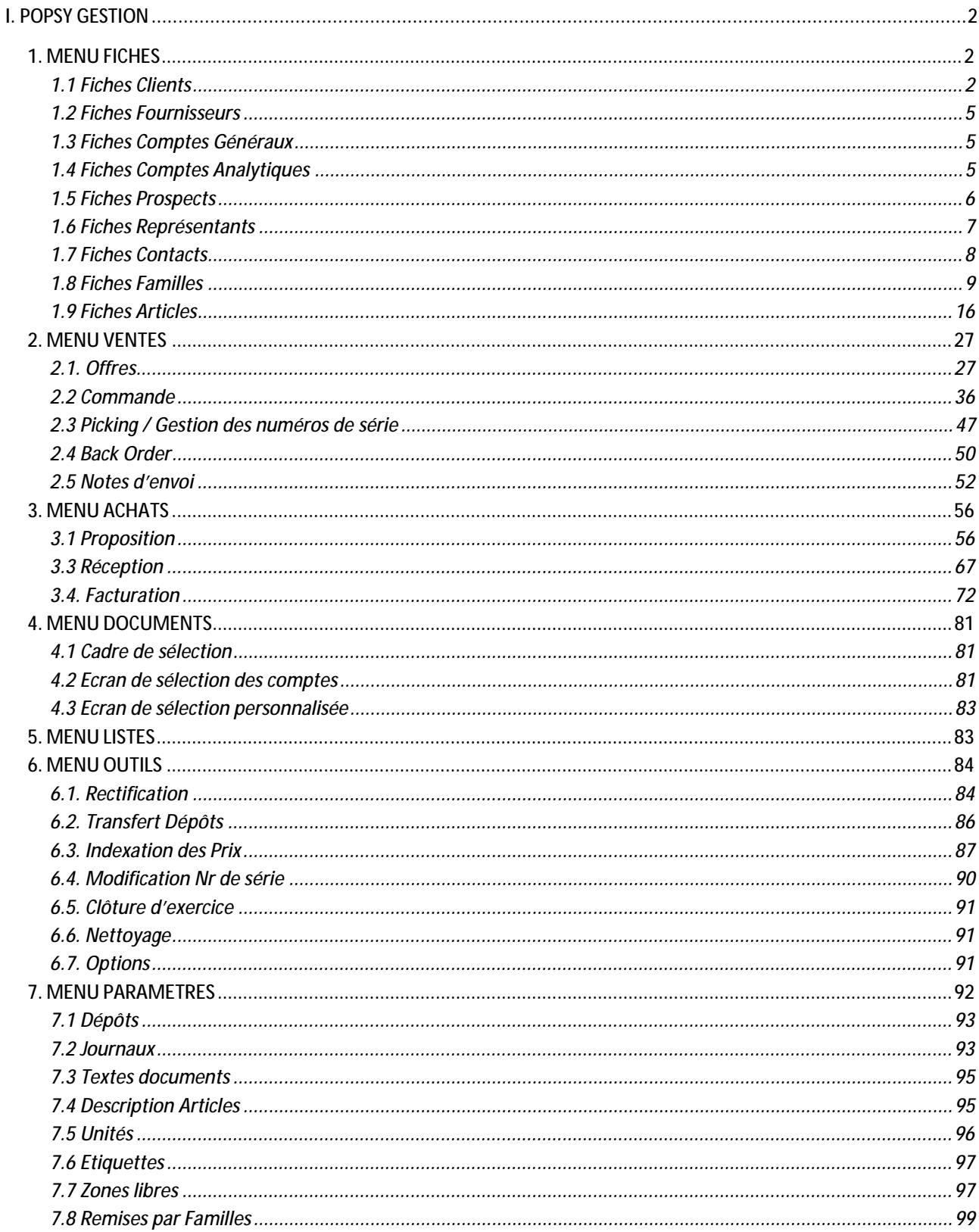

Popsy Software SA NV - 435 Chaussée de Louvain - 1380 Lasne - T 00 32 2 352 83 20 - F 00 32 2 352 83 40 www.popsy.com - sales@popsy.com

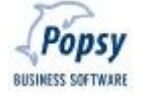

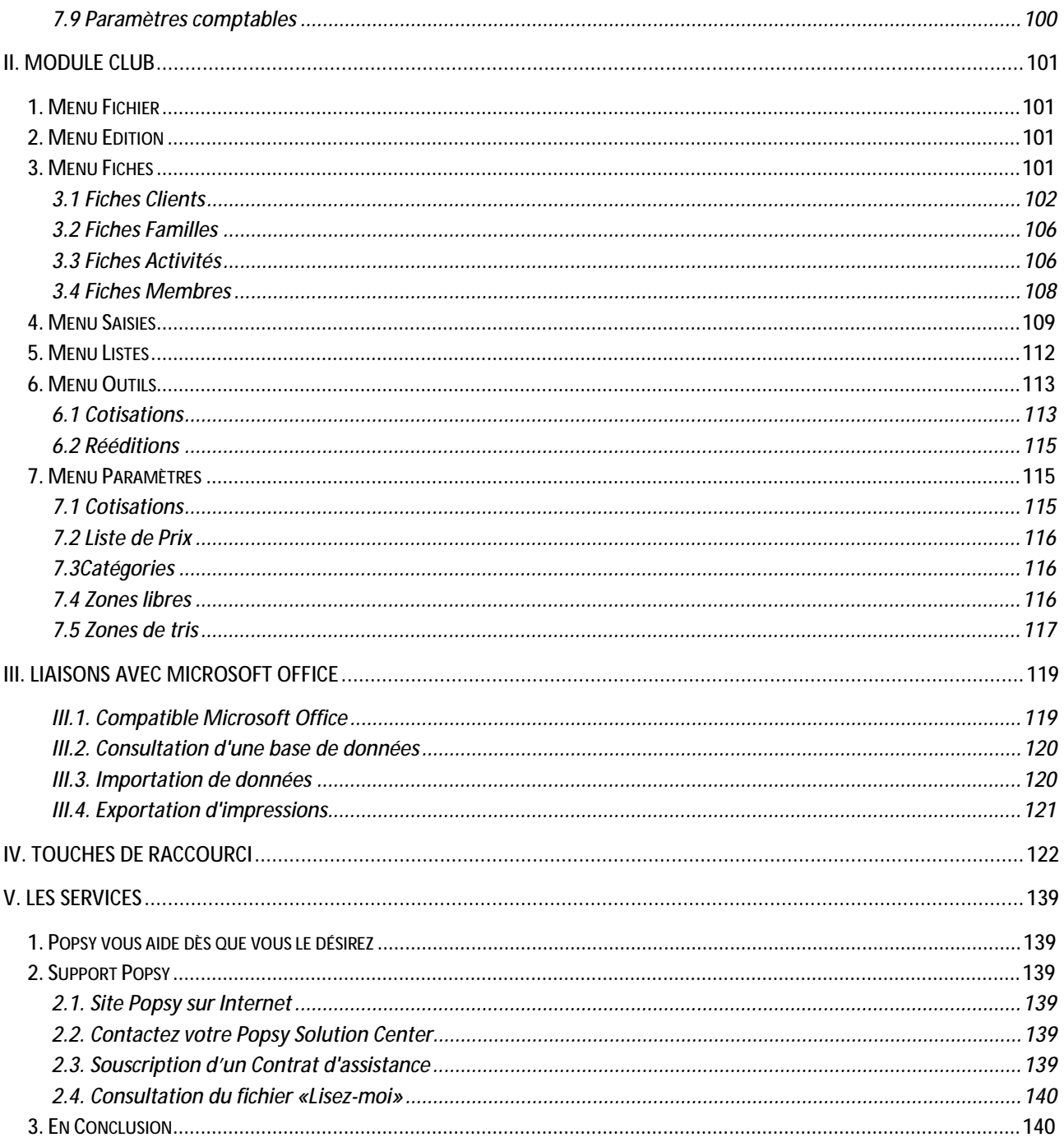

 $\overline{1}$ 

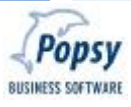

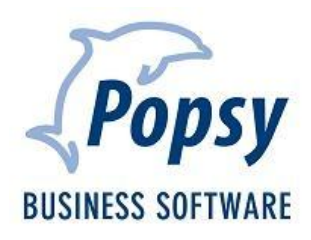

# **I. Popsy Gestion**

## **1. MENU FICHES**

#### **1.1 Fiches Clients**

Les fiches clients sont composées des différents onglets suivants :

Onglet Signalétique - Onglet Téléphone - Onglet Commercial - Onglet Comptabilité - Onglet Gestion - Onglet Zones Libres (si des zones libres ont été paramétrées) - Onglet Historique - Onglet Balance – Onglet Budget - Onglet Graphique – Onglet Historiques articles.

Seul l'onglet Gestion diffère du paramétrage de la comptabilité.

Pour toutes informations complémentaires sur ce type de fiches, voir l'aide en ligne de Popsy Comptabilité (F1) ou les points IV.2.2 de ce manuel.

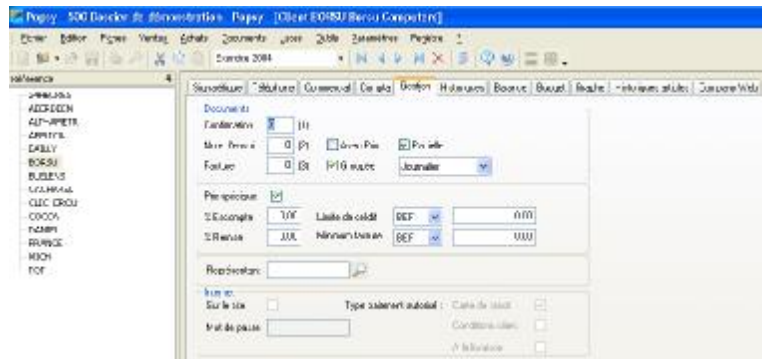

#### q *L'onglet Gestion*

#### *Documents :*

## q *Confirmation - Note d'envoi - Facture*

Indiquez, pour chaque type de document, le nombre de copies que vous souhaitez éditer pour ce client. Une proposition apparaît par défaut, entre parenthèses. Cette proposition automatique provient du paramétrage d'une option (Outils/Options/Copie documents) qui définit un nombre de copies par défaut (qui sera alors pris en charge si vous laissez 0 dans la zone).

## q *Avec Prix*

Les notes d'envoi seront éditées valorisées ou non pour ce client.

# q *Partielle*

En cochant cette case, le programme permettra l'édition de notes d'envois partielles (dans le cas où ce client accepte de recevoir des livraisons partielles). Ce choix est alors proposé dans chaque commande introduite pour ce client et si cette zone n'est pas activée dans une commande, vous ne pourrez générer une note d'envoi qu'à la condition d'avoir toutes les quantités commandées en stock.

## q *Groupée (facture groupée)*

En cochant cette case, le programme permettra d'éditer une facture unique pour plusieurs commandes / notes d'envois. Ce choix est alors proposé et modifiable pour chaque commande introduite pour ce client.

# q *Type de facturation*

Les factures seront éditées suivant le délai de votre choix pour ce client : journalier – fin de semaine – fin quinzaine – fin de mois – fin de trimestre – fin de semestre – fin d'année.

C'est lors des éditions « en vrac » (par le menu « Documents – Factures ») que vous pourrez demander à Popsy d'éditer, par exemple, parce que nous sommes le 15 ou le 30 du mois, toutes les factures possibles pour tous les clients qui ont la mention « Fin quinzaine » dans cette zone.

## *Prix spéciaux – Escomptes – Remises :*

## q *Prix spéciaux*

Dans les fiches Articles, vous avez la possibilité d'encoder des prix spéciaux que vous octroyez à certains clients ou catégories de clients ; cochez ici cette case si vous désirez activer/permettre des prix spéciaux à ce client dans vos fiches articles.

# q *% Escompte financier*

Le programme proposera par défaut (dans les offres ou les commandes) le taux d'escompte que vous encodez ici pour ce client. Ce taux pourra encore être modifié lors de l'encodage de ces documents. La

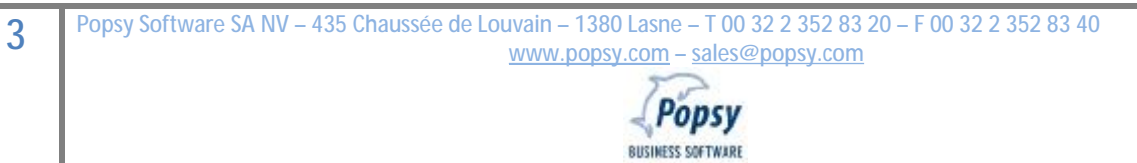

mécanique de calcul et de comptabilisation de cet escompte financier (calcul TVA escompte déduit) sera automatiquement réalisée, dans les règles, par Popsy.

# q *Limite de crédit*

Zone numérique à 13 positions.

Vous pouvez définir une limite de crédit pour le client sélectionné. Popsy vous affichera cette limite lors de l'encodage, sans pour autant bloquer/interdire une nouvelle opération avec ce client. Popsy tiendra compte du solde comptable de ce client, des commandes déjà en cours et non encore facturées pour ce client, et en fonction de la limite de crédit et de la commande que vous serez en train de créer, il fera « FLASHER » les totaux de la commande dès que vous aurez dépassé la limite avec la ligne détail que vous venez de valider ; il vous restera à réagir en décidant de bloquer (par une case à cocher) ou non cette commande précise.

## q *% Remise*

Encodez le pourcentage de remise global (calculé en fin de commande sur le total net avant calcul TVA) que vous désirez accorder au client sélectionné.

Le programme proposera par défaut ce taux de remise (dans les offres ou les commandes). Ce taux pourra encore être modifié lors de l'encodage de ces documents.

## q *Minimum facturé*

Zone numérique à 13 positions.

Vous pouvez définir un montant minimum facturable pour ce client. Popsy n'éditera une facture pour ce client que si son montant est plus élevé que celui indiqué ici. Vous devrez régulièrement passer ces clients en revue pour décider quand même de les facturer ou non, et ceci suppose aussi que vous faites normalement des factures groupées au sein de ce client.

## q *Représentant*

Zone alphanumérique à 9 positions.

Encodez (ou sélectionnez grâce à la loupe) le représentant de ce client. Si le représentant est inconnu, le programme vous proposera de créer une nouvelle fiche représentant.

# q *Internet*

**Sur Internet** 

En cochant la case Internet votre client peut avoir un accès sur le site PopsyWeb (vous devez disposer de ce module optionnel).

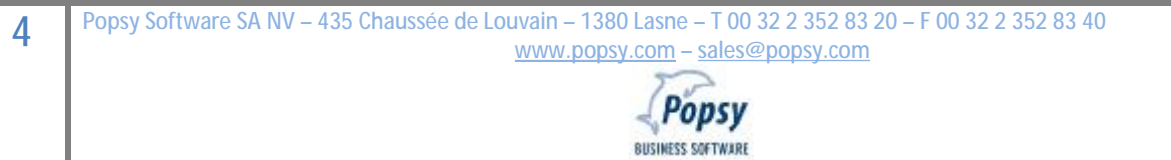

## **Mot de passe**

Popsy vous indique alors dans cette zone le mot de passe de votre client (il l'autorisera à passer des commandes sur votre « magazin WEB » si vous décidez de lui communiquer ce mot de passe).

**Type de paiement** 

Sélectionnez les conditions de paiement auquel le client a droit.

**Carte de crédit** 

Indiquez ici si le client paie uniquement à l'aide d'une carte de crédit.

#### **Conditions client**

Cochez cette case si votre client paie sur base de conditions spécifiques par virement.

**A la livraison** 

Indiquez ici si le client paie contre rembours à la livraison.

NB : une démo du Popsy se trouve sur notre site PopsyWeb

#### **1.2 Fiches Fournisseurs**

Les fiches Fournisseurs ne diffèrent pas de la comptabilité.

Pour toutes informations complémentaires sur ce type de fiches, voir l'aide en ligne de Popsy Comptabilité (F1) ou le chapitre correspondant de ce manuel.

## **1.3 Fiches Comptes Généraux**

Les fiches des comptes du plan comptable ne diffèrent pas de la comptabilité.

Pour toutes informations complémentaires sur ce type de fiches, voir l'aide en ligne de Popsy Comptabilité (F1) ou le chapitre correspondant de ce manuel.

## **1.4 Fiches Comptes Analytiques**

Les fiches des comptes analytiques ne diffèrent pas de la comptabilité.

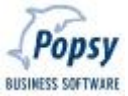

Pour toutes informations complémentaires sur ce type de fiches, voir l'aide en ligne de Popsy Comptabilité (F1) ou le chapitre correspondant de ce manuel.

## **1.5 Fiches Prospects**

Popsy vous permet facilement de créer de nouveaux prospects.

Lancez la création des prospects par le Menu Fiches Prospects, vous accédez alors à une fenêtre de recherche.

Vous disposez d'une zone alphanumérique à 9 positions pour y encoder la référence de votre nouveau prospect, sélectionnez ensuite "Créer" pour l'encodage de votre fiche.

Vous accéderez par la suite aux 4 pages qui constituent la fiche Prospect :

Onglet Signalétique

Onglet Téléphone

Onglet Commercial

Onglet Zones Libres (si des zones libres ont été paramétrées)

Ces onglets sont identiques à ceux des fiches clients et fournisseurs. Pour toutes informations complémentaires sur ce type de fiches, voir l'aide en ligne de Popsy Comptabilité (F1) ou le chapitre correspondant de ce manuel.

# *Usage des prospects :*

La notion de prospect est utilisée dans les encodages d'offres. Au niveau de l'en-tête de l'écran d'encodage, il est permis de sélectionner 3 types de signalétiques particuliers : Clients (pour une adresse de livraison identique à l'adresse de facturation) – Prospect – Adresse (pour une adresse de livraison différente de l'adresse de facturation du client = Contact).

## *Remarque importante :*

Une fiche signalétique prospect ne se transforme pas automatiquement en fiche signalétique client au moment de la transformation d'une offre prospect en commande client ! Dans ce cas précis, le signalétique du client doit être créé grâce au bouton « Convertir » de la liste des prospects (menu « Fiches –

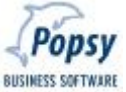

Prospects »), ensuite complété avec les infos comptables, et ceci toujours avant l'encodage de la commande basée sur cette offre.

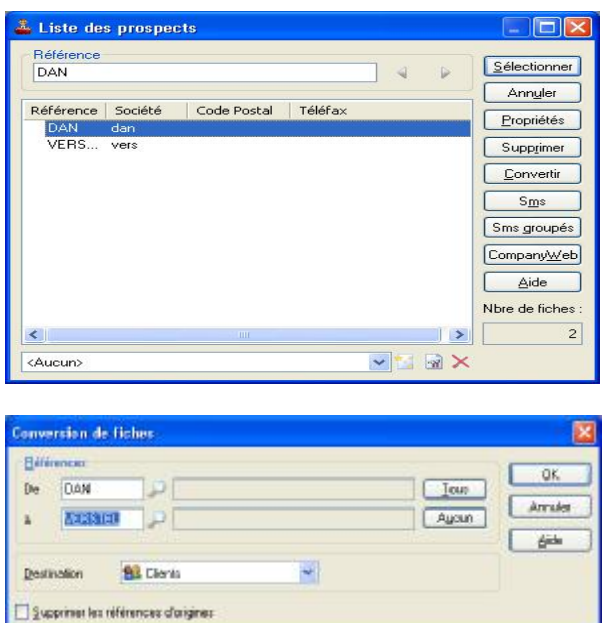

#### **1.6 Fiches Représentants**

Popsy vous permet facilement de créer de nouveaux représentants.

Lancez la création des représentants par le Menu Fiches Représentants, vous accédez alors à une fenêtre de recherche.

Vous disposez d'une zone alphanumérique à 9 positions pour y encoder la référence de votre nouveau représentant, sélectionnez ensuite "Créer" pour l'encodage de votre fiche.

Vous accéderez par la suite aux 4 pages qui constituent la fiche Représentant :

Onglet Signalétique

Onglet Téléphone

Onglet Commercial

Onglet Zones Libres (si des zones libres ont été paramétrées)

Ces onglets sont identiques à ceux des fiches clients et fournisseurs. Pour toutes informations complémentaires sur ce type de fiches, voir l'aide en ligne de Popsy Comptabilité (F1) ou le chapitre correspondant de ce manuel.

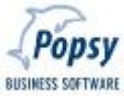

## *Usage des représentants :*

La notion de représentant est paramétrable dans les fiches Clients (onglet Gestion) et se définit plus spécifiquement dans l'onglet Client des écrans d'encodage d'offre et de commande.

## **1.7 Fiches Contacts**

Popsy vous permet facilement de créer de nouveaux contacts.

Lancez la création des contacts par le Menu Fiches Contacts, vous accédez alors à une fenêtre de recherche.

Vous disposez d'une zone alphanumérique à 9 positions pour y encoder la référence de votre nouveau contact, sélectionnez ensuite "Créer" pour l'encodage de votre fiche.

Vous accéderez par la suite aux 4 pages qui constituent la fiche Contact :

Onglet Signalétique

Onglet Téléphone

Onglet Commercial

Onglet Zones Libres (si des zones libres ont été paramétrées)

Ces onglets sont identiques à ceux des fiches clients et fournisseurs. Pour toutes informations complémentaires sur ce type de fiches, voir l'aide en ligne de Popsy Comptabilité (F1) ou le chapitre correspondant de ce manuel.

#### *Usage des contacts :*

La notion de contact est utilisée dans les encodages d'offres et de commandes et permet essentiellement de préciser une ADRESSE DE LIVRAISON DIFFERENTE DE L'ADRESSE DE FACTURATION. Au niveau de l'entête de l'écran d'encodage, il est permis de sélectionner 3 types de signalétiques particuliers : Clients (et vous accédez au fichier des Clients de la compta, car l'adresse de livraison est identique à l'adresse de facturation) – Prospect (dans les offres) – Adresse (et vous accédez au fichier des Contacts, pour préciser une adresse de livraison différente de l'adresse de facturation du client, que vous précisez dans une seconde zone).

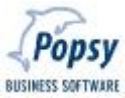

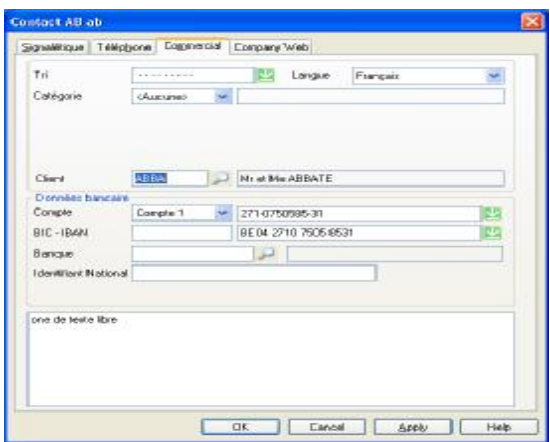

NB : dans l'onglet « Commercial » de la fiche Contact vous trouvez une zone « Client » (avec une loupe) pour rechercher et lier cette adresse de livraison au client correspondant de la compta pour l'adresse de facturation.

Plusieurs «Contacts – adresses de livraison » différents peuvent renseigner le même client – adresse de facturation.

#### **1.8 Fiches Familles**

Pour paramétrer au mieux votre gestion de stock, Popsy vous donne la possibilité de regrouper vos Articles au sein de Familles. L'objectif étant de traiter plus rapidement l'encodage et l'utilisation des fiches Articles ayant les mêmes propriétés de base et donc regroupées au sein de la même famille.

*Par ailleurs, vous pourrez préciser des remises en pourcentages par Familles ou par Familles/Client ou par Familles/Catégories de clients.* 

*Les Familles vous permettront aussi d'éditer des STATISTIQUES de ventes par combinaison de familles – articles – clients.* 

La création d'article est possible moyennant l'existence d'au moins une famille. Sans famille, aucune fiche article ne peut être créée. La famille « STANDARD » existe déjà par défaut.

Lancez la création par le Menu « Fiches – Familles », vous accédez alors à une fenêtre de recherche.

Vous disposez d'une zone alphanumérique à 20 positions pour y encoder la référence de votre nouvelle famille, sélectionnez ensuite "Créer" pour l'encodage de votre fiche.

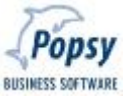

Pour modifier une famille, encodez la référence de votre famille et cliquez « Sélectionner ». Vous accéderez par la suite aux quatre pages de la fiche :

Page Signalétique

Page Stock

Page Comptable

Page Zones Libres

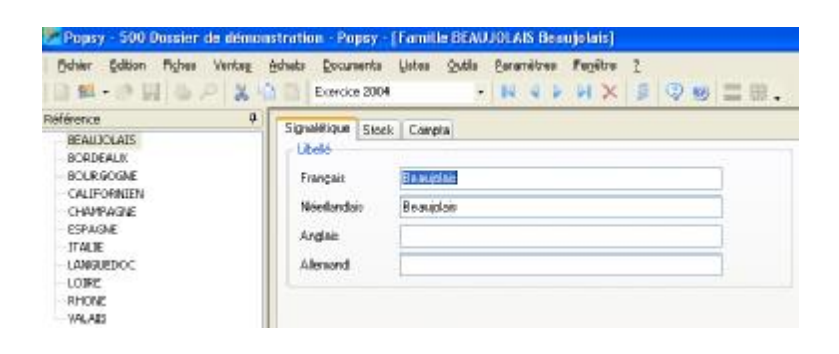

q *Onglet Signalétique*  Zones alphanumériques à 50 positions.

Indiquez dans cette zone le libellé de la famille d'articles dans l'une des quatre langues.

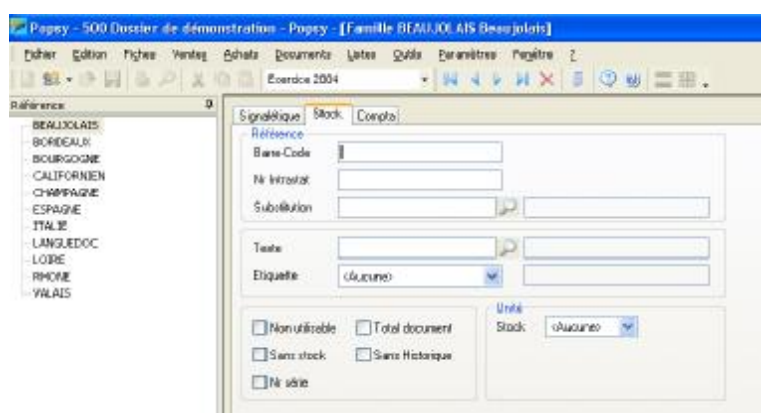

#### q *Onglet Stock*

Le paramétrage de l'onglet Stock influence automatiquement, lors de la création d'un nouvel article de cette famille, le contenu du même onglet au sein de cette fiche article. Indiquez donc ce qui est commun à tous les articles de la famille. Vous indiquerez dans les fiches articles les particularités propres à chaque article.

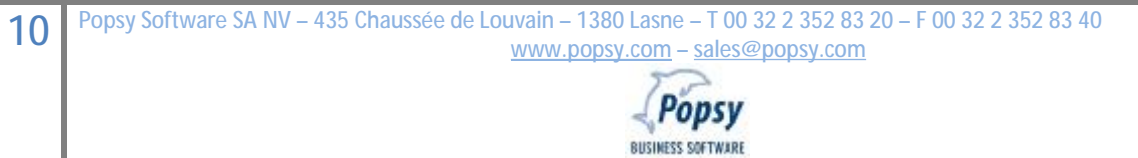

Exemple: l'article 1 et 2 appartiennent à la même famille Nr Intrastat article 1: 9994410 Nr Intrastat article 2: 9994420 Indiquez dans la fiche famille comme Nr Intrastat: 99944

#### *Référence*:

#### **Barre Code**:

Vous pouvez insérer le barre-code commun à cette famille d'articles dans cette zone alphanumérique à 20 positions.

Si vous ne gérez pas de Barre-code cette zone est librement utilisable par vous pour toute autre information que vous jugez utile dans votre activité.

#### **Numéro Intrastat**:

Zone alphanumérique à 20 positions pour le « Code Marchandise » commun à la famille, nécessaire à un éventuel listing Intrastat.

#### **Substitution**:

Zone alphanumérique à 20 positions.

Vous pouvez sélectionner l'article qui remplacera des ruptures de stock dans cette famille.

Pour avoir accès aux articles de substitution au moment de l'encodage, il faut au préalable avoir :

- définit dans la fiche de l'article, l'article de remplacement et,

- définit dans la fiche de cet article de substitution, la référence de l'article initial également au niveau de la zone substitution (cette « chaîne » d'articles de substitution n'est pas limitée, il faut juste que le dernier article renvoie vers le premier).

#### Exemple :

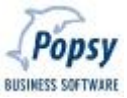

L'article A1 est définit comme article principal.

L'article Z est également présent dans la base de données articles. Celui-ci est renseigné dans la zone substitution de l'article A1.

Au moment d'une rupture de stock de A1, pour pouvoir bénéficier de l'information comme quoi l'article Z est l'article de substitution, il faut avoir au préalable définit, dans l'article Z, que A1 était article de substitution de Z. Sans cette boucle, la gestion des articles de substitution n'est pas possible.

## **Texte**:

Vous pouvez, dans cette zone, sélectionner un texte préalablement créé dans le menu Paramètres – Descriptions articles (dans ce menu vous pouvez créer/gérer une bibliothèque structurée, infinie et quadrilingue de textes qui reviennent régulièrement dans vos encodages et que vous rappelez simplement par la loupe ou leur code).

## **Etiquette**:

Vous pouvez, dans cette zone, sélectionner une étiquette préalablement créée dans le menu Paramètres – Etiquette.

Cette fonction est toutefois sans utilité pour l'instant.

#### **Non utilisable**:

Lorsque cette case est activée, tout nouvel article créé sur base de cette famille est automatiquement rendu non utilisable (cette case sera proposée « cochée » dans cet article). Les autres articles créés sur base de cette même famille avant l'activation de cette zone restent opérationnels.

Ceci permettra de rendre des articles « obsolètes ».

**Sans Stock**:

Cochez cette case si la famille ne comporte pas de stock.

Les prestations de services ou les ventes de biens non repris en stock sont des exemples parmi d'autres d'articles sans stock.

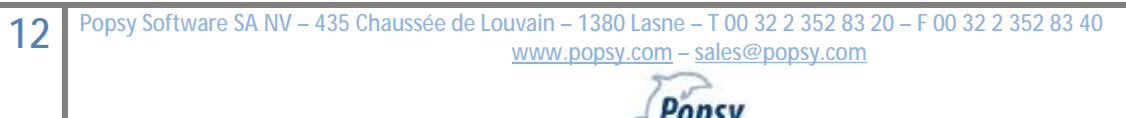

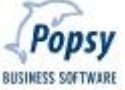

**Nr Série (accessible si vous disposez de ce module optionnel)**

Cochez cette case si vous voulez utiliser l'option numéro de série pour cette famille d'article.

## **Total document**

Si cette case est cochée, les articles de cette famille seront englobés sur un total séparé mentionné « **Autres** » en bas de page (au cadre des totaux « bases », « TVA », etc.. du document) et ne seront pas repris dans le détail facture. (Ex : assurance sur transport).

## **Sans Historique**:

Cochez cette case si cette famille ne requiert pas d'historique. Cela peut être le cas pour des ventes occasionnelles, pour des ventes qui ne font pas partie de votre activité habituelle et que vous voulez exclure de vos statistiques.

## **Unité**–**Stock**:

Vous pouvez, dans cette zone, sélectionner une unité de mesure préalablement créée dans le menu Paramètres-Unités. Cette sélection sera reprise automatiquement lors de la saisie de commandes clients ou fournisseurs.

Ce point apparaît actuellement uniquement à titre indicatif.

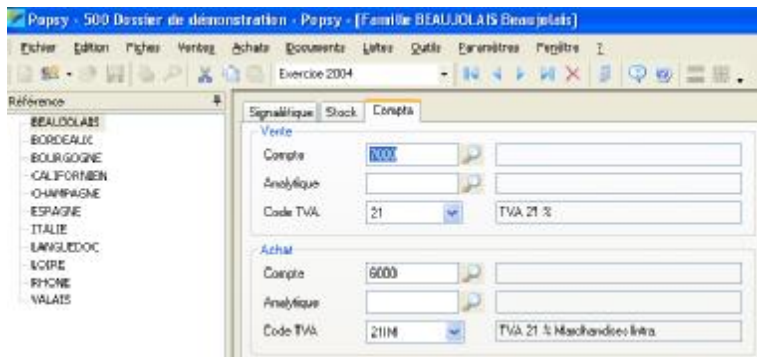

# q *Onglet Comptabilité*

Le paramétrage de l'onglet Compta influence automatiquement, lors de la création d'un nouvel article de cette famille, le contenu du même onglet au sein de cette fiche article. Indiquez donc ce qui est commun à tous les articles de la famille. Vous indiquerez dans les fiches articles les particularités propres à chaque article.

Exemple: l'article 1 et 2 appartiennent à la même famille

Nr de compte vente article 1: 700100 Nr de compte vente article 2: 700200

Indiquez dans la fiche famille comme Nr de compte vente: 700

#### Vente

Compte – Analytique (actif si vous possédez le module analytique) - Code TVA

Les sélections que vous faites ici seront proposées par défaut lors de la comptabilisation.

## Achat

Compte – Analytique (actif si vous possédez le module analytique) - Code TVA

Les sélections que vous faites ici seront proposées par défaut lors de la comptabilisation.

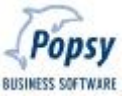

## q *Onglet Zones Libres*

Cet onglet d'une fiche vous permet d'encoder les zones libres créées préalablement dans le menu Paramètres Zones Libres.

Tant que ces zones libres ne sont pas définies, l'onglet n'apparaît pas dans les fiches correspondantes.

Vous pouvez déterminer un nombre illimité de zones libres pour les :

Clients – Fournisseurs – Prospects – Représentants – Contacts - Articles.

Ces zones apparaîtront dans un onglet spécifique au niveau des fiches. De cette manière, Popsy vous permet donc de créer votre propre page personnalisée dans chaque fiche.

Exemple :

Pour une librairie, les zones libres suivantes pourraient être imaginées :

- N° d'une revue (format « Long »)
- Auteur (format « Texte »)
- Date de parution (format « Date »)
- Sujet (format « Texte »)
- Best-seller (format « Bool »)

#### *Remarque:*

La création d'une zone libre dans une fiche Famille va également créer cette même zone libre dans la fiche Article correspondant à la Famille.

Ce que vous indiquez ou sélectionnez pour une Famille sera automatiquement indiqué lors de la création d'un nouvel Article de cette Famille.

Indiquez donc ce qui est commun à tous les articles de la famille*.* Vous indiquerez dans les fiches articles les particularités propres à chaque article*.*

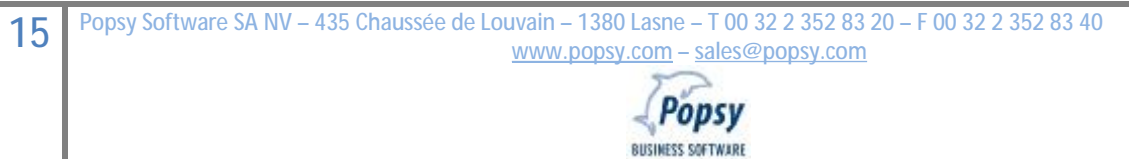

## **1.9 Fiches Articles**

Pour paramétrer au mieux votre gestion de stock, Popsy vous donne la possibilité de regrouper vos Articles au sein de Familles. L'objectif étant de traiter plus rapidement l'encodage et l'utilisation des fiches Articles ayant les mêmes propriétés de base.

La création d'article est possible moyennant l'existence d'au moins une famille. Sans famille, aucune fiche article ne peut être créée.

Lancez la création par le Menu Fiches Articles, vous accédez alors à une fenêtre de recherche.

Vous disposez d'une zone alphanumérique à 20 positions pour y encoder la référence de votre nouvel article, sélectionnez ensuite "Créer" pour l'encodage de votre nouvelle fiche.

Pour modifier un article, encodez la référence de votre article et cliquez « Sélectionner ».

Vous accéderez par la suite aux 9 pages qui constituent la fiche Article :

Onglet Signalétique - Onglet Stock - Onglet Historiques - Onglet Etat de stock(1) - Onglet Compta - Onglet Fournisseur - Onglet Tarif client(2) - Onglet Zones Libres – Onglet Internet.

Les onglets Stock et Compta peuvent comporter initialement des informations provenant de la famille à laquelle est associé le nouvel article que vous créez.

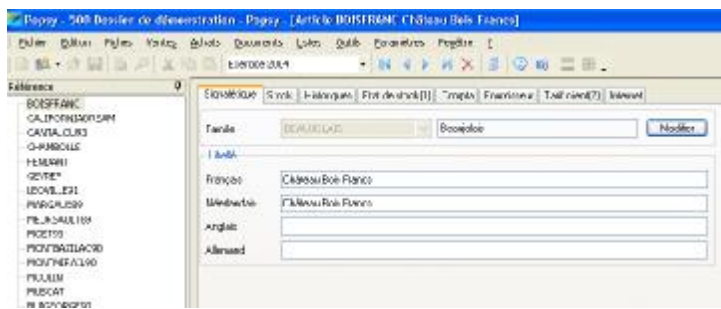

## q *Onglet Signalétique*

Famille : indiquez d'abord à quelle famille cet article appartient. Le bouton modifier vous permet de faire basculer un article dans une autre famille.

Libellé : 4 Zones alphanumériques à 50 positions

Indiquez dans cette zone le libellé de l'article. Vous pouvez l'indiquer en quatre langues.

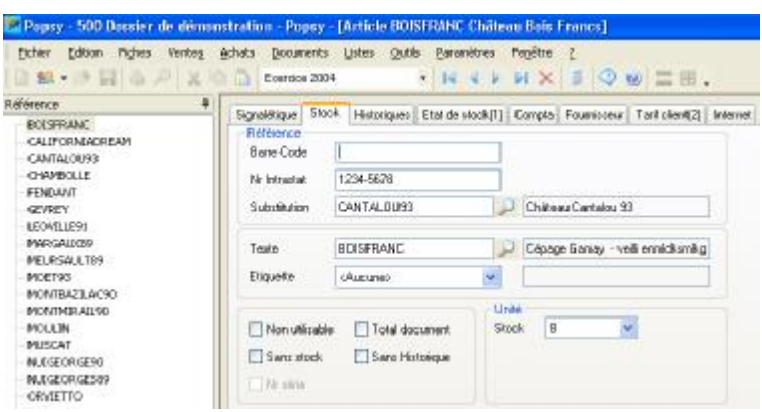

#### q *Onglet Stock*

Par défaut, lors de la création d'un nouvel article, il sera indiqué sous cette page Stock toutes les références communes à l'ensemble des articles de la famille (ce sont les données que vous avez préalablement encodées dans la fiche famille de cet article). Vous indiquerez ici dans les fiches articles les particularités propres à chaque article.

Exemple: les Articles 1 et 2 appartiennent à la même Famille Nr Intrastat renseigné dans la fiche Famille : 99944 Nr Intrastat Article 1: 9994410 – il suffit de compléter 10. Nr Intrastat Article 2: 9994420 – il suffit de compléter 20.

#### *Références:*

#### **Barre code:**

Vous pouvez insérer le barre code de l'article dans cette zone alphanumérique à 20 positions. (Voir Famille)

**Numéro Intrastat:** 

Zone alphanumérique à 20 positions, nécessaire pour l'éventuel listing Intrastat. (Voir Famille)

#### **Substitution:**

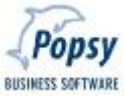

Zone alphanumérique à 20 positions.

Vous pouvez sélectionner un article qui remplacera cet article en cas de rupture de stock. (Voir Famille) Pour avoir accès aux articles de substitution au moment de l'encodage, il faut au préalable avoir :

- définit dans la fiche de l'article, l'article de remplacement et,

- définit dans la fiche de cet article de substitution, la référence de l'article initial également au niveau de la zone substitution (il faut donc « boucler » le circuit de substitution qui peut comporter plusieurs articles en cascade).

Exemple :

L'article A1 est définit comme article principal.

L'article Z est également présent dans la base de données articles. Celui-ci est renseigné dans la zone substitution de l'article A1.

Au moment d'une rupture de stock de A1, pour pouvoir bénéficier de l'information comme quoi l'article Z est l'article de substitution, il faut avoir au préalable définit que A1 était article de substitution de Z. Sans cette boucle, la gestion des articles de substitution n'est pas possible.

**Texte:** 

Vous pouvez, dans cette zone, sélectionner un texte (exemple : description technique du produit) préalablement créé dans le menu Paramètres–Descriptions article, ou créer un nouveau texte à partir d'ici. (Voir Famille).

**Etiquette:** 

Vous pouvez, dans cette zone, sélectionner une étiquette préalablement créée dans le menu Paramètres– Etiquettes. (Voir Famille)

**Non utilisable:** 

18 Popsy Software SA NV - 435 Chaussée de Louvain - 1380 Lasne - T 00 32 2 352 83 20 - F 00 32 2 352 83 40 **[www.popsy.com](http://www.popsy.com) – [sales@popsy.com](mailto:sales@popsy.com)**

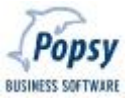

Rend l'article non utilisable. Cela empêchera d'effectuer une opération (commande client, commande fournisseur, offre) sur cet article dans l'avenir. IMPORTANT : les processus de commandes **déjà en cours pour cet article** ne seront **pas** bloqués. (Voir Famille).

**Sans stock:** 

Cochez cette case si l'article ne comporte pas de stock (il n'y aura donc aucune gestion de « quantités » sur ce produit - voir Famille).

**Nr Série (accessible si vous disposez de ce module optionnel)**

Cochez cette case si vous voulez utiliser l'option numéro de série pour cet article (ceci vous obligera à préciser un no de série sur chaque pièce de ce produit qui rentre en stock, et de le repréciser à la vente de chaque pièce).

Il ne peut encore y avoir eu aucun mouvement à ce moment sur cet article et cette case sera bloquée dès qu'un premier mouvement de stock aura eu lieu.

**Total document** 

Si cette case est cochée, cet article sera englobé au total document et ne sera pas repris dans le détail facture. (Ex : assurance sur transport – voir Famille).

**Sans Historique:** 

Cochez cette case si cet article ne nécessite pas d'enregistrement ni de visualisation dans l'historique.

La page historique sera donc non opérationnelle. (Voir Famille)

**Unité / Stock :** 

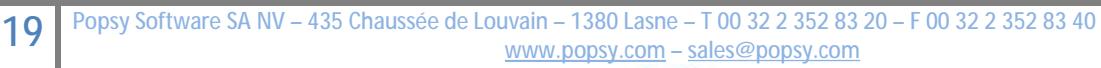

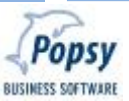

Vous pouvez, dans cette zone, sélectionner une unité de mesures préalablement créée dans le menu Paramètres–Unités. Cette sélection sera reprise automatiquement lors de la saisie de commandes Clients ou Fournisseurs. (Voir Famille).

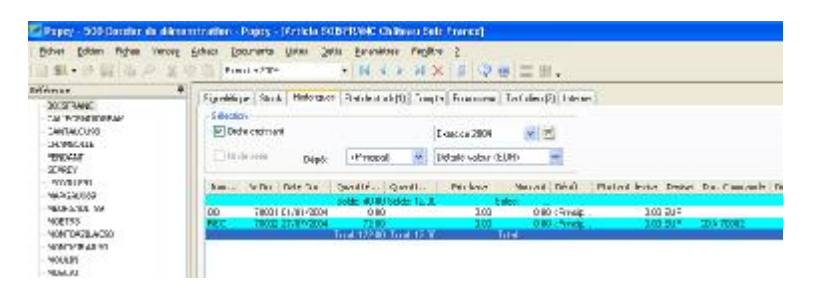

## q *Onglet Historique*

Popsy vous permet de visualiser à l'écran une liste qui reprend le détail de chaque écriture effectuée sur un article.

Popsy peut effectuer un classement croissant (affichage du plus ancien historique au plus récent) sur base de la date.

La zone peut être activée par défaut si vous sélectionnez la case en Outils Options.

Dans le cas ou vous travaillez en mode multi dépôts, la consultation peut se faire globalement ou isolée par dépôts.

Si vous gérez les numéros de série ils apparaîtront en cochant la case.

Consultation détaillée par valeur:

Trie les mouvements sur base des dates factures (ventes ou achats).

Consultation détaillée stock:

Trie les mouvements sur base des dates des notes d'envois et des réceptions de marchandises (donc des sorties ou entrées de stock).

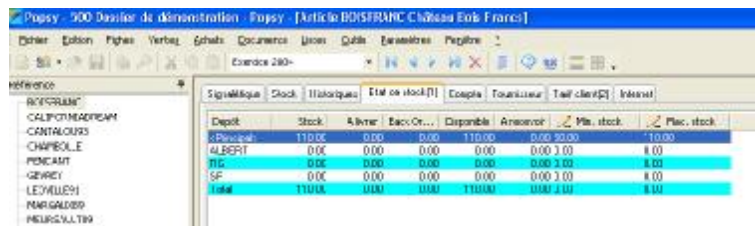

# q *Onglet état des stocks*

Popsy vous permet de visualiser la situation réelle du stock tenant compte de tous les mouvements.

Plusieurs colonnes vous donnent des informations complémentaires quant à l'article en question. Les colonnes Min. stock et Max. stock vous permettent d'encoder un minimum et un maximum en stock sur base de quoi Popsy peut générer une proposition de commande fournisseur. Ces colonnes sont éditables via un clic sur la ligne voulue et ensuite la barre d'Espace.

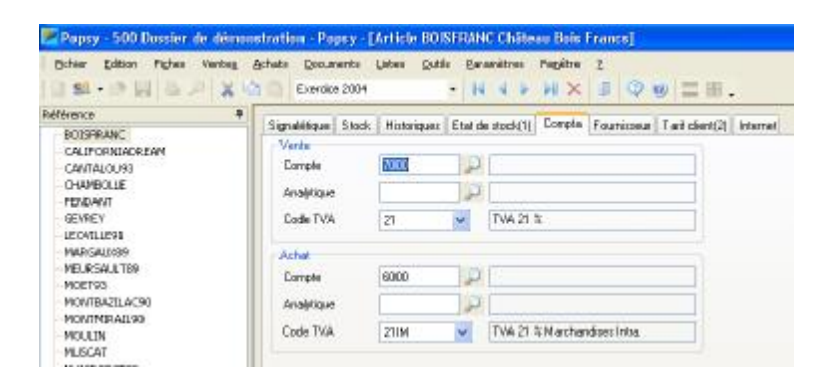

## q *Onglet Comptabilité*

Par défaut, lors de la création d'un nouvel article, il sera indiqué sous cette page Compta toutes les références communes à l'ensemble des articles de la famille (ce sont les données que vous avez préalablement encodées dans la fiche famille de cet article).

Vous indiquerez ici dans les fiches articles les particularités propres à chaque article.

Exemple: Les articles 1 et 2 appartiennent à la même famille

Nr de compte achat définit dans la fiche famille : 604

Nr de compte achat article 1: 604100 – il suffit de compléter 100.

Nr de compte achat article 2: 604200 – il suffit de compléter 200.

Vente

Compte – Analytique (actif si vous posséder le module analytique) - Code TVA

Les sélections que vous faites ici seront proposées par défaut lors de la comptabilisation.

Achat

Compte – Analytique (actif si vous posséder le module analytique) - Code TVA

Les sélections que vous faites ici seront proposées par défaut lors de la comptabilisation.

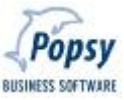

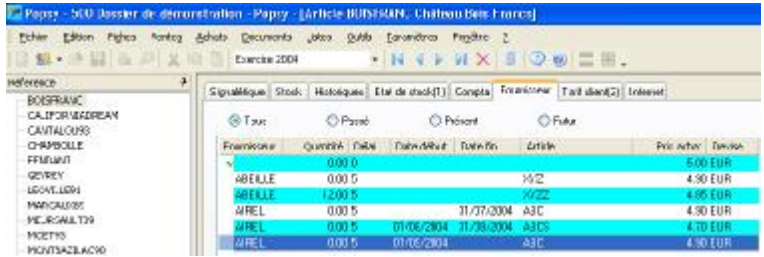

#### q *Onglet Fournisseurs*

Par le bouton « Créer » vous avez la possibilité d'encoder les tarifs que vous octroient vos différents fournisseurs pour cet article.

**Attention : il faut disposer du module « Achats » pour gérer cet onglet.** 

Si vous précisez des dates, on peut consulter les prix fournisseurs sur quatre périodes différentes.

Tous: indique tous les tarifs fournisseurs gérés dans le temps.

Passé: indique les prix qui vous ont été accordés mais qui ne sont plus applicables aujourd'hui.

Présent : indique les prix applicables aujourd'hui.

Futur: indique les prix applicables aujourd'hui et dans le futur.

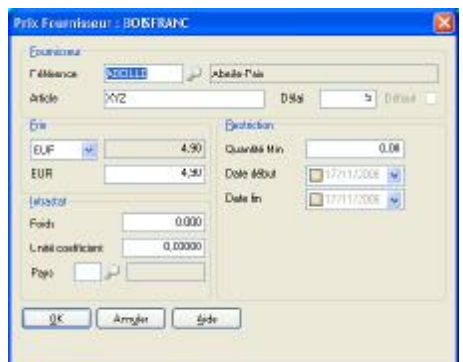

#### **Fournisseur**

#### *Référence*

Sélectionnez éventuellement un fournisseur de ce produit

#### *Article*

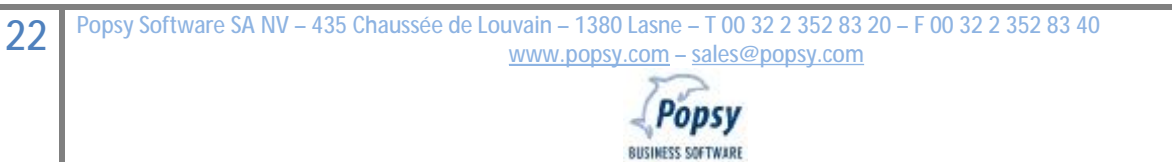

Zone de 20 positions pour indiquez la référence de l'article chez le fournisseur

## *Délai*

Zones numériques à 5 positions.

Indiquez le délai de livraison en jours (à titre informatif).

## *Défaut*

Cochez cette case si vous désirez que ce prix d'achat soit sélectionné par défaut lorsque vous appelez cet article lors d'une commande ou réception.

**Ce prix d'achat par défaut (unique) servira aussi de base pour le module de « re-tarification » et pour l'inventaire valorisé au prix « Stock ».** 

Le bouton « Défaut », dans le bas de l'onglet, a la même fonction.

## *Prix*

Indiquez le prix unitaire d'achat (**hors-TVA**) en devise de référence (EURO, USD, …) et en devise de base (EURO).

La gestion du nombre de décimales se définit à tout moment par le menu Outils – Options – onglet Gestion.

# *Intrastat*

3 zones optionnelles (nécessaires pour le listing Intrastat éventuel).

Indiquez le poids, l'unité et le pays de provenance de l'article

## *Restriction*

3 zones qui vous permettent de définir des prix d'achats en fonction de « quantités » et/ou de périodes de promotions.

Indiquez la quantité minimum pour obtenir ce tarif et/ou la période de validité de ce tarif.

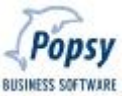

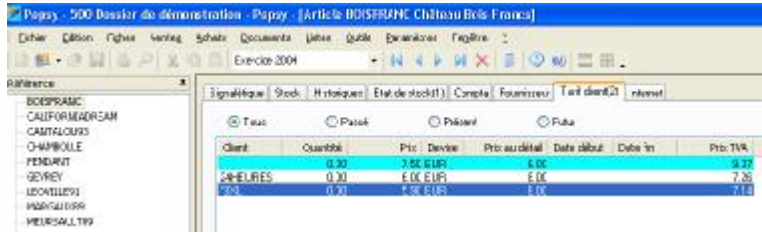

#### q *Onglet Tarif client*

Par le bouton « Créer » vous avez la possibilité d'encoder ici les tarifs que vous octroyez à vos clients pour ce produit.

Si vous précisez des dates, on peut consulter les tarifs sur quatre périodes différentes :

Tous: indique tous les prix

Passé: indique les prix qui vous aviez accordés mais qui ne sont plus applicables aujourd'hui.

Présent : indique les prix applicables aujourd'hui

Futur: indique les prix applicables aujourd'hui et dans le futur.

Enfoncez le bouton « Spéciaux » pour faire apparaître les éventuels « Prix spéciaux Client ou Catégorie » de ce produit.

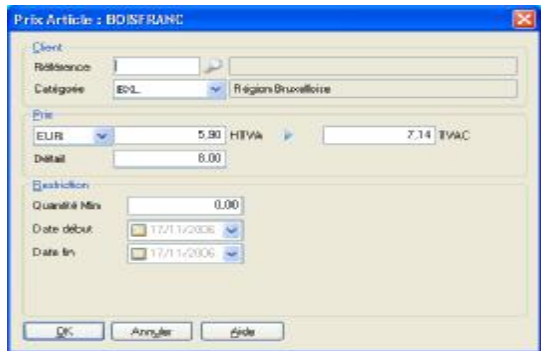

#### Création d'un prix

**Client** 

#### *Référence - Catégorie*

Sélectionnez un client ou une catégorie de client. **Cette zone est à encoder uniquement dans le cas où vous pratiquez des tarifs spéciaux par clients ou catégories de client.** La possibilité de pratiquer ces prix spéciaux

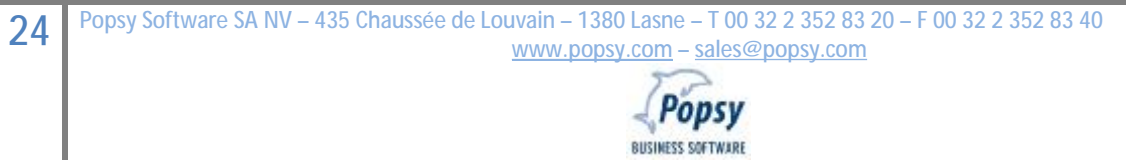

doit se définir préalablement au sein de chaque fiche signalétique Client par une case « cochée » au niveau de l'onglet Gestion (sinon vous ne pourrez pas indiquer de prix particuliers dans ce produit pour ce client précis).

**NB : dans le menu Outils – Options – onglet Gestion il faut aussi d'abord autoriser cette fonction de « Prix spéciaux par Client » pour ce dossier.** 

## *Prix*

Indiquez le prix unitaire de vente (**hors-TVA ou TVAC en cliquant d'abord la flèche directionnelle pour que Popsy exécute le calcul dans le bon sens**) en devise de référence (EURO, USD, …). Le prix peut exister en plusieurs devises pour un article.

La gestion du nombre de décimales se définit à tout moment par le menu Outils – Options – onglet Gestion.

## *Détail*

Indiquer le prix conseillé de revente HTVA (prix End-User informatif du marché).

## *Restriction*

3 zones qui vous permettent de définir des prix de vente en fonction de « quantités » et/ou de périodes de promotions.

Indiquez la quantité minimum pour obtenir ce tarif et/ou la période de validité de ce tarif.

## q *Onglet Zones Libres*

Cet onglet d'une fiche vous permet d'encoder les zones libres créées préalablement dans le menu Paramètres Zones Libres.

Tant que ces zones libres ne sont pas définies, l'onglet n'apparaît pas dans les fiches correspondantes.

Vous pouvez déterminer un nombre illimité de zones libres pour les :

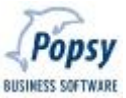

Clients – Fournisseurs – Prospects – Représentants – Contacts - Articles.

Ces zones apparaîtront dans un onglet spécifique au niveau des fiches. De cette manière, Popsy vous permet donc de créer votre propre page personnalisée dans chaque fiche.

Exemple :

Pour une librairie, les zones libres suivantes pourraient être imaginées :

- N° d'une revue (format « Long »)
- Auteur (format « Texte »)
- Date de parution (format « Date »)
- Sujet (format « Texte »)
- Best-Seller (format « Bool »)

#### q *Onglet Internet*

Si vous disposez du module optionnel « Popsy WEB » cet onglet vous permet de définir si l'article figurera sur votre « magasin Internet ».

#### **Sur Internet**

Cochez cette case si vous désirez que l'article figure sur votre « magasin Internet ».

#### **Prix EUR**

Définissez votre prix de vente (hors-TVA) pour votre « magasin Internet ».

#### **Image**

Vous permet de sélectionner deux fichiers « image » (en petit format et en grand format) de votre article qui sera mis en ligne sur votre « magasin Internet ».

**BUSINESS SOFTWARE** 

## **2. MENU VENTES**

5 sélections sont possibles dans le menu Ventes : Offres, Commandes, Picking, Back Orders et Notes d'envoi.

#### **2.1. Offres**

L'encodage des offres se déroule au maximum en 4 étapes détaillées ci-après.

Schéma d'un encodage :

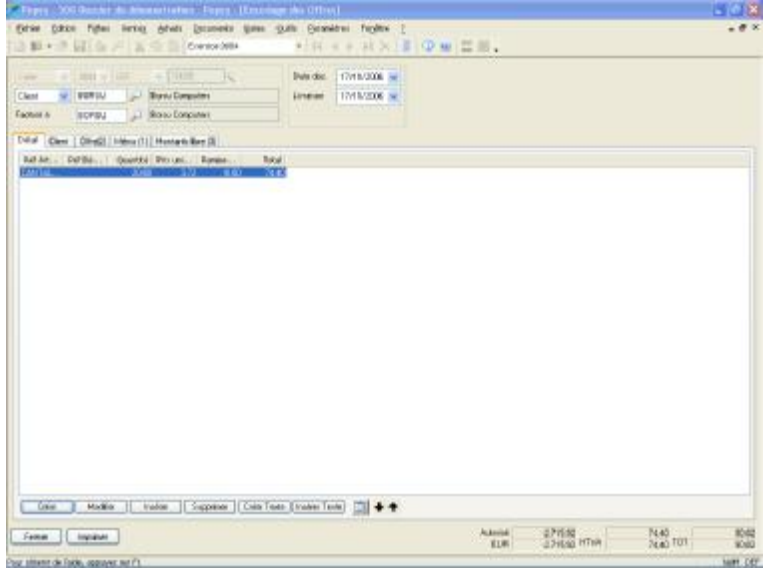

- Etape 1 Encodage de l'**entête** du document suivant deux méthodes possibles
- Etape 2 **Validation** de l'entête
- Etape 3 **Création** de l'encodage des lignes d'imputation, le corps du document
- Etape 4 **Fermeture** ou **impression directe** du document suivant le processus et la nature de l'opération.

#### *2.1.1 Encodage d'une offre : l'entête*

L'entête de l'écran d'encodage permet trois types d'opérations :

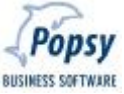

Créer: Afin d'encoder de nouvelles offres. Création complète ou sur base d'un modèle (en utilisant le bouton « magicien »). Deux procédures sont donc disponibles pour la création d'une offre. Le choix de la procédure est libre.

Propriétés: Afin de consulter ou de modifier une offre. Cette opération ne permet pas l'activation d'un modèle.

Supprimer: Afin de supprimer une offre. La zone modèle est alors grisée.

## 2.1.1.1 Cré ation complète d'une nouvelle offr

## Exercice comptable:

Cliquez dans la liste déroulante pour sélectionner l'exercice comptable d'imputation de votre choix. Si un seul exercice comptable est ouvert, seul cet exercice sera disponible. Seuls les deux derniers exercices comptables peuvent être mouvementés en compta.

## Référence du journal:

Définissez la référence du journal d'offre à imputer. Cette zone est grisée si vous n'avez qu'un seul journal défini (dans le menu "Paramètres – Journaux"). Tous les paramètres de Popsy sont tous illimités au niveau création. Profitez en donc pour paramétrer au mieux tous vos types de journaux en fonction de votre activité.

Dans le cas précis des offres, on pourrait par exemple supposer que chaque représentant commercial a son propre journal d'offre.

## Numéro de document

Popsy propose par défaut une numérotation automatique dans les paramètres des journaux. Cependant une numérotation manuelle est possible.

# Client / Prospect / Adresse (= Contact)

Lorsque l'adresse de livraison diffère de l'adresse de facturation, il est possible de définir ces deux coordonnées :

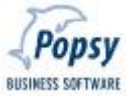

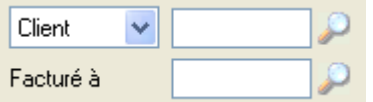

- è Adresse de Livraison : 3 possibilités
- $\cdot$  è Adresse de Facturation
- Adresse de livraison : sélectionnez un Client, un Prospect ou un Contact.

Client: si vous sélectionnez client, vous déterminerez dans la liste se situant dans la zone « loupe » suivante le client de votre choix (dans le signalétique de la Compta).

Prospect: si vous sélectionnez prospect, vous déterminerez dans la liste se situant dans la zone « loupe » suivante le prospect de votre choix.

Adresse: si vous sélectionnez adresse, vous déterminerez dans la liste se situant dans la zone « loupe » suivante le contact (= adresse de livraison) de votre choix.

' Adresse de facturation : choisissez un client (dans le signalétique de la Compta).

Si vous avez sélectionné un :

Client comme adresse de livraison : le client apparaîtra automatiquement dans la zone facturation.

Prospect comme adresse de livraison: la zone facturation se grisera.

Contact comme adresse de livraison: il vous faudra renseigner l'adresse de facturation (= la référence du client de la Compta qui pourrait être mentionné dans la fiche Contact).

2.1.1.2 Création d'une nouvelle dfre sur base d'un modèl

Pour l'encodage de document bien précis, vous pouvez utiliser la fonction d'appel d'une Ecriture-Modèle via l'icône correspondante.

Vous accéderez à un nouvel écran « Wizard Document » où vous pourrez établir vos premières sélections de recherche d'une Offre ou Commande client ou Note d'envoi ou facture vente déjà existante.

La recherche d'un document est possible sur un des éléments suivants :

#### *Document*

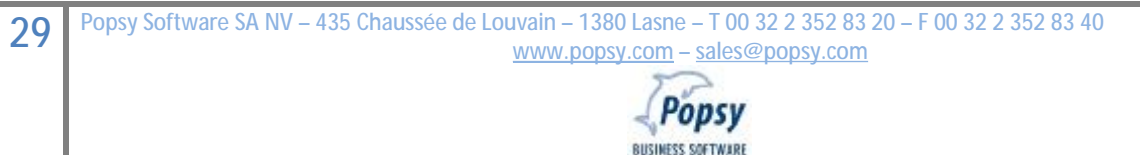

BUSINESS SOFTWARE

Déterminez la nature du document que vous désirez reproduire : Offre – Commande Client – Note d'envoi – Facture.

Sélectionnez ensuite la référence du journal suivant la nature du document sélectionné. Choisissez "Tous" si vous désirez tous les journaux. Si vous sélectionnez la référence d'un journal spécifique, seuls les documents de ce journal apparaîtront. Si vous ajoutez un n° avec cette référence seul ce document apparaîtra.

## *Compte*

4 comptes vous sont proposés : Prospect à livrer, Client à livrer, Client à facturer et Adresse de livraison qui font référence au point client ci-dessus. Choisissez ensuite par la loupe une référence précise éventuelle.

## *Période*

Encodez l'exercice comptable de votre choix ainsi que le mois de début et le mois de fin. Popsy affiche automatiquement les dates qui correspondent.

#### *Suivant*

Cliquez sur le bouton « Suivant » pour afficher tous les documents correspondant à votre sélection. Choisissez le document que vous désirez récupérer. Cliquez ensuite sur « Terminer ».

Une fois la sélection opérée, vous revenez à l écran d'encodage où les données du document choisi apparaissent au sein d'un nouveau document. Ces données peuvent bien sur faire l'objet de toutes les modifications voulues.

Par exemple, des changements peuvent être apportés au niveau des dates, au niveau des références signalétiques … De même, des lignes d'imputations ou de texte peuvent être ajoutées ou supprimées.

# *2.1.2 Encodage d'une offre : La validation de l'entête*

Lorsque l'exercice comptable, la référence du document, le n° du document et le client et/ou l'adresse de livraison sont corrects, cliquez sur « Valider » (coin inférieur gauche de l'écran) afin de pouvoir continuer votre encodage. La validation vous permet encore de modifier le client, prospect ou adresse ainsi que la date du document et la date de livraison dans l'en-tête de l'écran.

## *2.1.3 Encodage d'une offre : La création des lignes d'imputations*

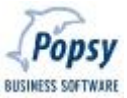

Quand toutes les données sont correctes, cliquez sur « Créer », afin d'encoder le détail de votre offre.

Vous pouvez aussi d'abord parcourir et encoder les onglets Client – Offre(2) – Mémo(1) – Montants Libres(3), avant d'attaquer l'onglet Détail (voir la description de ces onglets plus loin ci-dessous).

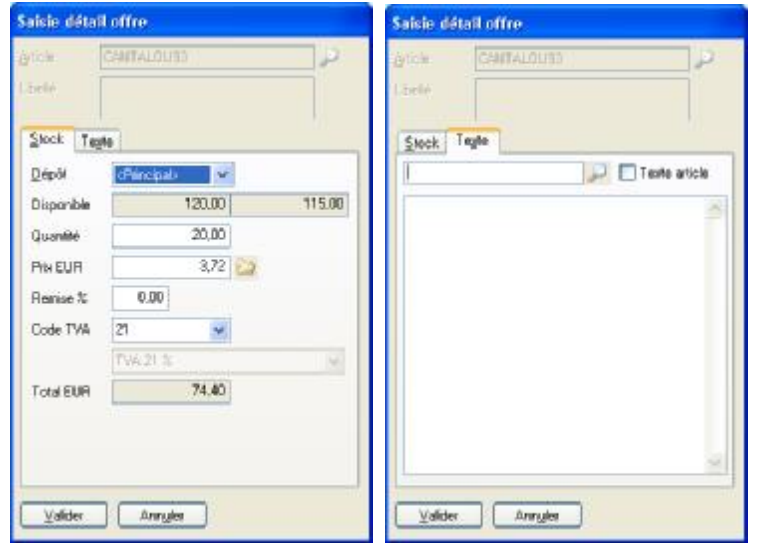

## Gestion du **détail** d'une offre

#### *Article*

Sélectionnez (ou créez à partir d'ici) l'article de votre choix.

#### *Libellé*

Affiche le libellé de votre article, paramétré précédemment dans sa fiche signalétique. Seuls les articles cochés « sans stock » autorisent un encodage ou une modification du libellé au moment de la saisie de l'article.

#### *Onglet Stock*

Dépôt: indiquez le dépôt correspondant (si vous possédez plusieurs dépôts).

Disponible: affiche le stock disponible à court terme et le stock long terme.

Le stock court terme est le stock dont vous disposez actuellement dans le dépôt sélectionné, diminué des quantités encore à livrer.

Le stock long terme est le stock court terme augmenté des quantités à réceptionner et diminué des quantités en Back Order.

Quantité: Encodez la quantité commandée (le nombre de décimales se définit à tout moment par le menu Outils – Options – onglet Gestion).

Prix (Euro, USD, ….): Le prix de vente unitaire (dans la devise du client/prospect, définie dans l'onglet Client) apparaît automatiquement quand celui-ci est paramétré dans la fiche de l'article. Si cela n'est pas le cas, encodez vous-même le montant. Le bouton « Explorateur » **Q** vous permet de voir toute la structure de tarification de cet article.

Remise %: La remise apparaît automatiquement quand celle-ci est paramétrée dans le menu Paramètres – Remises familles. Si cela n'est pas le cas, encodez vous-même la remise à attribuer sur la ligne d'imputation (si bien sûr celle-ci est nécessaire).

Code TVA: indiquez le code correspondant. Celui-ci apparaît automatiquement s'il a été préalablement définit dans la fiche de l'article sélectionné (il est également induit par le régime TVA du client).

Le libellé du Code TVA et le total net Hors-TVA (remise déduite) apparaissent dans les 2 zones suivantes.

## *Onglet Texte*

Texte faisant référence à l'article et apparaissant dans les documents envoyés aux clients.

Si vous cochez la case « Texte article » l'éventuel Texte référencé dans l'onglet « Stock » de cette fiche article s'affichera dans le cadre du texte libre.

Vous pouvez aussi appeler un texte de la bibliothèque (Paramètres – Descriptions articles) grâce au bouton « loupe ».

Et vous pouvez encore librement encoder tout texte voulu dans ce cadre.

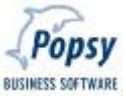

*Valider* 

Cliquez sur « Valider » lorsque la saisie du détail de l'offre est correcte.

Vous devez ensuite surfer sur les 5 onglets (Détail – Client – Offre – Mémo – Montants libres) qui composent l'écran d'encodage pour y compléter toutes les données indispensables.

## *Onglet Détail:*

Affiche les détails de l'offre.

"Créer": pour ajouter des lignes supplémentaires, cliquez sur créer et suivez la démarche décrite ci-dessus.

"Modifier": afin de modifier une ou plusieurs lignes de l'offre.

"Insérer": si vous désirez insérer une ligne entre 2 lignes.

"Supprimer": si vous désirez effacer une ou plusieurs lignes.

"Créer Texte": Texte d'information illimité apparaissant sur le document édité. Les paragraphes de texte créés par ce point s'éditent au même niveau que les lignes d'encodage. Des lignes de « blanc » (par les touches CTRL + ENTER) peuvent également être créées afin d'établir des séparations entre vos différents articles encodés.

"Insérer Texte": Insère un paragraphe de texte entre deux lignes d'imputations.

: Permet de visualiser en permanence les détails de chaque ligne sans devoir à chaque consultation ouvrir et fermer la ligne.

**+ ↑**: Fonction de déplacement/replacement de lignes déjà encodées. Vous permet de structurer votre document suivant vos préférences d'édition.

## *Onglet Client*

Permet de voir l'adresse de livraison et de facturation, d'encoder le choix du représentant et la devise voulue, de voir la limite de crédit, le solde compta et les en-cours de commandes (sauf pour un prospect).

*Onglet offre* 

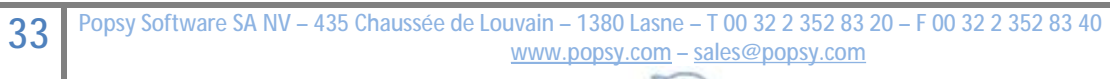

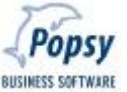

Permet de gérer une date d'expiration de l'offre (elle ne pourra pas évoluer en commande), de bloquer/débloquer cette offre (pour permettre de la récupérer en commande ferme), d'indiquer une remise globale et/ou un escompte financier accordé et de préciser un régime TVA et un acompte éventuel.

Vous pourrez aussi voir si cette offre est déjà éditée ou récupérée en commande ferme.

## *Onglet Mémo*

Pour encoder « Nos Références » et « Vos références » et permettre l'annotation libre de toutes remarques « internes » propres au document.

## *Onglet Montants Libres*

Permet l'encodage de 1 à 4 montants « libres », c'est-à-dire de 1 à 4 lignes détails supplémentaires dans l'offre, qui ne nécessitent pas l'appel à une fiche article et qui autorisent aussi des montants négatifs (mention de cautions, vidanges, palettes, remboursements, etc…).

Ces données peuvent être pré-paramétrées au niveau de la fiche signalétique du journal d'offre utilisé (voir menu Paramètres – Journaux – onglet Offres) et elles sont alors proposées dans cet onglet et librement modifiables pour l'offre en cours bien entendu.

Pour chaque montant voulu vous précisez un libellé, un montant net hors-TVA, un code TVA, un compte d'imputation général et un éventuel compte analytique.

# *2.1.4 Encodage d'une offre : La fermeture ou l'impression directe*

La fin de l'encodage donne deux possibilités :

#### *Fermer*

Pour simplement enregistrer l'offre et quitter l'écran d'encodage.

#### *Imprimer*

Pour enregistrer la pièce (offre, commande, …) et lancer l'édition directe d'un document suivant la nature de l'opération et le processus éventuellement paramétré.

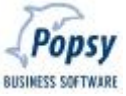
Tout document peut, soit être édité directement en fin d'encodage par ce point, soit être édité en différé via le menu Documents.

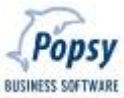

# **2.2 Commande**

Tout comme les offres, l'encodage des commandes se déroule au maximum en 4 étapes détaillées ci-après.

Schéma d'un encodage :

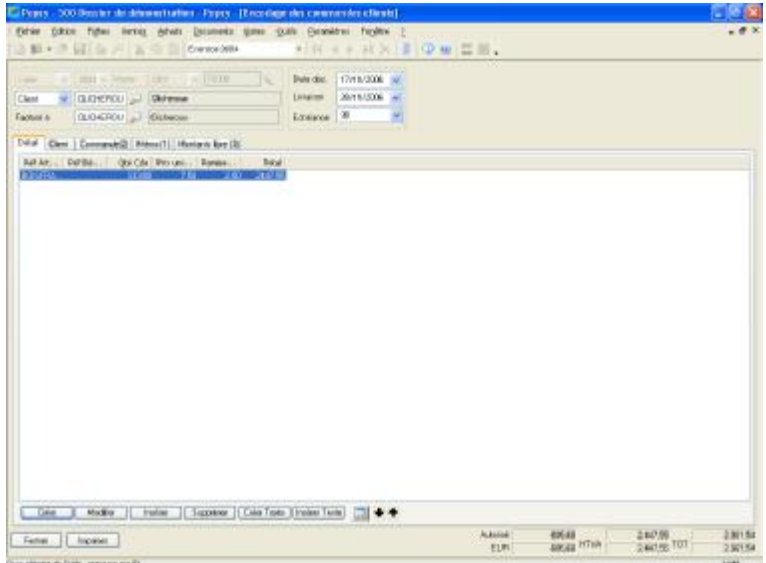

- Etape 1 Encodage de l'**entête** du document suivant deux méthodes possibles
- Etape 2 **Validation** de l'entête
- Etape 3 **Création** de l'encodage des lignes d'imputation, le corps du document
- Etape 4 **Fermeture** ou **impression directe** du document suivant le processus et la nature de l'opération.

## *2.2.1 Encodage d'une commande : l'entête*

L'entête de l'écran d'encodage permet trois types d'opérations :

Créer: Afin d'encoder de nouvelles commandes. Création complète ou sur base d'un modèle (en utilisant le bouton « magicien »). Deux procédures sont donc disponibles pour la création d'une commande. Le choix de la procédure est libre.

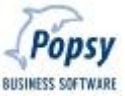

Propriétés: Afin de consulter ou de modifier une commande. Cette opération ne permet pas l'activation d'un modèle.

Supprimer: Afin de supprimer une commande. La zone modèle est alors grisée.

### *2.2.1.1 Création complète d'une nouvelle commande*

### Exercice comptable:

Cliquez dans la liste déroulante l'exercice comptable d'imputation de votre choix. Si un seul exercice comptable est ouvert, seul cet exercice sera disponible. Seuls les deux derniers exercices comptables peuvent être mouvementés en compta.

### Référence du journal:

Définissez la référence du journal à imputer. Cette zone est grisée si vous n'avez qu'un seul journal définit (dans le menu "Paramètres – Journaux"). Tous les paramètres de Popsy sont tous illimités au niveau création. Profitez en donc pour paramétrer au mieux tous vos types de journaux en fonction de votre activité.

Par exemple, vous pouvez paramétrer un journal de commande autorisant la facturation directe et un autre journal obligeant lui l'édition d'une note d'envoi préalablement à celle de la facture…

**Vous devrez toujours paramétrer au moins deux journaux de commande séparés : un pour les commandes (relié au journal Ventes-factures de la compta) et un autre pour les retours de commandes (relié au journal Ventes-Notes de Crédit de la compta).** 

#### Numéro de document

Popsy propose par défaut une numérotation automatique dans les paramètres des journaux. Cependant une numérotation manuelle est possible.

## Client / Adresse (= Contact)

Lorsque l'adresse de livraison diffère de l'adresse de facturation, il est possible de définir ces deux coordonnées :

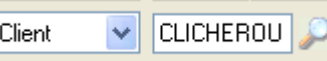

Popsy Software SA NV - 435 Chaussée de Louvain - 1380 Lasne - T 00 32 2 352 83 20 - F 00 32 2 352 83 40 **[www.popsy.com](http://www.popsy.com) – [sales@popsy.com](mailto:sales@popsy.com)**

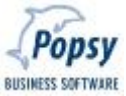

<sup>•</sup> è Adresse de Livraison : 2 possibilités

# , è Adresse de Facturation

• Adresse de livraison : sélectionnez un Client ou un Contact.

Client: si vous sélectionnez client, vous déterminerez dans la liste se situant dans la zone « loupe » suivante le client de votre choix (dans le signalétique de la Compta).

Adresse: si vous sélectionnez adresse, vous déterminerez dans la liste se situant dans la zone « loupe » suivante le contact (= adresse de livraison) de votre choix.

' Adresse de facturation : choisissez un client (dans le signalétique de la Compta).

Dans la zone « Facturé à » : si vous avez sélectionné un :

Client comme adresse de livraison : le client apparaîtra automatiquement dans la zone facturation.

Contact comme adresse de livraison: il vous faudra renseigner l'adresse de facturation (= la référence du client de la Compta, qui peut être renseigné dans la fiche Contact).

## *2.2.1.2 Création nouvelle commande sur base d'un modèle*

Pour l'encodage de document bien précis, vous pouvez utiliser la fonction d'appel d'une Ecriture-Modèle via l'icône correspondante.

Vous accéderez à un nouvel écran « Wizard Document » où vous pourrez établir vos premières sélections de recherche d'une Offre ou Commande client ou Note d'envoi ou facture vente déjà existante.

Un exemple type de modèle de commande est une offre que l'on souhaite transformer en commande. Le simple fait de rappeler l'offre et de valider l'opération génère automatiquement la commande sur base de l'offre.

La recherche d'un document est possible sur un des éléments suivants :

### *Document*

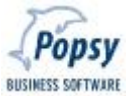

Déterminez la nature du document que vous désirez reproduire : Offre – Commande Client – Note d'envoi – Facture.

Sélectionnez ensuite la référence du journal suivant la nature du document sélectionné. Choisissez "Tous" si vous désirez tous les journaux. Si vous sélectionnez la référence d'un journal spécifique, seuls les documents de ce journal apparaîtront. Si vous ajoutez un n° avec cette référence seul ce document apparaîtra.

# *Compte*

3 comptes vous sont proposés : Client à livrer, Client à facturer et Adresse de livraison qui font référence au point client ci-dessus. Choisissez ensuite par la loupe une référence précise éventuelle.

# *Période*

Encodez l'exercice comptable de votre choix ainsi que le mois de début et le mois de fin. Popsy affiche automatiquement les dates qui correspondent.

# *Suivant*

Cliquez sur le bouton « Suivant » pour afficher tous les documents correspondant à votre sélection. Choisissez le document que vous désirez récupérer. Cliquez ensuite sur « terminer ».

Une fois la sélection opérée, vous revenez à l écran d'encodage où les données du document choisi apparaissent au sein d'un nouveau document. Ces données peuvent bien sur faire l'objet de toutes les modifications voulues.

Par exemple, des changements peuvent être apportés au niveau des dates, au niveau des références signalétiques … De même, des lignes d'imputations ou de texte peuvent être ajoutées ou supprimées.

# *2.2.2 Encodage commande: validation de l'entête*

Lorsque l'exercice comptable, la référence du document, le n° du document et le client et/ou l'adresse de livraison sont corrects, cliquez sur « Valider » (coin inférieur gauche de l'écran) afin de pouvoir continuer votre encodage. La validation vous permet encore de modifier le client ou l'adresse ainsi que la date du document, la date de livraison et le code échéance dans l'en-tête de l'écran.

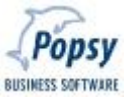

## *2.2.3 Encodage commande: création des lignes d'imputations*

Quand toutes les données sont correctes, cliquez sur « Créer », afin d'encoder le détail de votre commande.

Vous pouvez aussi d'abord parcourir et encoder les onglets Client – Commande(2) – Mémo(1) – Montants Libres(3), avant d'attaquer l'onglet Détail (voir la description de ces onglets plus loin ci-dessous).

### Gestion du **détail** d'une commande

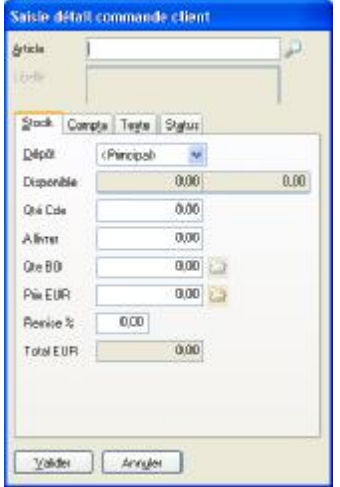

# *Article*

Sélectionnez (ou créez à partir d'ici) l'article de votre choix.

#### *Libellé*

Affiche le libellé de votre article, paramétré précédemment dans sa fiche signalétique. Seuls les articles cochés « sans stock » autorisent un encodage ou une modification du libellé au moment de la saisie de l'article.

### *Onglet Stock*

Dépôt: indiquez le dépôt correspondant (si vous possédez plusieurs dépôts).

Disponible: affiche le stock disponible à court terme et le stock long terme.

Le stock court terme est le stock dont vous disposez actuellement dans le dépôt sélectionné, diminué des quantités encore à livrer.

Le stock long terme est le stock court terme augmenté des quantités à réceptionner et diminué des quantités en Back Order.

Quantité Cde: Encodez la quantité commandée par le client (le nombre de décimales se définit à tout moment par le menu Outils – Options – onglet Gestion).

A livrer : Suivant l'état du stock, Popsy définit automatiquement la quantité livrable et éventuellement les quantités non disponibles à mettre en Back Order (du moins si la gestion des Back Orders – BO - est demandée pour cette société).

Si la notion de stock négatif est autorisée dans cette société, des quantités pourront quand même être renseignées dans cette zone « A livrer » malgré le fait qu'il n'y en ait pas en stock.

**Les choix de « Stock négatif » et/ou « gestion BO » sont à définir pour chaque dossier/société dans le menu OUTILS – OPTIONS – onglet GESTION.** 

Quantité en Back Order : Lorsqu'un client commande, la quantité de marchandise livrable ne correspond pas toujours à la quantité demandée, car l'article est en rupture de stock par exemple. Le solde à livrer plus tard compose alors le Back Order (BO). La gestion des Back Order dépend donc exclusivement des factures et des notes d'envoi. Des quantités seront automatiquement introduites en Back Order si la gestion d'un stock négatif n'est pas autorisée pour ce dossier.

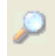

Cet icône permet la recherche d'article de substitution dans le cas ou un Back Order n'est pas souhaité.

Prix (Euro, USD, ….): Le prix de vente unitaire (dans la devise du client, définie dans l'onglet Client) apparaît automatiquement quand celui-ci est paramétré dans la fiche de l'article. Si cela n'est pas le cas, encodez

vous-même le montant. Le bouton « Explorateur » vous permet de voir toute la structure de tarification de cet article.

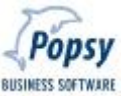

Remise %: La remise apparaît automatiquement quand celle-ci est paramétrée dans le menu Paramètres – Remises familles. Si cela n'est pas le cas, encodez vous-même la remise à attribuer sur la ligne d'imputation (si bien sûr celle-ci est nécessaire).

Le total net Hors-TVA (remise déduite) apparait dans la zone suivante.

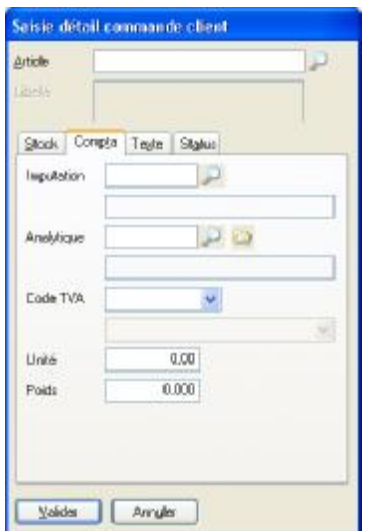

## *Onglet Comptabilité*

Compte d'imputation : définissez le compte général d'imputation comptable. Celui-ci apparaît automatiquement s'il a été préalablement définit dans la fiche de l'article sélectionné.

Compte analytique : définissez le compte analytique associé. Celui-ci apparaît automatiquement s'il a été préalablement définit dans la fiche de l'article sélectionné.

Code TVA : indiquez le code TVA correspondant. Celui-ci apparaît automatiquement s'il a été préalablement définit dans la fiche de l'article sélectionné.

Unité & Poids : Eléments nécessaires pour la gestion de l'éventuel listing Intrastat. Il ne faut pas confondre ces éléments avec les unités figurant dans le menu Paramètres.

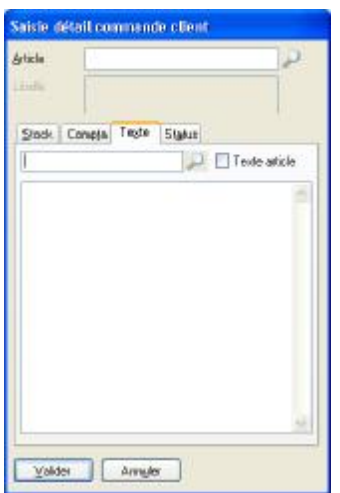

*Onglet Texte* 

Texte faisant référence à l'article commandé et apparaissant dans les documents envoyés aux clients.

Si vous cochez la case « Texte article » l'éventuel Texte référencé dans l'onglet « Stock » de cette fiche article s'affichera dans le cadre du texte libre.

Vous pouvez aussi appeler un texte de la bibliothèque (Paramètres – Descriptions articles) grâce au bouton « loupe ».

Et vous pouvez encore librement encoder tout texte voulu, en complément, dans ce cadre.

NB : par les touches CTRL + ENTER vous provoquez un saut de ligne.

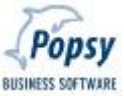

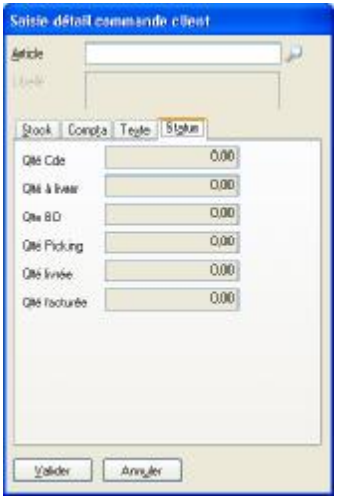

## *Onglet Statut*

Affiche l'état de la ligne détail de la commande en fonction de sa progression dans le traitement (du stade « commandé » au stade « facturé »).

## *Valider*

Cliquez sur Valider lorsque la saisie du détail de la commande est correcte.

Vous devez ensuite surfer sur les 5 onglets (Détail – Client – Commande – Mémo – Montants libres) qui composent l'écran d'encodage pour y compléter toutes les données indispensables.

## *Onglet Détail:*

Affiche la commande de votre client.

"Créer": pour ajouter des lignes supplémentaires, cliquez sur créer et suivez la démarche décrite ci-dessus.

"Modifier": afin de modifier une ou plusieurs lignes de la commande.

"Insérer": si vous désirez insérer une ligne entre 2 lignes.

"Supprimer": si vous désirez effacer une ou plusieurs lignes.

"Créer Texte": Texte d'information illimité apparaissant sur le document édité. Les paragraphes de texte créés par ce point s'éditent au même niveau que les lignes d'encodage. Des lignes de « blanc » (par les touches CTRL + ENTER) peuvent également être créées afin d'établir des séparations entre vos différents articles encodés.

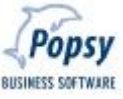

"Insérer Texte": Insère un paragraphe de texte entre deux lignes d'imputations.

: Permet de visualiser en permanence les détails de chaque ligne sans devoir à chaque consultation ouvrir et fermer la ligne.

**+ ↑**: Fonction de déplacement/replacement de lignes déjà encodées. Vous permet de structurer/ordonnancer votre document suivant vos préférences d'édition.

## *Onglet Client*

Permet de voir l'adresse de livraison et de facturation, d'encoder le choix du représentant et la devise voulue, de voir la limite de crédit, le solde compta et les en-cours de commandes.

Permet aussi de préciser un « Type de commande » (exemple : par Fax, Tel, Internet, etc…) choisit dans les données du menu Paramètres – Types Commandes.

## *Onglet commande*

Permet de gérer :

les paramètres de l'édition : le blocage temporaire de la commande (seule une confirmation peut être éditée, pas de livraison/facturation possible) – autorisation d'édition/livraison partielle de cette commande - autorisation d'édition de cette commande sur une note d'envoi groupée pour le client - autorisation d'édition de note d'envoi valorisée pour cette commande - autorisation d'édition de cette commande sur une facture groupée pour le client – la sélection du type/rythme de facturation pour cette commande.

Les taux éventuels de remise globale et d'escompte financier à appliquer sur le montant net total (avant calcul TVA) de la commande.

Le régime TVA à appliquer sur cette commande.

NB : toutes ces données ci-avant sont proposées à partir des paramètres présents dans la fiche signalétique du CLIENT.

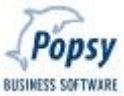

L'Intrastat : les informations de cette commande nécessaires pour un éventuel listing Intrastat peuvent être précisées ici (choix des Modes de transport, de la Nature de la transaction et du Pays de destination).

Acompte : vous pouvez préciser ici un acompte payé par le client à la prise de la commande et cet acompte sera édité/mentionné (sans autre effet) sur la facture. Si on livre et facture cette commande en plusieurs fois, l'acompte mentionné sur une facture partielle sera à chaque fois au maximum égal au montant de cette facture partielle, et la zone « Solde » reprise ici mentionnera alors le solde éventuel d'acompte restant encore à mentionner sur la prochaine facture partielle.

NB : si vous modifiez cet acompte avant une prochaine livraison/facturation partielle, Popsy vérifie que ce nouveau montant total d'acompte n'est pas inférieur aux acomptes déjà mentionnés sur d'éventuelles factures partielles préalablement éditées pour cette commande.

## *Onglet Mémo*

Pour encoder « Nos Références » et « Vos références » et permettre l'annotation libre de toutes remarques « internes » propres à cette commande.

# *Onglet Montants Libres*

Permet l'encodage de 1 à 4 montants « libres », c'est-à-dire de 1 à 4 lignes détails supplémentaires dans la commande, qui ne nécessitent pas l'appel à une fiche article et qui autorisent aussi des montants négatifs (mention de cautions, vidanges, palettes, remboursements, etc…).

Ces données peuvent être pré-paramétrées au niveau de la fiche signalétique du journal de commande utilisé (voir menu Paramètres – Journaux – onglet Commandes) et elles sont alors proposées dans cet onglet et librement modifiables pour la commande en cours bien entendu.

Pour chaque montant voulu vous précisez un libellé, un montant net hors-TVA, un code TVA, un compte d'imputation général et un éventuel compte analytique.

# *2.2.4 Encodage commande: fermeture ou impression directe*

La fin de l'encodage donne deux possibilités :

## *Fermer*

Pour simplement enregistrer la commande et quitter l'écran d'encodage.

## *Imprimer*

Pour enregistrer la pièce (offre, commande, …) et lancer l'édition directe d'un document suivant la nature de l'opération et le processus éventuellement paramétré.

Tout document peut, soit être édité directement en fin d'encodage par ce point, soit être édité en différé via le menu Documents.

# **2.3 Picking / Gestion des numéros de série**

Si vous disposez du **module optionnel "Gestion des numéros de Série »** vous devrez obligatoirement passer par ce choix « Picking » du menu Ventes pour attribuer les nos de Série à chaque pièce de la commande que vous vous apprêtez à livrer, et vous pourrez alors éditer notes d'envoi et factures.

# **REMARQUE IMPORTANTE :**

**Pour la mise en œuvre et l'utilisation du module "Gestion des numéros de Série » vous devez impérativement respecter les règles et procédures suivantes :** 

D'abord créer au moins un journal « Picking » (dans le menu Paramètres – Journaux – onglet Picking), et ensuite renseigner/lier ce journal dans la fiche signalétique de votre journal de commande (menu Paramètres – Journaux – onglet Commandes – bouton Propriétés – onglet Paramètres de la fiche : cocher la case « Picking » et lier le journal « Picking »).

Ensuite, à chaque création d'un nouvel article où on désire gérer les nos de série, il ne faut pas oublier de cocher la case « Nr Série » de l'onglet Stock de ce nouvel article.

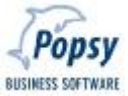

On pourra alors réceptionner les pièces de cet article qui rentre en stock (menu Achats – Réception ou Facture) et on devra obligatoirement renseigner les nos de série « rentrants » lors de cette opération.

Lors de la vente de cet article, le passage du stade commande au stade livraison devra obligatoirement se faire en 2 étapes :

1- terminer la saisie de la commande par l'édition de la « Picking List », voir ci-dessous (soit en direct = bouton Imprimer à la fin de la commande, soit en différé = menu Documents – Picking List en fin de journée par exemple).

2 - lorsque la Picking list revient de chez le magasinier, qui y a renseigné les nos de série « sortants » des pièces livrées sur cette commande, **le point PICKING du menu VENTES** va permettre de les indiquer en détail dans cette commande, et vous pourrez alors livrer et facturer cette commande.

NB : ces 2 dernières étapes seront aussi **obligatoires** pour toute commande encodée **dans un journal de commande « lié » à un journal de « Picking »**, même si cette commande ne comporte aucun article avec nos de série (il faudra donc alors seulement renseigner les quantités livrées que le magasinier a indiqué sur la Picking List, voir ci-dessous).

Exemple de Picking List :

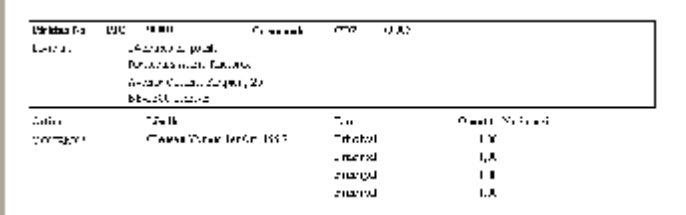

Par le menu Ventes – Picking, vous obtenez d'abord un écran pour sélectionner la (ou les) pièce(s) « Picking » voulue(s) :

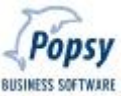

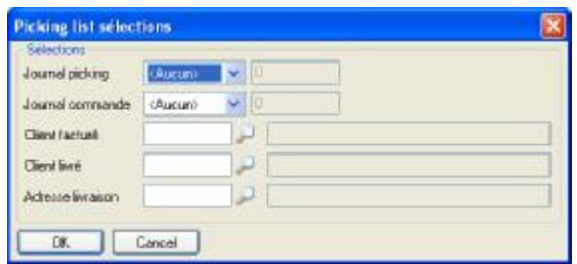

Vous pouvez cliquer OK sans sélections précises et vous recevrez la liste de toutes les pièces « Picking » en attente (pour lesquelles il manque ne fut ce qu'un seul no de série).

Sinon vous pouvez les sélectionner plus précisément sur base du Journal « Picking » ou « Commande » (+/ un no de pièce), ou sur base du client facturé ou livré, ou sur base de l'adresse de livraison.

Gestion picking list **DX** Dipôt | Queritio | / Quertitio | / Nicolate | / Supprimer Paking City Chest Article TE 70001 CDV 70005 YQUEMAS 1 YQ001 TOOL CDA-TOOL YOURAR Non PIC-70001 CDV-70005 YQUEMAS  $\frac{N(t)}{N(t)}$  $\frac{1}{4}$  $\frac{1}{2}$ Taut | Abandon | Valider  $a$ Sélections Arrades

Vous obtenez alors l'écran de Gestion des Picking :

Vous indiquerez les nos de série des pièces livrées sur chaque ligne voulue (en cliquant la ligne et en frappant la Barre d'Espace du clavier).

La quantité sera bien sûr toujours forcée à 1 pour ces lignes avec no de série.

La colonne « Quantité » **2008** permet de gérer les quantités livrées pour les produits sans nos de série (le bouton « Tout » permet d'automatiser cette manœuvre).

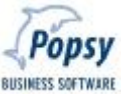

La colonne « Supprimer » 2 permet de gérer des retours/suppressions de pièces avec no de série au sein de la commande (l'éventuel retour en stock devant encore se faire, par ailleurs, manuellement, par le menu Outils – Rectifications).

Le bouton « Valider » enregistre votre travail et revient sur l'écran des sélections.

Le bouton « Sélections » n'enregistre rien et revient simplement sur l'écran des sélections.

Le bouton « OK » enregistre votre travail et quitte la gestion des Pickings.

Le bouton « Abandon » n'enregistre rien et quitte la gestion des Pickings.

# **2.4 Back Order**

# *2.4.1 Sélection Back Order*

# **La notion de « Back Order – BO » :**

Lorsqu'un client commande un produit, la quantité de marchandise livrée ne correspond pas toujours à la quantité demandée, à cause d'une rupture de stock sur ce produit par exemple, ou parce que le client a demandé de ne livrer qu'une partie de la quantité commandée et de maintenir le solde en « Back Order » jusqu'à nouvel ordre, ou parce que vous avez décidé vous-même de « forcer/maintenir » tout ou partie de la quantité commandée en « Back Order » pour une raison quelconque.

Lorsque la ligne détail de la commande est encodée, Popsy propose lui-même une gestion automatique des « Back Orders » en fonction des quantités disponibles en stock (à condition d'avoir activé cette gestion des « BO » dans les OUTILS – OPTIONS – onglet GESTION).

Vous pouvez encore modifier cette proposition (augmenter le « BO » en diminuant la quantité livrée, et, si vous avez choisi dans le menu OUTILS – OPTIONS – onglet GESTION d'accepter le stock NEGATIF, vous pourrez même livrer plus que la quantité disponible en stock).

Si vous terminez cette commande par l'édition d'une note d'envoi et/ou facture, le document ne reprendra que la quantité livrée bien sûr, mais il signalera également le solde à livrer dans une colonne BO = Back Order.

Dès que vous avez réceptionné une certaine quantité d'un produit dans votre stock vous pourrez lancer ce point Back Order du menu Ventes et POPSY vous proposera d'alimenter toutes les commandes dans lesquelles ce produit a une certaine quantité de Back Orders en attente, et ceci selon un principe FIRST IN / FIRST OUT immédiatement modifiable manuellement.

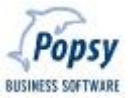

Après avoir sélectionné : menu VENTES - Back Order, le cadre sélection Back Order apparaît.

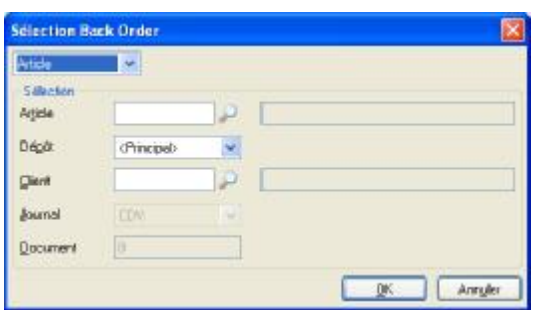

3 possibilités de recherche vous sont offertes pour alimenter les Back Orders en attente chez un Article, ou chez un Client ou dans une Commande.

Article: Choisissez l'article que vous venez de réceptionner récemment.

Client: Choisissez le client dont vous voulez alimenter les Back Orders.

Commande: Choisissez le journal de commande correspondant dans la liste déroulante ainsi que le n° de document d'une commande en BO à alimenter.

Cliquez sur OK pour terminer ou sur Annuler pour stopper la procédure.

*2.4.2 Encodage Back Order* 

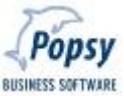

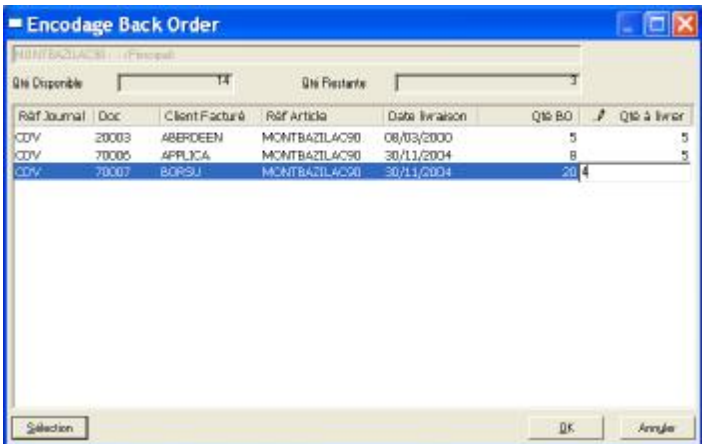

Un premier cadre vous affiche en grisé, les données que vous avez sélectionnées dans le cadre « Sélection Back Order ».

La deuxième ligne vous affiche les quantités disponibles et les quantités restantes à livrer.

Le tableau vous affiche la proposition FIRST IN / FIRST OUT de POPSY (il aura alimenté d'abord les plus anciennes commandes et ensuite les plus récentes jusqu'à épuisement du disponible en stock).

Dans ce tableau, vous avez la possibilité de modifier les quantités à livrer proposées par POPSY en cliquant sur la ligne voulue et ensuite via la barre d'espacement de votre clavier ou la touche de fonction F2 vous accédez à la quantité.

Cliquez sur sélection pour appeler d'autres commandes ou cliquez sur OK pour terminer.

Lorsque vos réapprovisionnements sont suffisant pour assurer la livraison d'une ou plusieurs commandes client, vous pouvez alors éditer si nécessaire une nouvelle note d'envoi en relation avec la future livraison.

*Conseils :* 

*Les colonnes encodables sont identifiables par la marque suivante dans le titre de la colonne : .* 

*Pour activer l'encodage dans une cellule d'une ligne sélectionnée d'un clic, appuyez sur la touche « Espace » de votre clavier ou sur la touche de fonction F2.* 

# **2.5 Notes d'envoi**

Popsy permet la génération de deux types de notes d'envoi : "les notes d'envoi provisoires" et les "notes d'envoi définitives".

Vous pouvez générer une note d'envoi provisoire à tout moment, même si des marchandises en commande sont en Back Order. Les notes d'envoi provisoires ne mouvementent pas le stock, ne le diminue pas, mais ne font qu'éditer un document (il sert généralement au magasinier pour préparer les palettes de commandes à livrer et lorsque ce document vous revient il vous permet encore d'adapter les quantités réellement livrées, dans l'écran de saisie/modif de la commande, avant d'éditer la Note d'Envoi Définitive).

Vous ne pouvez générer une note d'envoi définitive que lorsqu'une commande a été générée et que les quantités souhaitées sont en stock (ou que la livraison partielle de cette commande est admise par le client et que au moins une pièce d'un seul produit est de stock et donc livrable).

# Attention:

Le paramétrage de vos journaux est essentiel. Vous devez en effet définir au sein des journaux de commandes client le processus à suivre pour l'établissement d'une commande : peut-on éditer une confirmation, ensuite une note d'envoi provisoire et enfin obligatoirement une note d'envoi définitive ? Ou, par contre pour un certain type de journal, on ne souhaite que l'édition obligatoire d'une note d'envoi définitive ? Ou, par ailleurs, peut-on éditer une facture sans Note d'envoi obligatoire au préalable ?

Si plusieurs cas de figures sont possibles il faudra créer plusieurs journaux de commandes pour chacun de ces scénarios (et choisir le bon journal au départ de l'encodage de chaque commande).

Le point « Notes d'envoi » de ce menu VENTES ne donne pas l'accès à la création de notes d'envoi, ni à l'édition ! Ces opérations sont traitées dans les écrans de saisies des « Commandes » et dans les écrans d'éditions différées de « Documents ».

Ce point « Notes d'envoi » du menu VENTES autorise uniquement la consultation d'une note d'envoi déjà éditée et son éventuelle modification (à condition que la facture ne soit pas encore éditée).

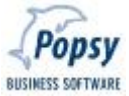

Un client peut par exemple rejeter une partie de sa commande lors de la livraison. La quantité non désirée devra faire l'objet d'un retour en « Suppression » sur la commande/Note d'envoi pour y diminuer la quantité commandée et livrée, et en même temps POPSY enregistrera automatiquement le retour en stock de ces quantités.

Ce menu n'autorise aussi que le retour de quantité en « à livrer » ou en « Back Order » sur la commande concernée par la Note d'envoi que l'on corrige ainsi que le changement d'un prix unitaire ou d'une remise à la ligne avant l'édition de la facture.

Un client désirant un ajout/complément de marchandises se verra envoyer une nouvelle note d'envoi générée sur base d'une mise à jour de sa commande dans laquelle on augmentera les quantités voulues.

# **Gestion des notes d'envoi**

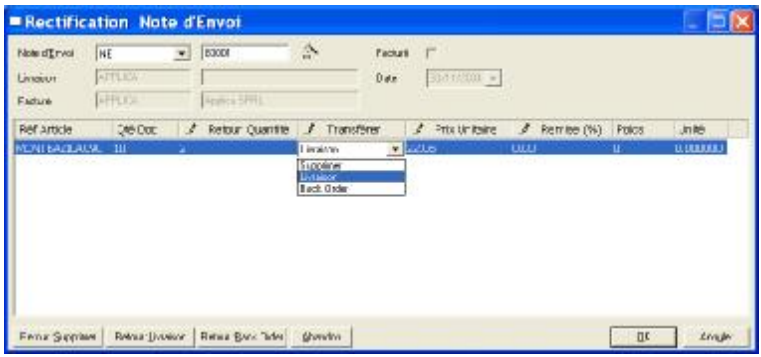

Sélectionnez la référence du journal de note d'envoi et le numéro du document à modifier.

Choisissez ensuite "O.K." et le document apparaîtra.

Si vous ne connaissez pas la référence exacte du document, cette fonction vous permettra de faire une sélection sur base de toutes les notes d'envoi déjà générées.

Vous pouvez apporter des modifications aux colonnes marquées du crayon. Une fois une ligne sélectionnée d'un clic, l'appel de la première colonne se fait par la touche « Espace » ou par la touche de fonction F2 et vous « voyagez » ensuite dans les zones par la touche TAB (tabulation).

Colonne "Retour : Quantités": renseignez les quantités livrées qui vous reviennent (exemple : vous avez livré 10 pièces, il en revient 4 et vous indiquez donc 4 dans cette colonne-ci).

Colonne "Transférer": sélectionnez une des trois possibilités suivantes :

**Supprimer**: signifie que la quantité qui revient de la livraison est rejetée par le client (elle est donc retirée par POPSY de la commande et de la Note d'envoi en diminuant les quantités commandées et livrées, la Note d'envoi sera même éventuellement supprimée totalement, et on ne facturera donc que la quantité acceptée par le client, en plus POPSY augmentera automatiquement la quantité en stock et donc disponible pour ce produit) ; il se pourrait aussi que ceci signifie un vol ou une destruction accidentelle de cette quantité pendant la livraison ; dans ce cas il faudra encore « acter » manuellement cette disparition/vol/destruction de produit par le menu Outils – Rectification – sortie/perte de stock.

**Livraison**: signifie que vous allez livrer cette quantité, revenue du client, ultérieurement ou partiellement (par exemple : le client n'était pas présent lors de la livraison). Concrètement, il y a un retour de ce produit dans la zone "A livrer" de l'écran d'encodage de la ligne détail de la commande et ces quantités revenues restent réservées pour ce client et seront donc livrées plus tard chez ce client (en résumé : dans la commande les quantités livrées diminuent et les « A livrer » augmentent, les quantités en stock/à livrer augmentent mais pas le disponible, et dans la Note d'envoi les quantités livrées diminuent).

**Back Order**: signifie que la quantité revenue est toujours désirée par le client, mais devra être livrée plus tard à sa demande, et surtout qu'il accepte que cette quantité revenue retourne en stock et devient disponible pour alimenter d'autres commandes ouvertes chez d'autres clients. Concrètement, il y a un retour de ce produit dans la zone "Back Order" de l'écran d'encodage de la ligne détail de la commande et aussi un retour en stock (en résumé : dans la commande les quantités livrées diminuent et les «Back Orders » augmentent, les quantités en stock/disponibles/BO augmentent mais pas le « à livrer », et dans la Note d'envoi les quantités livrées diminuent).

Astuce : si c'est la totalité des quantités livrées de la ligne « cliquée » qui vous reviennent vous pouvez accélérer la procédure en cliquant un des 3 boutons du bas de l'écran : « Retour : Supprimer » ou « Retour : Livraison » ou « Retour : Back Order ».

Colonne « Prix Unitaire » : permet encore de modifier le PU avant de facturer.

Colonne « Remise (%) » : permet encore de modifier la remise avant facture.

Bouton « Abandon » : tant que l'on n'a pas fait « OK » pour une ligne, ce bouton permet d'annuler la modification en cours de cette ligne.

Bouton « OK » : enregistre les modifications apportées à la ligne (notamment la colonne « Qté Doc »).

Bouton « Annuler » : quitte l'écran sans enregistrer les modifications.

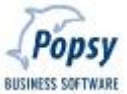

## **3. MENU ACHATS**

4 sélections sont possibles dans le menu Achats : Proposition, Commande, Réception et Facturation.

#### **3.1 Proposition**

Cette option vous permets, pour les articles en rupture de stock, de créer des propositions de commandes fournisseurs sur base des « minimum stock » et « maximum stock » encodés dans l'onglet Etat de stock de vos fiches article et par comparaison au DISPONIBLE de ce même onglet.

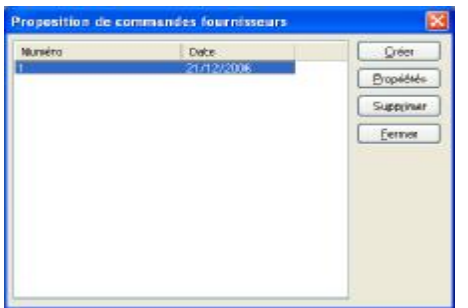

Popsy vous liste les éventuelles propositions déjà créées qui sont en attente de confirmation pour une commande ferme chez les fournisseurs.

Cliquez sur une ligne et sur « Propriétés » pour traiter une de ces propositions.

Cliquez sur « Créer » pour commencer une nouvelle proposition. Popsy va alors vérifier tous les états de stock et vous proposer l'écran de sélections ci-dessous pour générer une ou plusieurs propositions de commande.

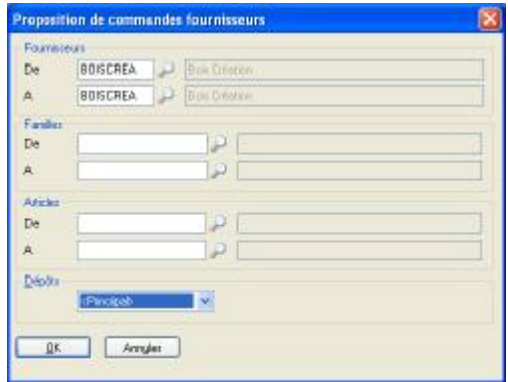

**Fournisseur De … A …** 

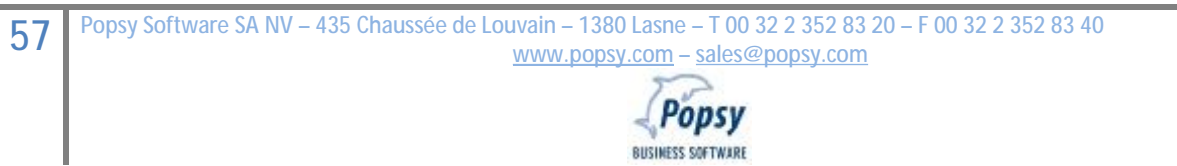

Popsy vous propose ici de sélectionner les fournisseurs qui apparaîtront dans la proposition.

**Familles De … A …** 

Popsy vous propose ici de sélectionner les familles de produits qui apparaîtront dans la proposition.

**Articles De … A …** 

Popsy vous propose ici de sélectionner les articles qui apparaîtront dans la proposition

**Dépôts** 

Vous permet de sélectionner un ou tous les dépôts.

Cliquez ensuite sur Ok pour que Popsy génère la proposition de commande.

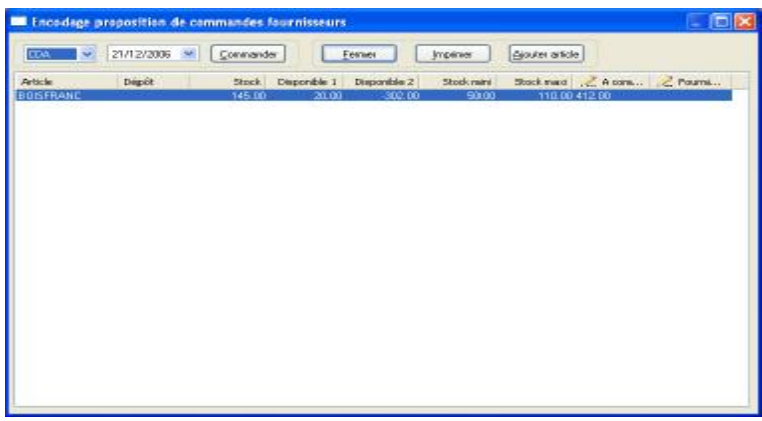

*Encodage proposition de commande fournisseur* 

Cette fenêtre vous permet de sélectionner le journal de commande à utiliser.

Dans les colonnes « À commander » et « Fournisseur », il vous est possible de modifier les quantités et le fournisseur via un clic sur une ligne suivi de la Barre d'Espace ou la touche F2.

Un fournisseur est bien sûr obligatoire pour pouvoir générer une commande.

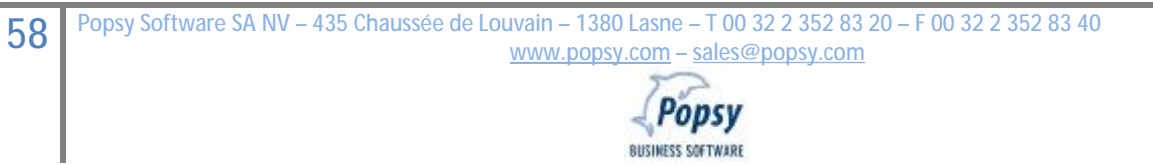

**Si vous cliquez sur « Commander », les commandes fournisseurs seront alors générées selon la liste présente en dessous de ce bouton**.

Le bouton « **Ajouter article** » vous permet d'ajouter manuellement certains articles à la sélection automatique de Popsy (vous créerez ainsi des lignes supplémentaires).

Le bouton « **Imprimer** » vous permet d'imprimer les propositions de commande (à soumettre ensuite à un décideur, avant de générer plus tard la commande ferme définitive en rappelant, dans ce menu Achats – Proposition, la proposition qui peut alors encore être adaptée).

Le bouton « **Fermer** » quitte l'écran en enregistrant votre travail sous forme d'une proposition de commande numéro xxxxx **mais sans générer de commandes fournisseur** (pour cela utiliser le bouton « Commander », voir ci-dessus).

Ces propositions se retrouvent alors dans le premier écran de ce menu « Achats - Proposition » (voir 1<sup>er</sup> écran ci-dessus).

3.2 Commande

Tout comme les offres et les commandes clients, l'encodage des commandes fournisseurs se déroule au maximum en 4 étapes détaillées ci-après.

Schéma d'un encodage :

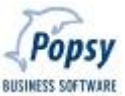

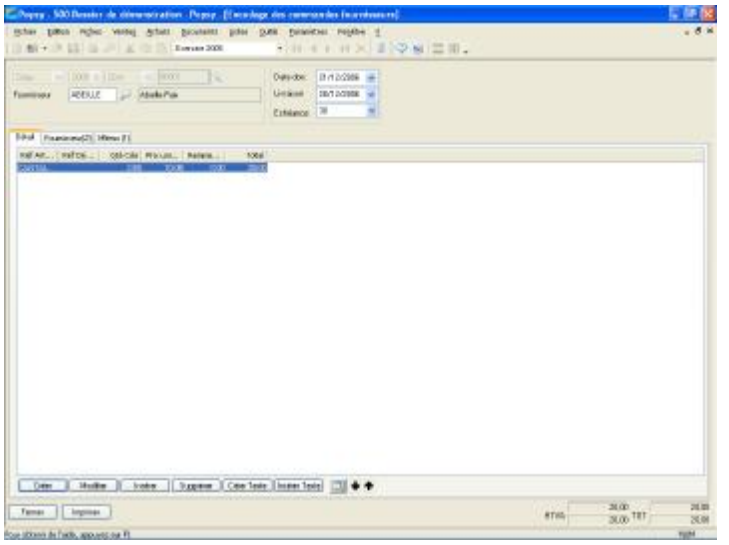

Encodage de l'**entête** du document suivant deux méthodes possibles

**Validation** de l'entête

**Création** de l'encodage des lignes d'imputation, le corps du document

**Fermeture** ou **impression directe** du document suivant le processus et la nature de l'opération.

## *3.2.1 Encodage d'une commande : l'entête*

L'entête de l'écran d'encodage permet trois types d'opérations :

Créer: Afin d'encoder de nouvelles commandes. Création complète ou sur base d'un modèle. Deux procédures sont donc disponibles pour la création d'une commande. Le choix de la procédure est libre.

Propriétés: Afin de consulter ou de modifier une commande existante. Cette opération ne permet pas l'activation d'un modèle.

Supprimer: Afin de supprimer une commande existante. La zone modèle est alors grisée.

## 3.2.1.1 Création complète d'une nouvelle commande

### Exercice comptable:

Cliquez dans la liste déroulante l'exercice comptable d'imputation de votre choix. Si un seul exercice comptable est ouvert, seul cet exercice sera disponible. Un maximum de deux exercices comptables peuvent être mouvementés simultanément.

### Référence du journal de commande fournisseur:

Définissez la référence du journal à imputer. Cette zone est grisée si vous n'avez qu'un seul journal définit (dans le menu "Paramètres – Journaux"). Tous les paramètres de Popsy sont tous illimités au niveau création. Profitez en donc pour paramétrer au mieux tous vos types de journaux en fonction de votre activité.

#### Numéro de document

Popsy propose par défaut une numérotation automatique dans les paramètres des journaux. Cependant une numérotation manuelle est possible.

#### Fournisseurs

Déterminez le fournisseur de votre choix.

 $3.2.1.2$  Création nouvelle commande sur base d'un modèle

Pour l'encodage de documents bien précis, vous pouvez utiliser la fonction d'appel d'une Ecriture-Modèle via l'icône ci-contre.

Vous accéderez à un nouvel écran « Wizard Document » où vous pourrez établir vos premières sélections de recherche.

La recherche d'un document est possible sur un des éléments suivants :

# 61 Popsy Software SA NV - 435 Chaussée de Louvain - 1380 Lasne - T 00 32 2 352 83 20 - F 00 32 2 352 83 40 **[www.popsy.com](http://www.popsy.com) – [sales@popsy.com](mailto:sales@popsy.com)** *Document*

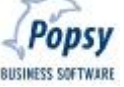

Déterminez la nature du document : Commande fournisseur.

Sélectionnez ensuite la référence du journal suivant la nature du document sélectionné. Choisissez "Tous" si vous désirez tous les documents. Si vous sélectionnez la référence d'un document spécifique, seuls les documents avec cette référence apparaîtront. Si vous ajoutez un n° avec cette référence seul ce document apparaîtra.

# *Compte*

Choisissez par la loupe une référence précise éventuelle.

## *Période*

Encodez l'exercice comptable de votre choix ainsi que le mois de début et le mois de fin. Popsy affiche automatiquement les dates qui correspondent.

# *Suivant*

Cliquez sur le bouton « Suivant » pour afficher tous les documents correspondant à votre sélection. Choisissez le document que vous désirez récupérer. Cliquez ensuite sur « terminer ».

Une fois la sélection opérée, vous revenez à l'écran d'encodage où les données du document choisi apparaissent. Ces données peuvent bien sur faire l'objet de modifications.

Par exemple, des changements peuvent être apportés au niveau des dates, au niveau des références signalétiques … De même, des lignes d'imputations ou de texte peuvent être ajoutées ou supprimées.

# *3.2.2 Encodage commande: validation de l'entête*

Lorsque l'exercice comptable, la référence du document, le n° du document et le fournisseur sont corrects, cliquez sur « Valider » afin de pouvoir commencer votre encodage. La validation vous permet encore de modifier le fournisseur ainsi que la date du document, la date de livraison et la date d'échéance.

# *3.2.3 Encodage commande: création des lignes d'imputations*

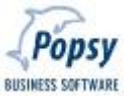

Quand toutes les données sont correctes (n'oubliez pas de parcourir aussi les onglets « Fournisseur(2) » et « Mémo(1) »), revenez sur l'onglet « Détail » et cliquez sur « Créer », afin d'encoder le détail de votre commande.

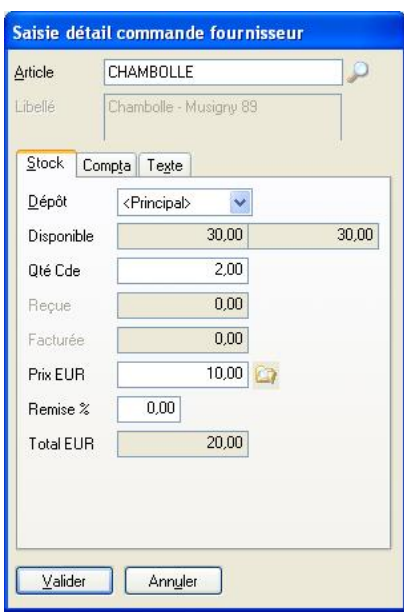

Gestion du détail d'une commande

### *Article*

Sélectionnez l'article de votre choix ou créez un nouvel article.

#### *Libellé*

Affiche le libellé de votre article, paramétré précédemment dans sa fiche signalétique. Seuls les articles « sans stock » autorisent un encodage du libellé au moment de la saisie de l'article.

#### *Onglet Stock*

Dépôt: indiquez le dépôt correspondant (si vous possédez plusieurs dépôts).

Disponible: affiche le stock disponible à court terme et le stock long terme.

Le stock court terme est le stock dont vous disposez actuellement dans le dépôt sélectionné, diminué des quantités encore à livrer chez les clients.

Le stock long terme est le stock court terme augmenté des quantités à réceptionner et diminué des quantités en Back Order chez les clients.

Quantités: Encodez la quantité à commander.

Prix Euro: Le prix apparaît automatiquement quand celui-ci est paramétré dans les fiches articles. Si cela n'est pas le cas, encodez vous-même le montant (le bouton derrière cette zone vous affiche le(s) tarif(s) d'achat).

Remise %: Encodez la remise attribuée sur la ligne d'imputation si bien sûr celle-ci est nécessaire.

Les éventuelles quantités déjà reçues ou facturées et le total s'affiche aussi sur l'écran.

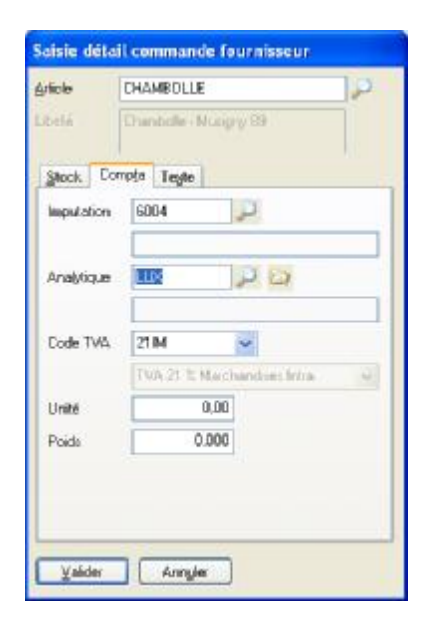

# *Onglet Comptabilité*

Compte d'imputation : définissez le compte général d'imputation comptable. Celui-ci apparaît automatiquement s'il a été préalablement définit dans la fiche de l'article sélectionné.

Compte analytique : définissez le compte analytique associé. Celui-ci apparaît automatiquement s'il a été préalablement définit dans la fiche de l'article sélectionné.

Code TVA : indiquez le code correspondant. Celui-ci apparaît automatiquement s'il a été préalablement définit dans la fiche de l'article sélectionné.

Unité & Poids : Eléments nécessaires pour la gestion de l'éventuel listing Intrastat. Il ne faut pas confondre ces éléments avec les unités figurant dans le menu Paramètres.

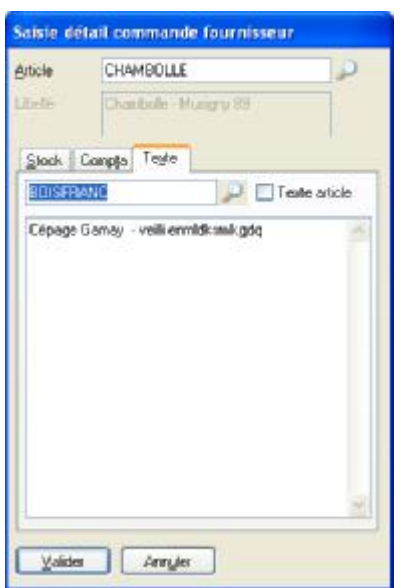

## *Onglet Texte*

Texte qui fait référence à l'article et apparaissant dans les documents envoyés aux fournisseurs (vous cochez alors la case).

L'appel à la « bibliothèque » de textes (voir Paramètres – Descriptions articles) et/ou un texte libre peuvent aussi s'encoder ici.

#### *Valider*

Cliquez sur Valider lorsque la saisie du détail de la commande est correcte.

**N'oubliez pas** : vous pouvez surfer sur les 3 onglets (Détail – Fournisseur - Mémo) qui composent l'écran d'encodage.

## *Onglet Détail:*

Affiche les lignes de produits commandés à votre fournisseur.

"Créer": pour ajouter des lignes supplémentaires, cliquez sur créer et suivez la démarche décrite ci-dessus.

"Modifier": afin de modifier une ou plusieurs lignes de la commande.

"Insérer": si vous désirez insérer une ligne entre 2 lignes.

"Supprimer": si vous désirez effacer une ou plusieurs lignes.

"Créer Texte": Texte d'information illimité apparaissant sur le document édité. Les paragraphes de texte créés par ce point s'éditent au même niveau que les lignes d'encodage. Des lignes de « blanc » peuvent également être créées afin d'établir des séparations entre vos différents articles encodés.

"Insérer Texte": Insère un paragraphe de texte entre deux lignes d'imputations.

: Permet de visualiser en permanence les détails de chaque ligne sans devoir à chaque consultation ouvrir et fermer la ligne.

◆ ↑ : Fonction de replacement de lignes déjà encodées. Vous permet de réorganiser les lignes suivant vos préférences d'édition.

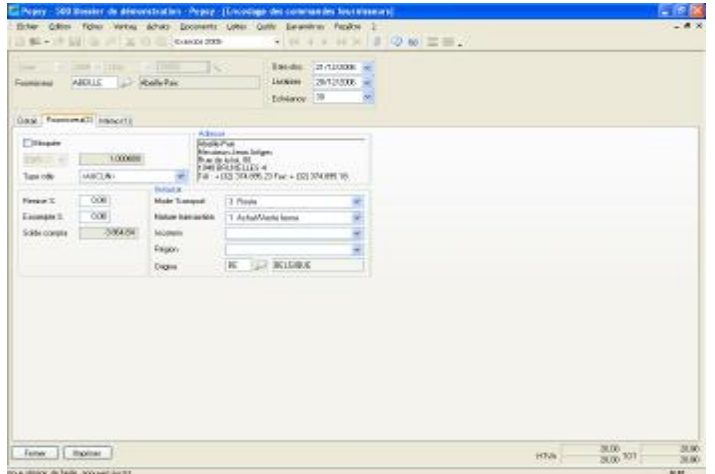

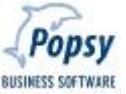

### *Onglet Fournisseur*

Permet de gérer :

Les paramètres de l'édition : le blocage temporaire de la commande – la sélection du type de commande – la devise de la commande.

Les paramètres de remise et d'escompte.

Les paramètres pour le Listing Intrastat éventuel.

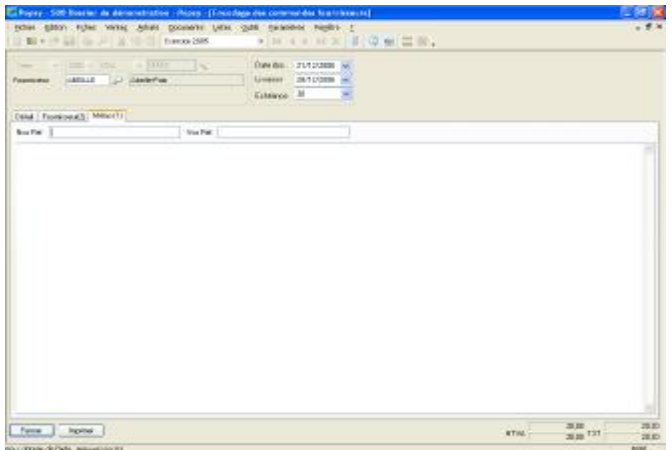

#### *Onglet Mémo*

Permet l'annotation de remarques propres au document et l'encodage des zones « Nos Références » et « Vos Références ».

#### *3.2.4 Encodage commande: fermeture ou impression directe*

La fin de l'encodage donne deux possibilités :

#### *Fermer*

Pour simplement quitter l'écran d'encodage en enregistrant votre commande.

#### *Imprimer*

Pour lancer l'édition directe d'un document suivant la nature de l'opération et le processus éventuellement paramétré.

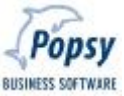

Tout document peut soit être édité directement par ce point, soit édité en différé via le menu « Documents ».

# **3.3 Réception**

Ce menu permet l'encodage des réceptions de marchandises suivant trois méthodes bien précises : Récupération des données d'une commande précise – Rappel de toutes les commandes d'un fournisseur – Création complète d'une réception sans document source (sans commande à l'origine).

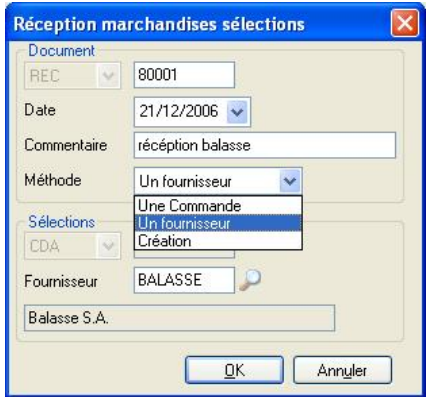

**C'est à partir de ce menu « Réception » qu'un article rentrera en stock.** 

Aucune notion de prix d'achat n'est disponible à ce stade (le prix d'achat de la commande préalable éventuelle est simplement conservé).

Les articles rentrant en stock par ce menu « Réception » ne seront valorisés qu'au stade suivant, à savoir la facturation (confirmation alors du prix d'achat définitif = prix d'achat « historique » pour valoriser l'inventaire).

Il est également important de signaler que des réceptions de marchandises peuvent être intégralement créées directement par le menu « Achats – Facturation » (donc sans commande ou réception préalable).

## *Document*

Définissez les paramètres (journal + numéro) du document de réception qui va être généré (Popsy propose le numéro de pièce).

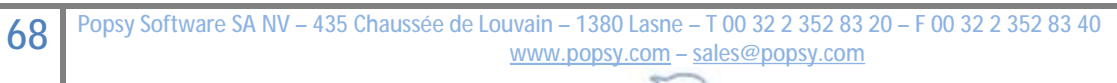

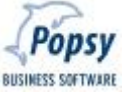

## *Date*

Définissez la date du document de réception qui va être généré (Popsy propose la date de Windows).

## *Commentaire*

Associez un commentaire éventuel au document de réception.

## *Méthode*

## **"Une commande"**

Méthode de sélection sur base du rappel d'un document de commande fournisseur déjà existant.

Dans la zone sélection en dessous, renseignez le journal de commande et le numéro de document, ensuite validez par « OK ».

# **"Un fournisseur"**

Méthode de sélection sur base d'un fournisseur pour lequel un ou plusieurs documents de commandes sont existants.

Dans la zone sélection en dessous, renseignez le fournisseur, ensuite validez par « OK ».

# **"Création"**

Méthode pour créer une « réception » sans documents de commandes préalables existants.

Dans la zone sélection en dessous, renseignez le fournisseur duquel vous réceptionnez des produits, ensuite validez par « OK ».

# **Réception marchandises**

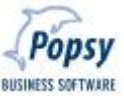

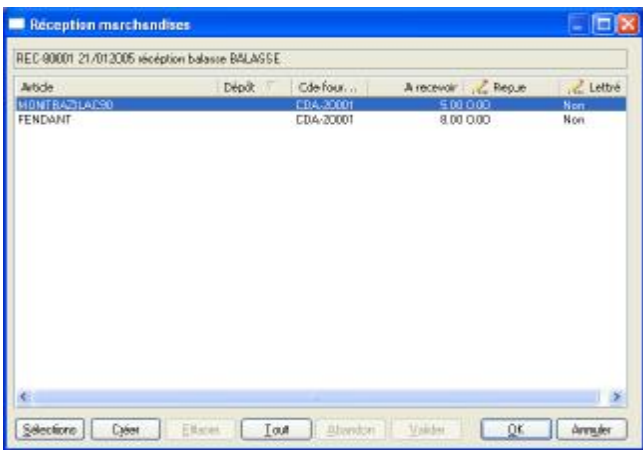

Un premier cadre vous affiche en grisé, les données que vous avez sélectionnées dans l'écran précédent.

Dans les lignes du tableau, vous avez la possibilité de renseigner les quantités reçues et d'activer éventuellement la notion de lettrage pour signifier que la quantité reçue, bien qu'inférieure à la quantité commandée, est définitive et clôture cette ligne de commande sans qu'il subsiste un solde encore à recevoir (accès habituel dans les zones des lignes « cliquées » via la barre d'espacement de votre clavier ou la touche de fonction F2 ; voir « **réception partielle** » ci-dessous).

## *Sélections*

Rappel de l'écran de sélection (simple retour à l'écran précédent, **sans enregistrer le tableau des réceptions**).

## *Créer*

Fonction permettant l'encodage de nouvelles lignes de réceptions. Permet ainsi l'ajout de lignes supplémentaires dans le cas d'un document de commande déjà existant ou, simplement la création intégrale d'une réception de marchandises supplémentaires en provenance du fournisseur sélectionné.

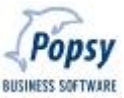
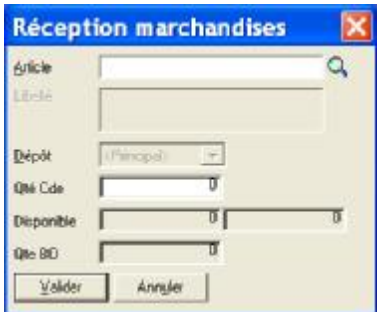

Article: sélectionnez l'article que vous réceptionnez.

Libellé : Affiche le libellé de votre article, paramétré précédemment dans sa fiche signalétique. Seuls les articles sans stock autorisent un encodage du libellé au moment de la saisie de l'article.

Dépôt: indiquez le dépôt correspondant (si vous possédez plusieurs dépôts).

Quantités: Encodez la quantité réceptionnée.

Disponible: affiche le stock disponible à court terme et le stock long terme.

Le stock court terme est le stock dont vous disposez actuellement dans le dépôt sélectionné, diminué des quantités encore à livrer chez vos clients.

Le stock long terme est le stock court terme augmenté des quantités à recevoir du fournisseur et diminué des quantités en Back Order pour vos clients.

Quantité en Back Order : Affiche les quantités de cet article qui sont actuellement en Back Order pour vos clients.

*Effacer* 

Supprime la ligne sélectionnée.

*Tout* 

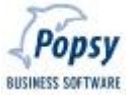

Enregistre la réception complète de toutes les lignes du tableau ; très pratique quand vous réceptionnez toutes les quantités commandées (ceci accélère le travail de réception dans la plupart des cas).

**Réception partielle d'une commande :** 

Lorsque vous ne réceptionnez qu'une partie de la commande fournisseur, sélectionnez alors les lignes d'imputation d'un clic de souris et accéder dans la colonne à modifier par la touche « Espace » ou F2.

Vous pouvez alors adapter les quantités réellement reçues. La notion de lettrage est également présente dans ce menu. Elle est à utiliser lorsque la quantité commandée diffère de la quantité reçue.

Si la quantité reçue, inférieure à la quantité commandée, clôture la commande, activez alors le lettrage (cocher la case « Fin Cde ») pour la ou les lignes concernées. La commande sera automatiquement adaptée/alignée sur la livraison réelle du fournisseur. Aucun solde ne sera à réceptionner à l'avenir.

Si, par contre, des réceptions partielles ont lieu, alors n'activez pas cette colonne (ne cochez pas la case). Lors de prochaine(s) réception(s) de cette commande toujours ouverte, le solde des quantités à recevoir sera proposé automatiquement.

### *Sélections*

Cliquez sur Sélections pour revenir à l'écran précédent et appeler d'autres commandes (**attention vous quittez le tableau sans valider aucune ligne**).

## *Abandon*

Pour remettre les lignes à zéro (réinitialiser les quantités reçues dans toutes les lignes du tableau).

### *Valider*

Pour enregistrer les lignes et revenir à l'écran précédent des Sélections pour appeler d'autres commandes à réceptionner.

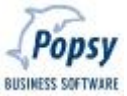

Cliquez sur OK pour enregistrer les lignes et terminer le travail de réception.

*Annuler*

Quitte l'écran de réception sans enregistrer le travail.

*Conseils :* 

*Les colonnes encodables sont identifiables par la marque suivante dans le titre de la colonne : .* 

*Pour activer l'encodage dans une cellule d'une ligne sélectionnée, appuyez sur la touche « Espace » de votre clavier ou sur la touche de fonction F2.* 

## **3.4. Facturation**

Le menu Achats - Facturation vous ramène à l'écran d'encodage « ACHATS » traditionnel de la comptabilité, **hormis la présence du bouton « Stock » (dans le bas de l'écran)** qui permet le rappel de marchandises « réceptionnées » et qui sont présentes sur la facture que vous encodez.

C'est bien évidemment cette fonction qui sera le plus fréquemment utilisée dans cette partie du programme pour construire la facture sur base des produits réceptionnés.

Mais vous devez également utilisez ce bouton « Stock » pour introduire directement des produits en stock malgré qu'ils n'auraient pas été préalablement commandés ou même réceptionnés.

Ceci vous permet aussi de confirmer les prix d'achats « historiques » pour valoriser l'inventaire et d'indiquer les informations pour un éventuel listing Intrastat.

## *3.4.1 Encodage des Achats*

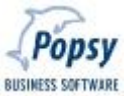

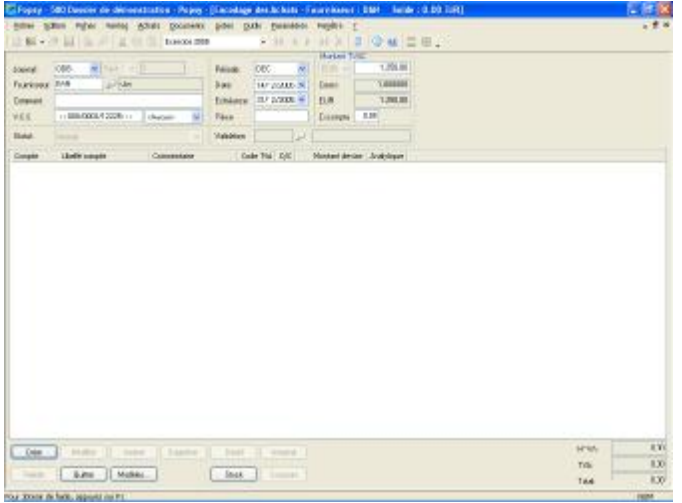

#### *Journal*

Sélectionnez un journal d'achat disponible.

**Attention : seul un journal de type « Factures » est autorisé.** 

Pour les notes de crédit vous devez d'abord gérer les sorties de stock par le menu OUTILS – Rectification et ensuite encoder classiquement la note de crédit en Compta.

Personnalisez votre dossier en concevant de nouveaux journaux d'achats, davantage adaptés à votre comptabilité, par le menu Paramètres/Compta/Journaux.

### *N° document*

Encodez le n° de document.

La zone est accessible si le journal sélectionné n'utilise pas de numérotation automatique, sinon Popsy vous propose le dernier numéro utilisé dans ce journal + 1.

#### *Fournisseur*

Zone alphanumérique à 9 positions.

Encodez la référence du fournisseur ou, sélectionnez-le par l'intermédiaire de la liste des Fournisseurs (bouton Loupe = touche F3).

#### *Commentaire*

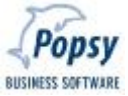

## Zone alphanumérique à 50 positions.

Encodez le commentaire qui va apparaître dans l'historique du fournisseur.

### *No de VCS*

Rendez cette zone accessible par le menu Outils – Options – onglet Dossier et encodez-y le numéro de VCS éventuellement renseigné sur la facture du fournisseur.

## *Nature de l'opération*

Par défaut, la nature renseignée dans la fiche du fournisseur apparaîtra (type de frais : aucun / commission / honoraires / …). Si vous n'utilisez pas cette zone, il est possible de la griser via le menu Outils/Options au niveau de l'onglet Comptabilité.

### *Statut*

Zone sans fonction dans la version actuelle de Popsy.

### *Période*

Sélectionnez parmi toutes les périodes non clôturées la période d'imputation comptable du document.

### *Date*

Encodez la date que vous désirez voir figurer sur le document.

Par défaut, Popsy vous propose la date système de votre ordinateur.

### *Echéance*

Encodez la date d'échéance du document.

#### *Pièce*

Zone alphanumérique à 12 positions.

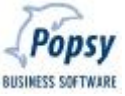

Cette zone permet d'enregistrer une référence propre au document qui apparaîtra dans l'historique du fournisseur.

## *Devise*

(Accessible si vous avez coché Multidevises dans les options comptables du dossier et que le fournisseur est déclaré « devises multiples »).

Sélectionnez la devise du document. Cette option n'est disponible que si vous avez coché la case 'Multiple' dans la fiche Fournisseur. Par défaut, c'est la devise de référence de cette fiche qui est sélectionnée.

## *Montant TVAC\**

Encodez le montant TVA Comprise du document dans la devise de ce document.

## *Change\**

Si la devise du document n'est pas la devise primaire du dossier, le cours proposé par défaut sera celui de la période d'imputation. Si vous modifiez ce cours, le montant en devise de base sera automatiquement adapté.

## *Montant en devise de base\**

Si le montant TVAC est exprimé dans la devise primaire, vous n'accédez pas à cette zone.

Par contre, si le montant est exprimé dans une devise différente, on obtient le montant exprimé dans la devise de base.

Si vous modifiez ce montant, le cours de change sera modifié automatiquement.

\* A encoder si l'option "Encodage du total du document" est activée.

# *3.4.2 Le bouton Stock*

Après avoir encodé l'en-tête de la facture d'achat (voir ci-dessus), ce bouton **STOCK** permet en fait le rappel d'opération de réception de marchandises pour leur comptabilisation. Cette étape aura pour but également de valoriser, par le prix d'achat réel de la facture, les quantités initialement rentrées en stock au moment de la réception.

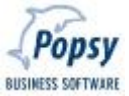

Cette étape autorise également la création complète d'une réception de marchandise, sans le passage préalable par une commande fournisseur et/ou par l'encodage des réceptions fournisseurs.

Cliquez donc le bouton STOCK et vous obtenez le premier écran ci-dessous.

## Factures Fournisseurs : Sélections

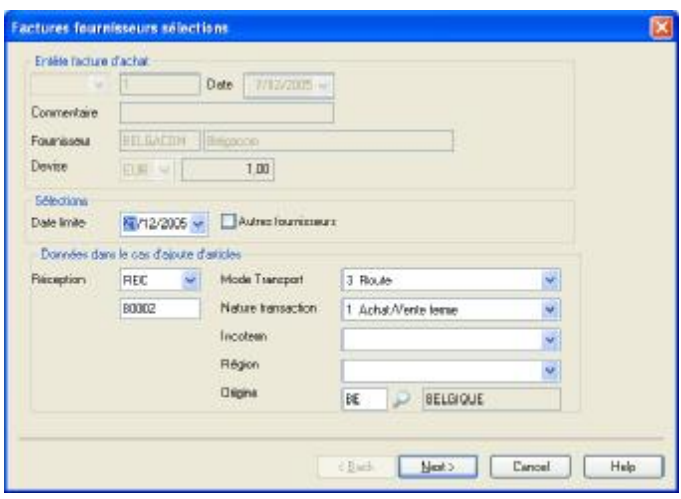

Le premier cadre vous rappelle les paramètres préalablement encodés dans l'écran précédent : en-tête facture d'achat.

Le cadre suivant vous permet de définir certaines sélections particulières telles qu'une date limite de recherche ainsi qu'une recherche plus approfondie sur d'autres fournisseurs.

Le troisième cadre n'est utile que dans le cas d'ajout de nouveaux articles supplémentaires à réceptionner et à facturer. Dans le cas d'une création intégrale, renseignez alors le journal de réception ainsi que son numéro associé et les éventuelles infos pour un listing Intrastat.

Cliquez sur Next et vous obtenez l'écran :

### Factures Fournisseurs sélections (suite)

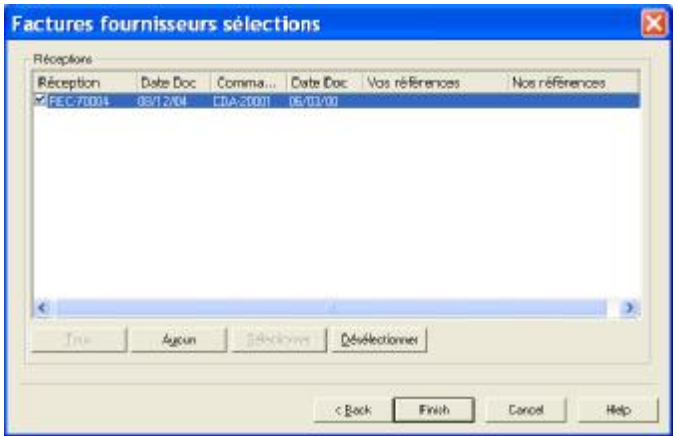

Vous êtes à présent dans l'écran d'affichage du résultat de la sélection des pièces réceptionnées.

Choisissez les mouvements/réceptions à facturer en cochant/décochant les cases devant chaque pièce des journaux de réceptions affichés.

Vous pouvez aussi utiliser les boutons « Tous », « Aucun », « Sélectionner » et « Désélectionner » pour accélérer le travail.

Ensuite, cliquez sur « Terminer/Finish ». Un tableau précis d'encodage apparaît alors à l'écran.

#### Factures fournisseurs

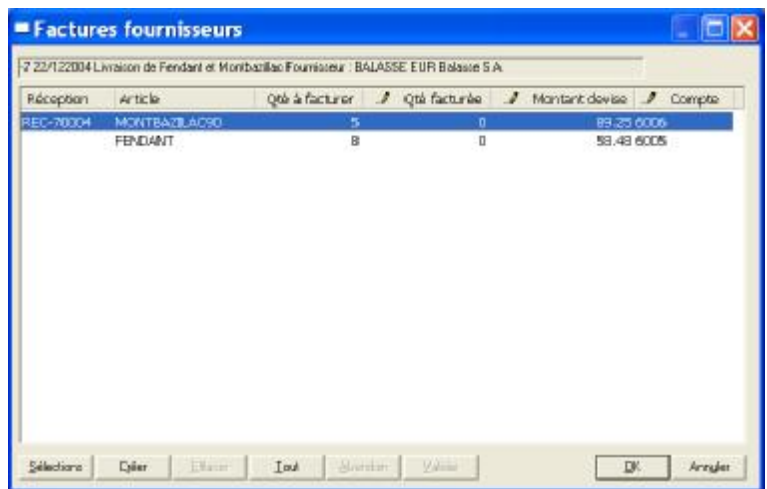

Un premier cadre vous affiche en grisé, les données que vous avez sélectionnées dans l'écran de sélection.

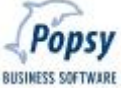

Certaines informations non encore renseignées préalablement en réception sont ici à définir avant l'imputation en comptabilité. Ces paramètres concernent essentiellement la quantité réellement à facturer, le montant de la facture (= le prix d'achat « historique ») et le compte général d'imputation comptable.

### *Conseils :*

*Les colonnes encodables sont identifiables par la marque suivante dans le titre de la colonne : .* 

*Pour activer l'encodage dans une cellule d'une ligne sélectionnée, appuyez sur la touche « Espace » de votre clavier ou sur la touche de fonction F2.* 

#### *Sélections*

Ce bouton rappelle l'écran de sélection (premier écran) sans enregistrer le tableau.

#### *Créer*

Fonction permettant l'encodage de nouvelles lignes supplémentaires de facturation. Permet ainsi l'ajout de lignes supplémentaires dans une commande déjà existante ou, simplement la création intégrale d'une facturation de marchandises qui n'avait jamais été commandées et/ou réceptionnées auparavant.

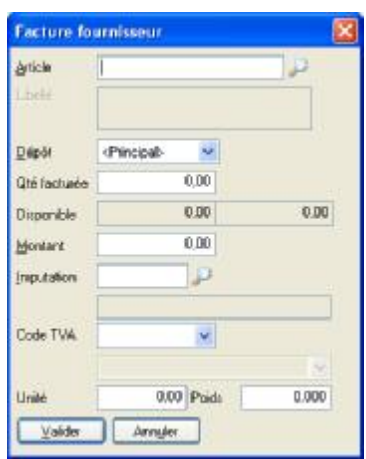

Article: sélectionnez l'article à facturer.

Libellé : Affiche le libellé de votre article, paramétré précédemment dans sa fiche signalétique. Seuls les articles sans stock autorisent un encodage du libellé au moment de la saisie de l'article.

Dépôt: indiquez le dépôt correspondant (si vous possédez plusieurs dépôts).

Quantités: Encodez la quantité à facturer.

Disponible: affiche le stock disponible à court terme et le stock long terme.

Le stock court terme est le stock dont vous disposez actuellement dans le dépôt sélectionné, diminué des quantités encore à livrer.

Le stock long terme est le stock court terme augmenté des quantités à réceptionner et diminué des quantités en Back Order.

Montant : renseignez le montant total de la ligne.

Compte d'imputation : définissez le compte général d'imputation comptable. Celui-ci apparaît automatiquement s'il a été préalablement définit dans la fiche de l'article sélectionné.

Code TVA : indiquez le code correspondant. Celui-ci apparaît automatiquement s'il a été préalablement définit dans la fiche de l'article sélectionné.

Unité & Poids : Eléments nécessaires pour la gestion de l'Intrastat. Il ne faut pas confondre ces éléments avec les unités figurant dans le menu Paramètres.

Cliquez sur Valider pour terminer la saisie de cette nouvelle ligne du tableau.

#### *Effacer*

Remet à zéro les quantités facturées et le prix sur la ligne sélectionnée.

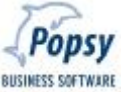

## *Tout*

Enregistre la facturation complête de toutes les lignes du tableau ; très pratique quand vous facturez toutes les quantités commandées/réceptionnées (ceci accélère le travail de facturation dans la plupart des cas).

## *Abandon*

Pour remettre les lignes à zéro (réinitialiser les quantités facturées et les prix dans toutes les lignes du tableau).

## *Valider*

Pour enregistrer les lignes et revenir à l'écran précédent des Sélections pour appeler d'autres commandes/réceptions à facturer.

## *OK*

Cliquez sur OK pour enregistrer les lignes et terminer le travail de facturation en revenant sur l'écran de saisie comptable.

## *Annuler*

Quitte l'écran de facturation sans enregistrer le travail.

## *3.4.3 Le retour à l'écran d'encodage comptable*

Une fois vos lignes d'encodages terminées via le bouton Stock, les imputations comptables sont automatiquement proposées en fonction des paramètres initialement définis.

Validez le document d'achat tel quel ou ajoutez de nouvelles lignes selon vos besoins.

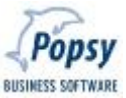

# **4. MENU DOCUMENTS**

7 sélections sont possibles dans le menu Documents : Offre – Confirmations – Notes d'envois – Factures – Proforma – Commande Fournisseur – Rééditions.

Ce menu est en fait proposé pour toutes les éditions différées de documents en sachant que tout document peut être édité directement au moment de sa conception. Ces éditions différées ou rééditions sont possibles individuellement ou de manière groupée.

Le système d'édition différée est plus ou moins identique pour chaque type de document.

NB : Picking list sera associé au numéro de série pour la préparation de vos commandes clients. (non encore disponible)

## **4.1 Cadre de sélection**

- 1) Sélectionnez le type de document approprié
- 2) Indiquez la date du document
- 3) Cochez la case visualiser si vous désirez visualiser le document avant impression.
- 4) Précisez les dates de livraison.
- 5) Sélectionnez le journal spécifique de vos commandes. Sélectionnez "tous" si vous les désirez tous.

6) Indiquez le numéro des documents que vous désirez éditer. Si vous indiquez de 0 à 0, Popsy prend en compte toutes les commandes. Par contre si vous décidez de sélectionnez certaines commandes en particulier, indiquez alors le numéro correspondant.

- 7) Sélectionnez l'imprimante adéquate.
- 8) Si tout est correct, cliquez sur Suivant.

## **4.2 Ecran de sélection des comptes**

Dans ce cadre, vous pouvez sélectionner les clients facturés, livrés ou l'adresse de livraison que vous désirez visualiser et imprimer. Si vous n'indiquez rien, Popsy prendra tous les comptes.

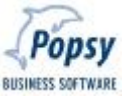

Cliquez sur Suivant lorsque tout est correct.

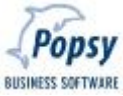

## **4.3 Ecran de sélection personnalisée**

Popsy affiche les documents correspondants à la précédente sélection. Vous pouvez les sélectionner pour leur visualisation, leur impression et dans certains cas pour leur imputation comptable.

Cliquez sur terminer quand tout est correct.

## **5. MENU LISTES**

Popsy autorise l'impression de nombreux documents de gestion :

Une liste des dépôts gérés par Popsy,

Une liste de description des articles,

Une liste des tarifs par articles et par clients,

Une liste des articles par Historique, par Inventaires et par Journaux,

Une liste des comptes : Clients – Fournisseurs – Généraux – Analytiques – Prospects – Représentants – Contacts – Familles – Articles.

Une liste des documents clients par Articles, par Clients et par Documents.

Une liste des documents fournisseurs par Articles, par Fournisseurs et par Documents.

Le document officiel Intrastat.

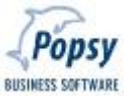

Choisissez « Visualiser » pour apercevoir votre sélection à l'écran. « OK » lancera directement l'impression.

Les menus d'impressions, que Popsy vous présente, sont généralement composés de 3 onglets : Paramètres, Imprimante et Marges.

- L'onglet « Paramètres » est essentiel pour la définition des critères d'impression tel que les périodes, les types de comptes, les types de journaux, l'activation d'options, ...

- L'onglet « Imprimante » est nécessaire pour la configuration de votre imprimante.

- L'onglet « Marges » permet la modification des marges définies par défaut dans les paramètres de votre imprimante.

Popsy reprend par défaut les configurations d'imprimantes opérées par Windows 95, 98 ou Windows NT. Vous êtes libres de modifier les propriétés générales telles que la taille de votre papier, le type d'alimentation et l'orientation du document.

# **6. MENU OUTILS**

### **6.1. Rectification**

Type d'opérations mouvementant automatiquement le disponible du stock dès l'enregistrement d'une ligne de document.

Elles permettent l'encodage des entrées ou sorties de stocks, le transfert de marchandises entre dépôts, les régularisations après inventaire ...

L'encodage des rectifications est calqué sur celui d'une opération diverse en comptabilité.

Toutefois, ce type d'encodage diffère de la comptabilité par le fait que la partie double ne doit bien évidemment pas être respectée puisque aucune notion comptable n'intervient ici. Ceci veut dire qu'une seule ligne d'encodage peut être créée et ensuite validée. De même un article peut rentrer ou sortir à zéro franc.

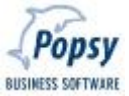

Saisie détail rectification

## *Article*

Sélectionnez l'article de votre choix.

### *Dépôt*

Indiquez le dépôt correspondant (si vous possédez plusieurs dépôts).

### *Disponible*

Affiche le stock disponible à court terme. Le stock court terme est le stock dont vous disposez actuellement dans le dépôt sélectionné, diminué des quantités encore à livrer.

## *Entrée / Sortie*

Définissez le sens de l'opération et la quantité mouvementée.

### *Prix de base*

Encodez le montant de base.

### *Frais*

Associez un montant ou un pourcentage qui sera additionné au prix de base. Ce complément sera intégré dans le montant total du document dans les différentes consultations.

### *Commentaire*

Zone alphanumérique à 50 positions.

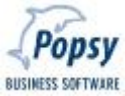

## **6.2. Transfert Dépôts**

Si vous optez pour une gestion des dépôts, Popsy vous offre la possibilité de transférer certain article d'un dépôt vers un autre.

#### *Article*

Sélectionnez l'article de votre choix.

*Dépôt de* 

Indiquez le dépôt de départ.

### *Disponible*

Affiche le stock disponible à court terme. Le stock court terme est le stock dont vous disposez actuellement dans le dépôt sélectionné, diminué des quantités encore à livrer.

*Dépôt à* 

Indiquez le dépôt de destination.

#### *Quantité*

Indiquez la quantité à transférer.

*Prix de base* 

Encodez le montant de base.

#### *Frais*

Associez un montant ou un pourcentage qui sera additionné au prix de base. Ce complément sera intégré dans le montant total du document dans les différentes consultations.

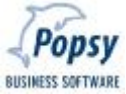

### *Commentaire*

Zone alphanumérique à 50 positions.

#### **6.3. Indexation des Prix**

Popsy permet par un moyen très simple d'indexer ou de modifier vos différents tarifs et ce de manière massive. Quatre possibilités vous sont offertes :

#### *Prix d'achat*

Vous permet l'indexation des prix d'achat

**Indexation automatique** 

Permet l'activation de l'indexation automatique.

**Imprimer modification** 

Popsy éditera la liste des modifications effectuées.

#### **Devises**

Cette liste déroulante vous offre la possibilité de choisir l'indexation pour les tarifs dans une devise particulière.

**Familles De … A …** 

Popsy vous propose ici de sélectionner les familles auxquelles seront appliquées les modifications.

**Articles De … A …** 

Popsy vous propose ici de sélectionner les articles auxquels seront appliquées les modifications.

**Fournisseur De … A …** 

Popsy vous propose ici de sélectionner les fournisseurs auxquels seront appliquées les modifications.

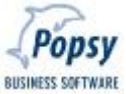

Vous pouvez indexer vos prix à partir de vos anciens prix d'achat ou encore sur base de vos prix de ventes en choisissant l'opérateur, le coefficient et l'arrondi. Une fois l'indexation calculée, vous pouvez encore changer les nouveaux prix à l'aide de la space bar ou de la touche F2.

## *Prix de ventes*

Vous permet l'indexation des prix de vente et prix de vente détail

**Indexation automatique** 

Permet l'activation de l'indexation automatique.

**Imprimer modification** 

Popsy éditera la liste des modifications effectuées.

**Devises** 

Cette liste déroulante vous offre la possibilité de choisir l'indexation pour les tarifs dans une devise particulière.

**Familles De … A …** 

Popsy vous propose ici de sélectionner les familles auxquelles seront appliquées les modifications.

**Articles De … A …** 

Popsy vous propose ici de sélectionner les articles auxquels seront appliquées les modifications.

**Fournisseur De … A …** 

Popsy vous propose ici de sélectionner les fournisseurs auxquels seront appliquées les modifications.

Vous pouvez indexer vos prix à partir de vos anciens prix de ventes ou encore sur base de vos prix d'achat en choisissant l'opérateur, le coefficient et l'arrondi. Une fois l'indexation calculée, vous pouvez encore changer les nouveaux prix à l'aide de la space bar ou de la touche F2.

**BUSINESS SOFTWARE** 

### *Prix spéciaux Clients*

Vous permet l'indexation des prix spéciaux client

**Indexation automatique** 

Permet l'activation de l'indexation automatique.

**Imprimer modification** 

Popsy éditera la liste des modifications effectuées.

#### **Devises**

Cette liste déroulante vous offre la possibilité de choisir l'indexation pour les tarifs dans une devise particulière.

**Client De … A …** 

Popsy vous propose ici de sélectionner les clients auxquels seront appliquées les modifications.

**Catégories De … A …** 

Popsy vous propose ici de sélectionner les catégories de clients auxquelles seront appliquées les modifications.

**Familles De … A …** 

Popsy vous propose ici de sélectionner les familles auxquelles seront appliquées les modifications.

**Articles De … A …** 

Popsy vous propose ici de sélectionner les articles auxquels seront appliquées les modifications.

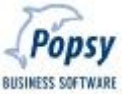

Vous pouvez indexer vos prix à partir de vos anciens prix de ventes ou encore sur base de vos prix d'achat en choisissant l'opérateur, le coefficient et l'arrondi. Une fois l'indexation calculée, vous pouvez encore changer les nouveaux prix à l'aide de la space bar ou de la touche F2.

## *Création tarif devises*

**Indexation automatique** 

Permet l'activation de l'indexation automatique.

**Imprimer modification** 

Popsy éditera la liste des modifications effectuées.

**Devises** 

Ces listes déroulantes vous offre la possibilité de choisir la devise de départ ainsi que la devise à calculer.

**Familles De … A …** 

Popsy vous propose ici de sélectionner les familles auxquelles seront appliquées les modifications.

**Articles De … A …** 

Popsy vous propose ici de sélectionner les articles auxquels seront appliquées les modifications.

**Fournisseur De … A …** 

Popsy vous propose ici de sélectionner les fournisseurs auxquels seront appliquées les modifications.

Une fois les nouveaux tarifs calculés, vous pourrez encore changer les nouveaux prix à l'aide de la space bar ou de la touche F2.

## **6.4. Modification Nr de série**

Vous permettra de changer le numéro de série de certains articles

## **6.5. Clôture d'exercice**

Cette fonction active simplement une clôture d'exercice comptable avec pour effet principal, en gestion commerciale, l'ouverture d'une nouvelle année d'exercice. Vous pouvez travailler au maximum sur deux exercices simultanément.

### **6.6. Nettoyage**

Fonction de nettoyage des bases de données spécifique aux documents clients et fournisseurs de Popsy Gestion.

En aucun cas cette fonction n'affecte les données comptables !

Utilisez cet outil pour alléger la taille de votre base de données de gestion commerciale. Le fonctionnement est relativement simple : choisissez les types de documents à supprimer sur base de leur nature et d'une date de restriction.

### **6.7. Options**

2 onglets viennent compléter la série d'options déjà disponibles en comptabilité.

### q *Onglet Gestion*

### *Fichiers Clients*

Toute une série de paramètres se retrouvant dans les fiches clients peuvent se paramétrer par défaut dans les options de Popsy Gestion.

#### *Avec Prix*

Les notes d'envoi seront éditées valorisées ou non.

#### *Partielle*

En cochant cette case, le programme permettra l'édition de notes d'envois partielle dans le cas où le client accepte de recevoir des livraisons partielles. Si cette zone n'est pas activée, vous pourrez générer une note d'envoi qu'à la condition d'avoir les quantités commandées en stock.

**BUSINESS SOFTWARE** 

## *Groupée (facture groupée)*

En cochant cette case, le programme permettra d'éditer une facture unique pour plusieurs notes d'envois.

## *Type de facturation*

Les factures seront éditées suivant le délai de votre choix : journalier – fin de semaine – fin quinzaine – fin de mois – fin de trimestre – fin de semestre – fin d'année.

## *Décimales Quantités*

Définissez si vous souhaitez travailler avec des décimales au niveau de la gestion des quantités. Le nombre de décimales doit être compris entre 0 et 3.

## *Décimales Prix unitaires*

Définissez si vous souhaitez travailler avec des décimales au niveau de la gestion des prix unitaires. Le nombre de décimales doit être compris entre 0 et 3.

## *Stock négatif*

Autorise le stock négatif en cas de par rupture de stock par exemple.

## *Prix spéciaux*

Dans les fiches Articles, vous avez la possibilité d'encoder des prix spéciaux que vous octroyez à certains clients ou catégories de clients. Cochez ici cette case si vous désirez gérer des prix spéciaux par client.

## q *Onglet Copie de document*

Indiquez, pour chaque type de document, le nombre de copies que vous souhaitez éditer par défaut.

# **7. MENU PARAMETRES**

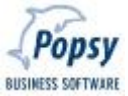

Les paramètres constituent avec les options du programme l'élément fondamental en terme de personnalisation de votre dossier. Un bon paramétrage engendre une rapidité d'exécution et des automatismes à l'encodage.

9 sélections relatives à Popsy Gestion sont accessibles dans le Menu Paramètres: Dépôts, Journaux, Textes documents, Description article, Unités, Etiquette, Zones libres, types de commandes, Remise famille.

9 sélections relatives à Popsy Compta sont accessibles dans le Menu Paramètres: Centralisateurs – Codes TVA – Devises – Journaux – Périodes Comptables – Echéances – Paiements – Catégories – Zones de tris.

## **7.1 Dépôts**

Après avoir sélectionné « Dépôts », l'écran « Liste des dépôts » apparaît. Cette procédure permet la gestion de dépôts.

La notion de dépôt se retrouve dans les signalétiques des articles, dans les ventes et dans les achats.

En complément à ce paramétrage, Popsy permet d'effectuer des transferts entre dépôts par le menu de rectification …

La notion de dépôt vous permet de créer vos stocks et d'en préciser la localisation. Il peut être opportun de subdiviser dans certains cas son stock unique en plusieurs types de stocks : tel le stock de pièces détachées pour les réparations, le stock de matériel en location. Il n'y aurait dans ce cas qu'une seule localisation avec plusieurs subdivision.

## *Création*

Vous disposez d'une zone alphanumérique de 10 caractères pour y encoder votre référence et pour votre nom de dépôt de 50 caractères.

Un dépôt peut être effacé s'il n'existe pas de mouvements en cours pour celui-ci.

Popsy vous demandera d'abord de confirmer votre demande de suppression.

## **7.2 Journaux**

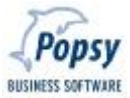

Cette procédure permet la gestion des journaux.

## *Création*

Pour avoir accès à la création des journaux, il faut que dans le Menu Paramètres/Comptabilité, les journaux, le centralisateur et les codes TVA soient préalablement créés (voir Aide Popsy Comptabilité)

Il existe 6 types de journaux : offre - cde client - note d'envoi - cde fournisseur – réception – inventaire. Chaque type de journal a un paramétrage distinct:

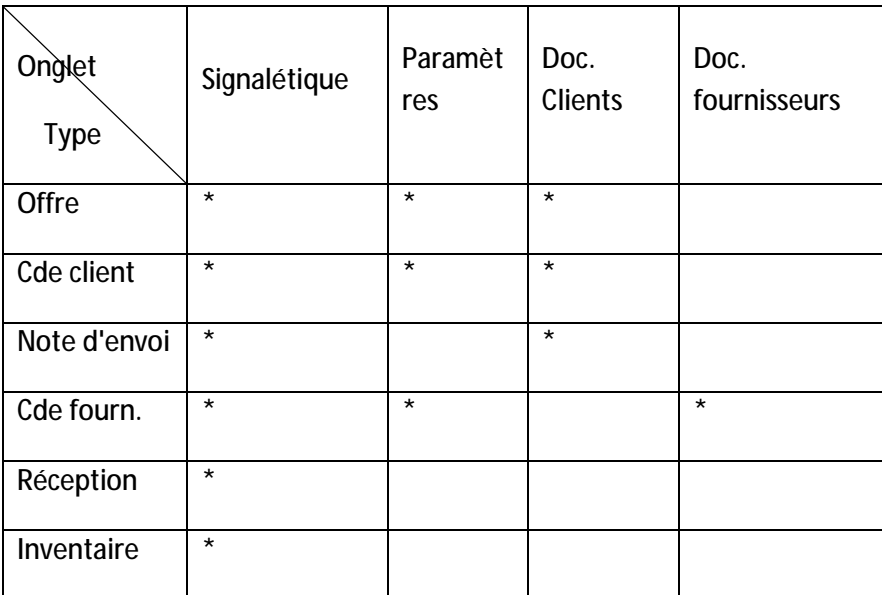

## q *Onglet Signalétique*

Reprend la référence, la description et la numérotation du document automatique ou pas.

## q *Onglet Paramètres*

Pour les Commandes Client, un choix d'édition est proposé : confirmation, note d'envoi et facture.

Par ce point, définissez le processus à associer au type de journal en cours de création.

Par exemple, un journal de vente direct n'aura que le point « Facture » activé parce qu'à la fin de l'encodage de la commande, une facture sera éditée directement ou de manière différée sans nécessiter l'impression préalable de notes d'envoi ou de confirmation..

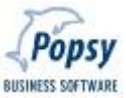

La zone de liens vous permet de sélectionner les journaux de notes d'envoi provisoires et définitives ainsi que le journal de facturation, pour la comptabilité, à associer au journal de commande client.

Vous pouvez renseigner également par ce point un type de commande.

## q *Onglet Documents clients*

Permet le paramétrage précis du lay-out de document à éditer pour les différents documents. Vous pouvez également spécifier vers quelle imprimante éditer chaque document spécifique et y associer un texte de début et un texte de fin particulier.

# q *Onglet Documents fournisseurs*

Permet le paramétrage précis du lay-out de document à éditer pour les différents documents. Vous pouvez également spécifier vers quelle imprimante éditer chaque document spécifique et y associer un texte de début et un texte de fin particulier.

Un journal peut être effacé s'il n'existe pas de mouvements en cours pour celui-ci.

Popsy vous demandera d'abord de confirmer votre demande de suppression.

Il se peut malgré tout que la suppression ne puisse avoir lieu si le journal est référencé dans une autre partie du programme. Dans ce cas, Popsy vous le signalera par un message approprié.

## **7.3 Textes documents**

Paramétrage de textes de début et de fin de document pouvant être directement associés aux différents documents éditables dans Popsy via leur paramétrage dans le menu Journaux.

## **7.4 Description Articles**

Cette procédure permet la gestion de liste des descriptions d'article.

# *Création*

Vous disposez d'une zone alphanumérique de 20 caractères. Ainsi qu'une zone pour la description complète de l'article.

Cette description peut être associée dans les fiches articles et pourrait apparaître lors de l'impression de l'offre, de la commande et de la note d'envoi.

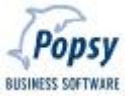

## **7.5 Unités**

Les unités peuvent définir un article par un paramètre de mesure suivant : *Poids* ou *Volume* ou *Surface* ou *Longueur* ou *…*

### *Création*

Référence

Clé d'accès principal du fichier articles pouvant comprendre jusqu'à 10 caractères.

Nom: description de l'unité pouvant comprendre jusqu'à 50 caractères.

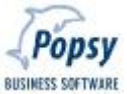

## **7.6 Etiquettes**

Cette procédure permet le paramétrage d'étiquettes.

#### *Création*

Indiquer la référence de l'étiquette, la référence peut comprendre jusqu'à 10 caractères.

Le nombre de copie doit être indiqué et le nombre maximum est de 999 copies.

La description de l'étiquette peut être en 4 langues et comprendre jusqu'à 50 caractères.

#### **7.7 Zones libres**

Popsy vous permet très facilement de créer de nouvelles zones libres pour vos Clients, vos Fournisseurs vos Prospects, vos Représentants, vos Contacts et vos Articles.

#### *Création*

La création de zones libres crée un nouvel onglet dans les fiches.

Ce nouvel onglet vous permettra de compléter plus en détails vos différentes fiches pour une meilleure connaissance de vos Clients, Fournisseurs,… La création des zones libres est illimitée et vous permet ainsi de personnaliser au mieux toutes vos données signalétiques.

#### *Nom*

4 Zones alphanumériques à 50 positions. Définissez le nom de la zone libre.

*Type* 

Choisissez le type de zone libre :

- Bool : Affiche dans la zone une case à cocher.
- Short : Nombre entier non signé (uniquement positif).
- Long : Nombre entier positif ou négatif.
- Float : Nombre entier positif ou négatif, avec ou sans décimales.
- Double : Nombre entier positif ou négatif, avec ou sans décimales, avec une précision supérieure.

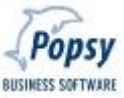

Date : Format « Date » défini par Windows.

Texte : Caractères alphanumériques (lettres et/ou chiffres), avec ou sans espace.

## *Longueur*

Zone alphanumérique à 3 positions. Encodez la longueur des zones libres de type Caractère ou Numérique.

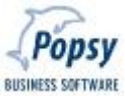

## *Libellés*

4 Zones alphanumériques à 35 positions. Vous pouvez introduire le libellé de la zone libre pour 4 langues.

### **7.8 Remises par Familles**

Cette procédure permet la gestion de remise par famille.

Les remises seront soit standard, soit paramétrées par clients, soit paramétrées par catégorie de clients.

Les 3 onglets ont les mêmes possibilités de paramétrage avec des notions de temporalités suivantes:

*Tous* : sélectionne toutes les remises en cours, futures ainsi que celles passées.

*Passé* : sélectionne les remises déjà effectuées mais qui ne sont plus applicables aujourd'hui. C'est un récapitulatif des remises passées. Permet également de supprimer toutes les remises qui n'ont plus cours.

*Présent* : sélectionne les remises applicables aujourd'hui.

*Futur* : sélectionne les remises applicables aujourd'hui et dans l'avenir.

La remise apparaît lors de l'encodage d'une offre ou d'une commande dans le "Menu Vente / Offre ou Commande".

### Exemple:

Une remise de 10% est accordée pour une quantité minimale de 100 articles pour la famille A1. Lors de la création de l'Offre ou de la Commande si la quantité demandée est égale ou supérieure à 100, la remise de 10% apparaîtra automatiquement.

### *Création*

Définissez l'onglet Standard, Client ou Catégorie. Si vous choisissez Standard, vous accorderez une remise à tous vos clients. Si vous choisissez Clients, vous déterminerez à quel client vous accorderez une remise sur une famille déterminée. Et si vous choisissez Catégorie, la remise sur une famille déterminée s'effectuera sur une catégorie de clients.

Déterminez la famille d'article choisie pour une remise.

Indiquez le pourcentage que vous accordez comme remise.

Dans la restriction: indiquez éventuellement la quantité minimale pour pouvoir obtenir une remise. La date début et date fin est importante pour le choix des périodes.

### Remarques:

On ne peut accorder deux remises avec un même pourcentage pour des quantités identiques, ni avec des pourcentages différents pour des quantités identiques, ni avec des pourcentages différents pour des quantités différentes, pour une même période temporelle.

Mais, il est autorisé d'accorder une même remise avec les mêmes ou des différentes quantités pour des périodes temporelles différentes.

## **7.9 Paramètres comptables**

Deux cas de figures sont possibles :

Popsy Gestion est utilisé en liaison avec Popsy Comptabilité

Popsy Gestion fonctionne indépendamment de Popsy Comptabilité

Dans le premier cas de figure, les paramètres repris dans ce menu correspondent intégralement aux paramètres de la comptabilité. La base de données est identique, tout changement dans l'un est répercuté dans l'autre.

Dans la seconde alternative, ces paramètres seront à configurer afin de débuter avec Popsy Gestion. Il est en effet essentiel de correctement définir au minimum des comptes centralisateurs clients et fournisseurs, des comptes de différences de change et de réestimation, les facturiers de ventes et d'achats, les périodes comptables, les codes TVA et enfin les éventuelles catégories de clients qui ont un impact dans le paramétrage des tarifs et de remises. Pour la gestion de ces paramètres, voir l'aide de Popsy Comptabilité (F1) ou le manuel de Popsy.

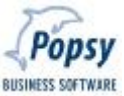

# **1. Menu Fichier**

Ce menu vous donne la possibilité de fermer une fenêtre active. Si vous fermez une fenêtre sans l'enregistrer, vous perdrez toutes les modifications effectuées depuis le dernier enregistrement.

La commande «Enregistrer» vous permet d'enregistrer le document actif.

Vous pouvez activer l'exercice comptable dans lequel vous allez travailler.

Popsy vous permet de travailler simultanément sur deux exercices comptables grâce à sa technologie de report automatique sur les A- Nouveaux de l'exercice (écriture de report) qui vient d'être ouvert. Cette fonction vous évite donc d'effectuer des clôtures d'exercice successives pour avoir des situations à jour.

Popsy autorise également la consultation de plusieurs exercices comptables pour un même dossier (maximum autorisé : 99 exercices !).

Vous pouvez enfin soit accéder à la comptabilité ou à la gestion et fermer le dossier comptable pour revenir à la liste des dossiers, soit quitter entièrement Popsy.

# **2. Menu Edition**

Ce menu vous permet d'accéder aux fonctions d'édition. Vous y avez également accès en cliquant sur le bouton droit de votre souris, au niveau d'une zone de texte.

# **3. Menu Fiches**

Complétez avec soin toutes vos fiches, la qualité de votre encodage combinée avec la rapidité, la précision et les possibilités multiples de Popsy vous donnera un outil de gestion très performant...

L'ensemble des fonctionnalités de Popsy vous permet en effet d'utiliser chaque information de ces fiches pour d'autres applications que la comptabilité. Popsy est un produit compatible avec Microsoft Office (Word - Excel - Access - ...).

L'éventail des possibilités est illimité : mailings, étiquettes, statistiques, importation de base de données, ...

**BUSINESS SOFTWARE** 

Sélectionnez le menu «Fiches» et choisissez le type de fiches qui vous intéresse.

Vous pouvez gérer des fiches :

Clients - Familles - Activités – Membres.

Les 4 dernières options de ce menu concernent le passage d'une fiche à l'autre. Vous trouverez des boutons sur la barre d'outils sous la forme de flèches, orientées vers la droite et vers la gauche et qui ne sont disponibles que lorsque vous vous trouvez dans une fiche. Dans la barre d'outils également, certaines touches de raccourci sont disponibles, ainsi que leur correspondance en raccourci clavier.

## **3.1 Fiches Clients**

## q La Page Signalétique.

Renseignez-y toutes les informations relatives à l'identité de votre nouveau client ou de votre nouveau fournisseur : le nom de la société, le titre de votre relation dans cette société, son nom, son prénom, l'adresse de la société, ...

Vous avez la possibilité d'utiliser la loupe pour les codes postaux, les noms de localités et les pays.

Cette loupe vous permet d'accéder à la fenêtre de recherche de la zone correspondante.

Créez ou sélectionnez la référence qui vous intéresse pour cette zone à partir de cette fenêtre.

### q La Page Téléphone.

Cet onglet reprend la liste des différents numéros de téléphone. Bien qu'il soit possible de les encoder dans la Page Signalétique, cette page les reprend tous de manière plus lisible.

Popsy est capable de composer un de ces numéros de téléphone s'il est encodé sous le format canonique et si vous disposez d'un modem raccordé à votre ordinateur.

Le format d'adresse canonique est un format universel de numéros de téléphone, fax, etc.

Nous vous encourageons vivement à utiliser cette nomenclature bien précise. Elle vous permettra de composer directement à partir de Popsy, et en liaison avec votre modem, le numéro de téléphone que vous souhaitez.

Une Adresse Canonique est structurée de la manière suivante :

**+Code International du Pays** *Espace* **(Indicatif)** *Espace* **Numéro d'abonné**

## *Exemple :*

+32 (2) 352.83.20

Les éléments de cette structure sont les suivants :

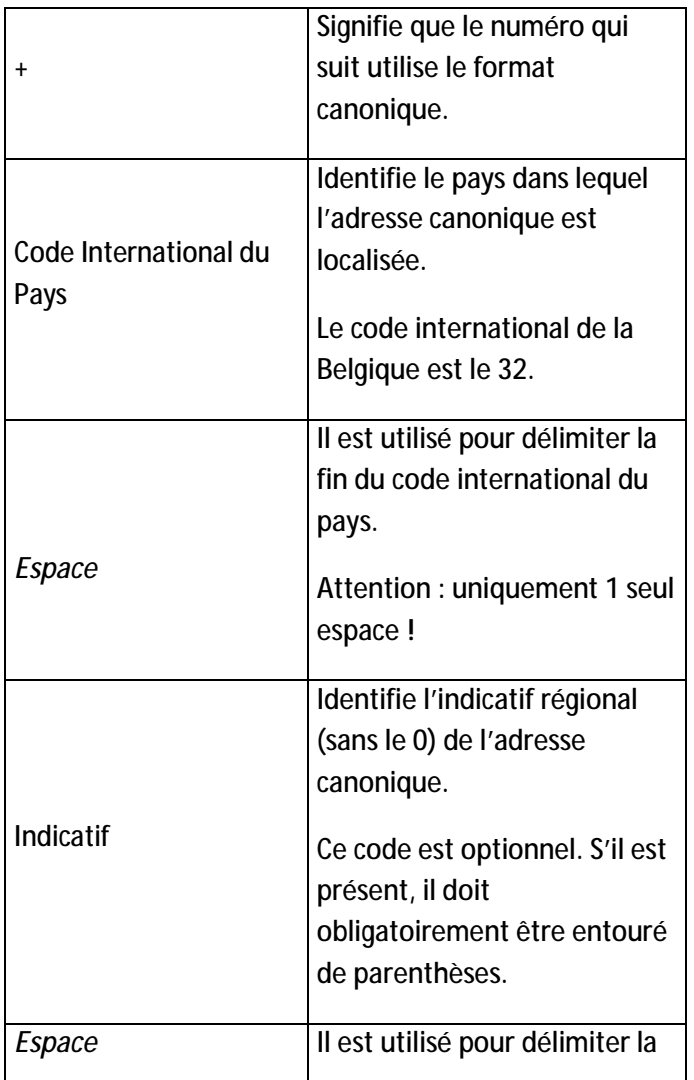

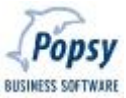

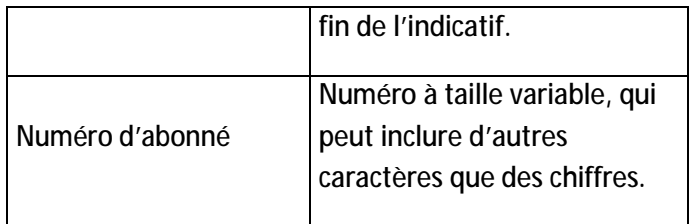

### q La Page Commerciale.

Renseignez toutes les données commerciales relatives à la TVA, aux trois comptes bancaires possibles, à la langue d'édition des documents (langue de référence), le code EAN (nécessaire pour la facturation électronique). Vous pouvez aussi associer un régime TVA à chacun de vos clients et fournisseurs afin de vous faciliter l'encodage.

La création des zones de tris et des catégories est accessible dans le Menu Paramètres.

La Page Comptable.

Vous renseignez dans cette page :

 la devise de référence du client ou du fournisseur (si vous avez coché «Multi-devises» dans les options du dossier).

3 types de comptes (accessibles par la loupe) :

le compte de centralisation (si vous avez activé les options comptables adéquates),

le compte d'imputation,

la référence fournisseur du client (ou la référence client du fournisseur) (Cette zone est actuellement inactive).

le type d'échéance et le moyen de paiement.

les niveaux de rappel (Clients).

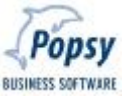

 le paiement par virements détaillés, globalisés ou groupés (Fournisseurs).

 la facturation éventuelle de commissions, d'honoraires, d'avantages ou de frais en vue de la génération des fiches 281.50 et 325.50 (Fournisseurs).

 La possibilité via une case à cocher que le report du compte ne se fasse que par solde et non plus par document ouvert.

q La Page Zones Libres.

Cet onglet des fiches clients et fournisseurs vous permet d'encoder les zones libres créées préalablement dans le Menu Paramètres.

Tant que celles-ci ne sont pas définies, l'onglet n'apparaît pas dans la fiche.

### q La page Membres

Associez à un client, un ou plusieurs membres qui lui seront associés pour la facturation. Cliquez sur créer et sélectionnez le ou les membres associés.

### q La page Cotisations

Cette page vous permet d'associer différentes cotisations sur base des activités pratiquées par les membres associés au client. Cliquez sur créer pour ajouter une cotisation.

**Détail cotisation** 

*Membre* 

Sélectionnez le membre pour lequel s'appliquera la cotisation

*Activité* 

Sélectionnez l'activité relative à la cotisation.

### *Quantité*

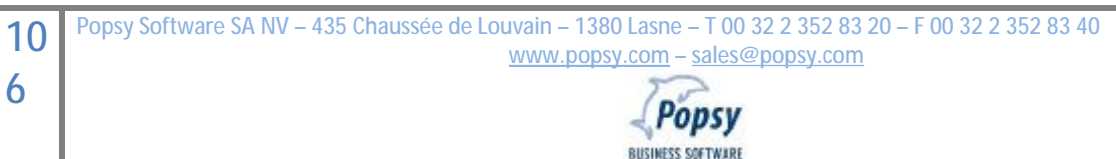

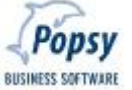
Indiquez le nombre de cotisation.

#### **3.2 Fiches Familles**

Popsy offre la possibilité de grouper les différentes activités par familles. Par exemple, la famille tennis qui reprend les cours individuels, collectifs et l'abonnement annuel.

q La page Signalétique

Indiquez ici le libellé de la famille, dans la ou les langues de votre choix.

#### q La page Compta

**Indiquez les paramètres comptables pour les imputations des cotisations en comptabilité générale.** 

**Imputation** 

Indiquez le compte d'imputation général associé.

#### **Analytique**

Si vous gérez la comptabilité analytique, indiquez le compte analytique associé.

**Code TVA** 

Indiquez le code TVA associé.

#### **3.3 Fiches Activités**

Créer les différentes activités proposées dans votre Club sportif.

#### q La page Signalétique

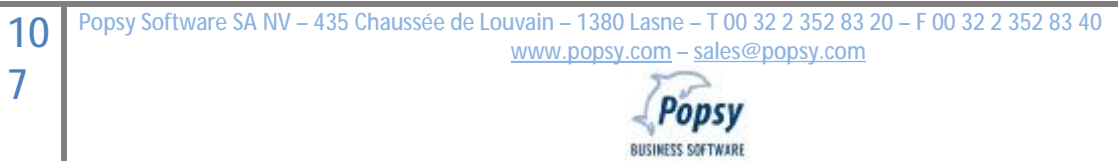

# **Famille**

Indiquez la famille comprenant cette activité.

# **Type**

Indiquez s'il s'agit d'une activité récurrente ou temporaire.

# **Libellé**

Indiquez ici le libellé de l'activité, dans la ou les langues de votre choix.

q La page Compta

Indiquez les paramètres comptables pour les imputations des cotisations en comptabilité générale.

# **Imputation**

Indiquez le compte d'imputation général associé.

# **Analytique**

Si vous gérez la comptabilité analytique, indiquez le compte analytique associé.

Code TVA Indiquez le code TVA associé.

q La page Tarif

Créez les différents tarifs des activités en fonction de l'âge des membres.

# **Détail Tarif**

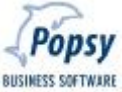

Indiquez la tranche d'âge pour l'application du tarif ainsi que le montant de cotisation pour cette tranche d'age.

# **3.4 Fiches Membres**

Vous pouvez constituer une base de données membres associés à vos clients pour la facturation. Cette base de données vous permet de gérer la liste des adresses via la page signalétique – adresse.

# q La page signalétique

Renseignez-y toutes les informations relatives à l'identité de votre nouveau membre le titre de votre relation, son nom, son prénom, l'adresse du membre, son sexe, sa date de naissance, indispensable pour la création de tarif des activités et père et mère s'ils sont aussi membres du club.

#### **Adresse**

Créez l'adresse ou sélectionnez la dans la liste des adresses déjà existante. En effet, plusieurs membres peuvent avoir la même adresse. Par cet accès et seulement celui-ci vous pourrez gérer la base de données adresses de vos membres.

# q La Page Téléphone.

Cet onglet reprend la liste des différents numéros de téléphone. Popsy est capable de composer un de ces numéros de téléphone s'il est encodé sous le format canonique et si vous disposez d'un modem raccordé à votre ordinateur.

q La page commercial

**Client** 

Renseignez le client qui servira de référence de facturation pour tout se qui concerne ce membre.

**Langue** 

Sélectionnez la langue du membre.

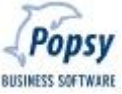

La création des zones de tris et des catégories est accessible dans le Menu Paramètres.

**Date d'adhésion** 

Indiquez la date d'entrée du membre au sein du Club.

#### q La page Activité

Cette page vous permet d'associer une ou plusieurs activités qui lui seront facturées sur base de son âge et des tarifs créés dans les fiches activités. Ce sont donc ces différents éléments qui seront repris pour le calcul des cotisations.

# **4. Menu Saisies**

La seule possibilité de saisie dans le module Club est la vente facture que vous pourrez utiliser au pro-shop de votre club.

Popsy vous propose également un module de « petite facturation », grâce auquel vous pouvez imprimer les factures de ventes. Le nombre d'exemplaires ainsi que le format de facture sont à paramétrer dans le menu « Outils/Options/onglet Facturation ». L'encodage même se comporte exactement comme une facture de vente normale, à part qu'un bouton « texte » apparaît en plus, et qu'il vous permet de rajouter du texte sur votre facture, en plus bien sûr du texte spécifique à chaque ligne d'imputation que vous pouvez remplir dans la zone « commentaire » de la saisie du détail facture.

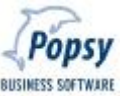

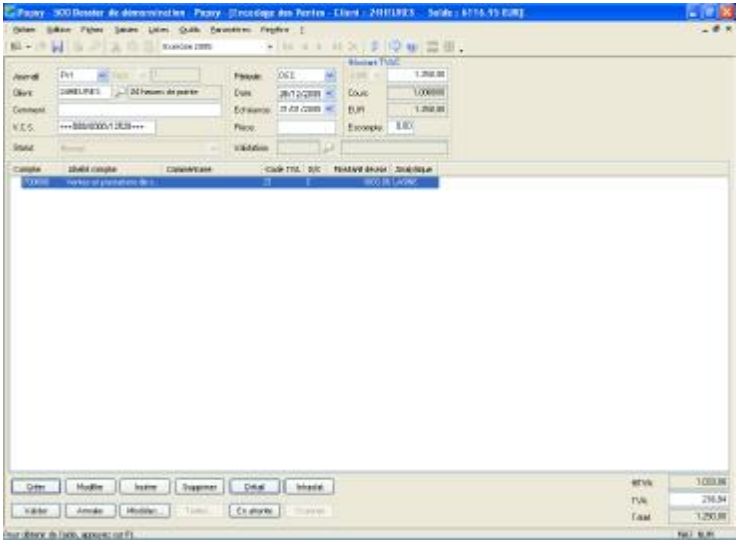

Le texte peut se rajouter soit dans le haut de la facture, soit dans le bas :

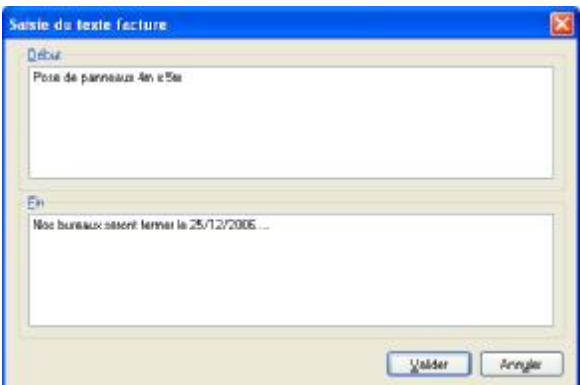

A l'impression, on obtient alors:

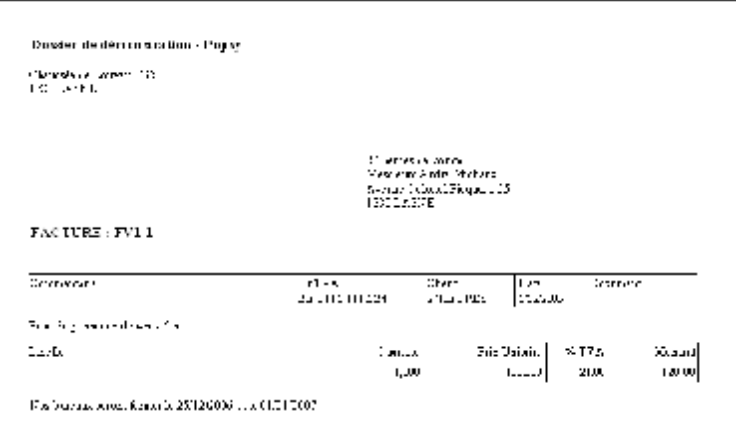

**11** Popsy Software SA NV - 435 Chaussée de Louvain - 1380 Lasne - T 00 32 2 352 83 20 - F 00 32 2 352 83 40 **[www.popsy.com](http://www.popsy.com) – [sales@popsy.com](mailto:sales@popsy.com) 1**  Popsy BUSINESS SOFTWARE

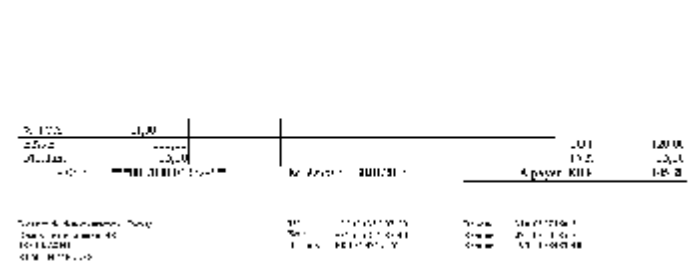

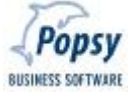

# **5. Menu Listes**

Popsy vous permet d'imprimer la liste de vos cotisations ainsi que différentes listes signalétiques de vos fiches clients, familles, activités et membres.

Les menus d'impressions, que Popsy vous présente, sont généralement composés de 4 onglets : Paramètres, Autres, Imprimante et Marges

- r L'onglet «Paramètres» est essentiel pour la définition des critères d'impression tels que les périodes, les types de comptes, les types de journaux, l'activation d'options, etc.
- r L'onglet «Autres» permet d'ajouter d'éventuelles listes personnalisées de même type.
- r L'onglet «Imprimante» est nécessaire pour la configuration de votre imprimante. Popsy reprend par défaut les configurations d'imprimantes opérées par Windows. Vous êtes cependant libres de modifier les propriétés générales telles que la taille de votre papier, le type d'alimentation et l'orientation du document.
- r L'onglet «Marges» permet de modifier les paramètres standard de votre imprimante. Ces paramètres sont relatifs aux marges de vos documents.

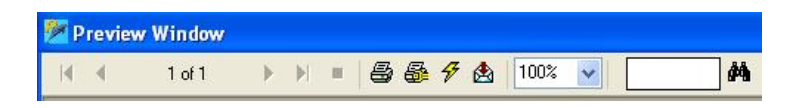

La fenêtre de visualisation possède une barre d'outils avec les fonctions suivantes :

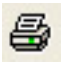

Imprime un ou plusieurs exemplaires du document actif en fonction des paramètres d'impression courants.

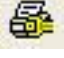

Modifier la configuration de l'imprimante.

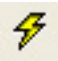

函

Rafraîchir les données affichées.

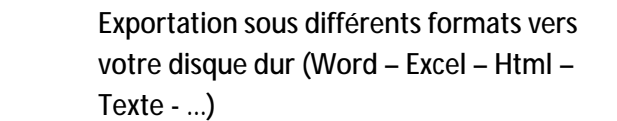

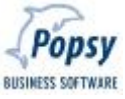

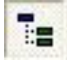

Montrer ou cacher un arbre d'arborescence.

# đА

Rechercher un mot ou un montant dans la fenêtre affichée.

# **6. Menu Outils**

Via ce menu vous allez pouvoir gérer l'impression de vos factures « cotisations » avec les imputations comptables. Il est aussi possible de rééditer certaines cotisations déjà imprimées. En ce qui concerne les options, voyez le manuel de comptabilité de Popsy.

# **6.1 Cotisations**

r La page Sélection

**Catégories De … A …** 

Popsy vous propose ici de sélectionner les catégories de membres pour lesquelles sera imprimée la facture de cotisation.

**Clients De … A …** 

Popsy vous propose ici de sélectionner les clients pour lesquels sera imprimée la facture de cotisation.

**Familles De … A …** 

Popsy vous propose ici de sélectionner les familles pour lesquelles sera imprimée la facture de cotisation.

**Activités De … A …** 

Popsy vous propose ici de sélectionner les activités pour lesquelles sera imprimée la facture de cotisation.

# r La page Imputation

Indiquez ici tous les renseignements utiles pour l'imputation en comptabilité générale. Dans la liste vous pouvez sélectionner, via la case à cocher, la ou les cotisations dues que vous voulez facturer.

La dernière case à cocher vous permet d'avoir une simulation des écritures avant imputation définitive en comptabilité.

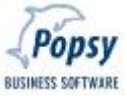

#### **6.2 Rééditions**

r La page Sélection

Vous permet de sélectionner le journal et les documents que vous voulez rééditer.

r La page Visualisation

Cette page vous indique tous les documents compris dans la sélection précédemment faite et dont la réédition est possible.

# **7. Menu Paramètres**

#### **7.1 Cotisations**

Il vous est possible de renseigner une imputation comptable par défaut pour l'ensemble des articles que vous créeriez.

#### **Imputation**

Indiquez le compte d'imputation général associé.

#### **Analytique**

Si vous gérez la comptabilité analytique, indiquez le compte analytique associé.

**Code TVA** 

Indiquez le code TVA associé.

#### **Date de Référence**

Est la date par défaut qui apparaîtra lors de l'impression des factures de cotisations.

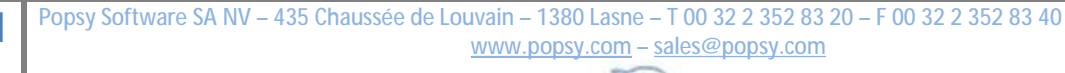

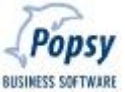

# **7.2 Liste de Prix**

Popsy pour Windows vous permet facilement de générer une liste d'articles (sans gestion de stock) associés à :

- r Un prix unitaire,
- r un compte d'imputation général,
- r un compte d'imputation analytique,
- r un code TVA,
- r une Devise,

Cette liste peut être très utile pour l'encodage de vos factures de vente puisqu'elle est accessible via la loupe de recherche dans la fenêtre d'imputation.

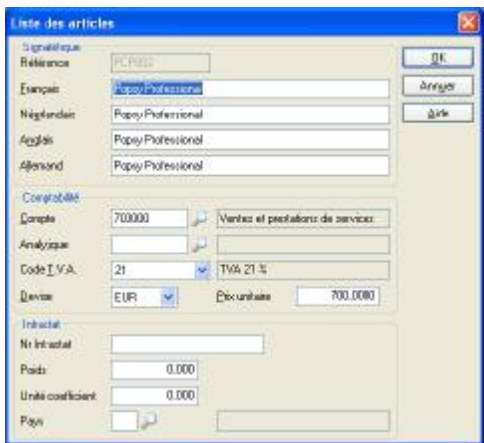

# **7.3Catégories**

Popsy vous permet de classer tous les comptes de toutes vos fiches (Clients et membres) en fonction de catégories que vous allez créer dans ce menu. Sélectionnez «Créer» pour l'encodage de la fiche de votre nouvelle catégorie.

Par après, ces catégories vous serviront pour l'élaboration de listes de noms, d'adresses ou d'autres données dans Word (document traitement de texte), Excel (feuille de calcul) ou Accès (base de données). Vous pouvez regrouper des comptes et effectuer des sélections sur une rubrique par le biais des listes.

#### **7.4 Zones libres**

Vous pouvez déterminer un nombre illimité de zones libres pour vos clients, familles, activités et membres.

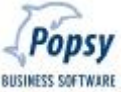

Ces zones apparaîtront dans un onglet spécifique au niveau des fiches clients, familles, activités et membres. De cette manière, Popsy vous permet donc de créer votre propre page personnalisée dans chaque fiche.

Sélectionnez «Créer» pour l'encodage d'une nouvelle zone.

Encodez le libellé dans 4 langues différentes et définissez ensuite le type de zones souhaité :

**Bool :** Affiche dans la zone une case à cocher.

**Short :** Nombre entier non signé (uniquement positif).

**Long :** Nombre entier positif ou négatif.

**Float :** Nombre entier positif ou négatif, avec ou sans décimales.

**Double :** Nombre entier positif ou négatif, avec ou sans décimales, avec une précision supérieure.

**Date :** Format «Date» défini par Windows.

**Texte :** Caractères alphanumériques (lettres et/ou chiffres), avec ou sans espace.

#### Exemple :

Pour une société immobilière, les zones libres suivantes pourraient être imaginées :

- Loyer (format «Long»)
- Adresse antérieure (format «Texte»)
- Anniversaire du bail (format «Date»)
- Ancienneté du locataire (format «Long»)
- Fin de bail dans l'année (format «Bool»)

# **7.5 Zones de tris**

Popsy vous permet de classer tous les comptes de toutes vos fiches (Clients et membres) en fonction de zones de tris que vous allez créer dans ce menu. Sélectionnez «Créer» pour l'encodage de votre nouvelle zone et de ses valeurs.

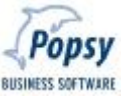

Par après, ces zones vous serviront pour l'élaboration de listes de noms, d'adresses ou d'autres données dans Word (document traitement de texte), Excel (feuille de calcul) ou Access (base de données).

Vous pouvez regrouper des comptes et effectuer des sélections sur une rubrique par le biais des listes. Les zones de tris sont entièrement paramétrables. Triez par exemple des codes représentants, des codes provinces, des délais de paiement, le nombre de personnes occupées, le prix de vente, le type d'offre,...

Exemple :

- Définissez premièrement le champ : 3ème position.
- Encodez le libellé dans les langues souhaitées : Tarifs -Verkoopprijs -...
- Cliquez sur «Créer» pour encoder votre première valeur. Vous accédez alors à une fiche d'encodage, renseignez-y la référence de la zone de tris et son libellé.

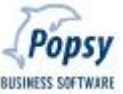

# **III. Liaisons avec Microsoft Office**

## **III.1. Compatible Microsoft Office**

Popsy est un produit Compatible Microsoft Office, ce qui signifie que ses barres d'outils, ses menus, et ses touches de raccourci sont similaires à celles utilisées par Microsoft Office.

Si vous employez déjà Microsoft Office (qui intègre Microsoft Excel, Word, Access et Powerpoint) ou un produit compatible Microsoft Office, vous pourrez vous apercevoir qu'un bon nombre de tâches peuvent être exécutées de la même manière avec Popsy.

Ces similitudes vous permettront d'utiliser plus aisément les produits compatibles Microsoft Office.

**Popsy et les éléments compatibles d'Office** 

**Utilisation de la barre d'outils :**

Popsy a une barre d'outils similaire à celle que l'on retrouve dans Microsoft Office.

Vous pouvez découvrir la fonction de chaque bouton au moyen des infos bulle, qui affichent la description du bouton de la barre d'outils sur lequel vous pointez à l'aide de la souris.

**Utilisation des menus :**

Les menus de Popsy, les commandes de menu, et les boîtes de dialogues ont été réalisés pour ressembler et pour se comporter comme un programme Microsoft Office, le but étant de vous familiariser rapidement avec Popsy.

**Utilisation des touches de raccourci :** 

Les touches de raccourci de Popsy ont été élaborées pour correspondre aux programmes Microsoft Office. Par exemple, pour couper la sélection du document actif et la placer dans le Presse-papiers, appuyez sur Ctrl+X; pour la copier, appuyez sur Ctrl+C; et pour la coller, appuyez sur Ctrl+V.

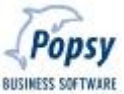

Vous pouvez choisir n'importe quelle commande de menu à partir du clavier. Appuyez sur **ALT+** la lettre soulignée dans le nom du menu, puis appuyez sur la lettre soulignée dans le nom de la commande :

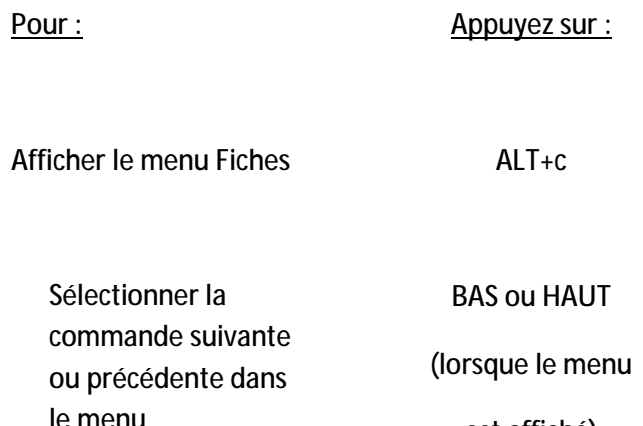

est affiché)

# **Utiliser Popsy avec Microsoft Office**

**Couper, copier, et coller de Popsy vers d'autres programmes :** 

Vous pouvez très facilement couper, copier, et coller vos sélections d'un programme à un autre en utilisant les commandes Couper, Copier et Coller du menu «Edition» (ou avec les combinaisons des touches CTRL+... comme décrit ci dessus).

# **III.2. Consultation d'une base de données**

La base de données de Popsy est consultable dans Microsoft Access.

Cette consultation ne vous donne un accès qu'en «lecture seule» et donc, aucune modification des données de Popsy dans Microsoft Access n'est acceptée.

# **III.3. Importation de données**

Pour convertir les fichiers Popsy qui sont enregistrés sous format Microsoft Access, ouvrez le fichier dans l'application Office que vous voulez utiliser. Dès que cette application reconnaît le format de fichier, elle convertit le document et l'ouvre.

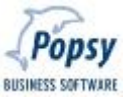

Dans certains cas, vous devez d'abord ouvrir le fichier dans l'application source, puis l'enregistrer sous le format de fichier de l'application de destination. Une fois que le fichier source est converti, vous pouvez l'ouvrir directement dans l'autre application.

Pour insérer sous forme de tableau Word une table ou une requête de Popsy :

- 1. Créez un nouveau document Word.
- 2. Dans le menu **Outils**, cliquez sur **Publipostage**.
- 3. Sous **Source de données**, cliquez sur **Obtenir données**.
- 4. Cliquez sur **ouvrir la source de données**.
- 5. Dans la zone **Types de fichiers**, cliquez sur **Base de données MS Access (\*.mdb)**.
- 6. Dans la zone **Nom du fichier**, tapez le nom de la base de données Popsy souhaitée, puis cliquez sur **Ouvrir**.
- 7. Cliquez sur **Tableau** ou sur **requête**.
- 8. Dans la liste, sélectionnez la table ou la requête voulue, puis cliquez sur **OK**.
- 9. Cliquez sur **modifier le document principal**.
- 10.Cliquez sur **Insérer un champ de fusion**.
- 11.Passez à nouveau dans le publipostage et cliquez sur fusionner et choisissez les données à fusionner.

#### **III.4. Exportation d'impressions**

Lors de la visualisation de l'impression à l'écran il est possible d'exporter les informations vers une autre application.

Par exemple, pour exporter une impression de Popsy dans Microsoft Excel, cliquez sur le bouton

«Exporter» **choisissez le format MS Excel (version** 5.0 - 7.0 ou 8.0), enregistrez-la sous le format de fichier Microsoft Excel, fermez Popsy puis ouvrez le fichier directement dans Microsoft Excel.

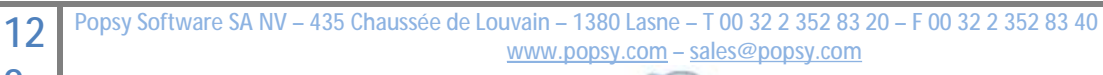

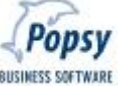

La touche TAB

La touche TAB vous permet de "passer" de zone en zone (d'objet en objet) dans tous les écrans de POPSY (vous vous « promenez » dans les écrans sans utiliser la souris).

C'est la touche PRINCIPALE de POPSY (dans les écrans de saisies, par exemple, vous travaillerez nettement plus vite qu'avec la souris : un doigt de la main gauche sera sur cette touche pour parcourir les zones, tandis que la main droite restera sur le pavé numérique du clavier pour encoder les montants dans les zones parcourues).

Exemple ci-dessous : vous commencez une saisie achats par un choix dans la liste déroulante « Journal : » et ensuite par la touche TAB vous passez dans la zone accessible suivante « Fournisseur : », vous encodez la référence + la touche TAB pour atteindre la zone suivante « Honoraires », vous choisissez dans la liste déroulante + TAB pour arriver dans la zone « Comment. : », et ainsi de suite …

Pour remonter dans une zone précédente enfoncer les touches Majuscule + TAB

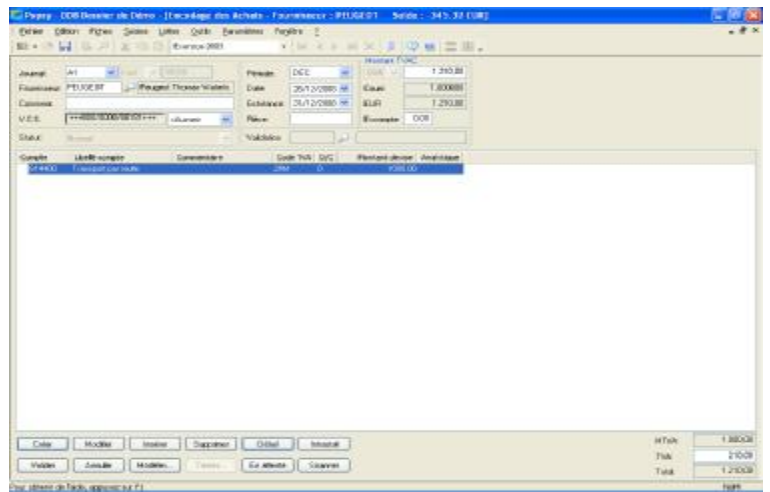

La touche ALT

Enfoncez la touche ALT et frappez simultanément un des CARACTERE SOULIGNE qui apparaissent en de multiples endroits de l'écran : ceci vous permet de reproduire un "clic" de souris à cet endroit.

C'est la seconde touche PRINCIPALE de POPSY.

Les touches ALT et TAB vont vous faire gagner beaucoup de temps et vous permettre de travailler sans souris notamment dans les écrans de saisies.

Exemple ci-dessous : vous avez encodé le commentaire de votre facture d'achat (zone « Comment. : ») et puisque les zones « Période:/ Date:/ Echéance:/ Pièce:/ Devise : » proposent des valeurs par défaut qui conviennent, vous voulez atteindre tout de suite la zone « Montant TVAC : » (remarquez la lettre T soulignée à l'écran) :

il suffit d'enfoncer la touche ALT et de frapper alors la touche T (en maintenant la touche ALT enfoncée) et vous sauterez immédiatement de la zone « Comment. : » dans la zone « Montant TVAC : » (remarquez qu'en DOS il faudrait sans doute frapper 6 fois la touche ENTER pour obtenir le même résultat ce qui est donc 6 fois plus lent qu'en WINDOWS).

De la même manière, ALT + c permettrait de dérouler le menu « Fiches »

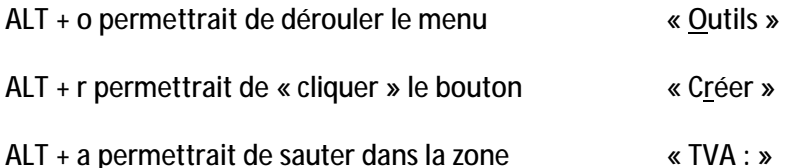

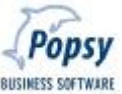

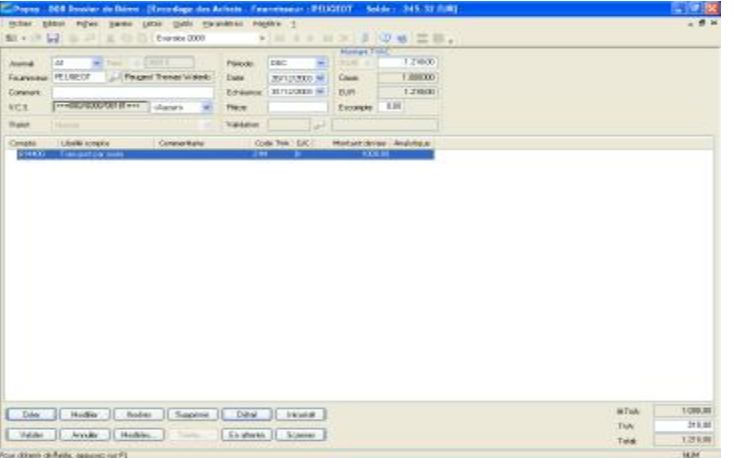

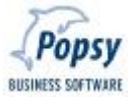

## *La zone de recherche « LOUPE »*

 $\mathcal{D}$ Fournisseur:

Votre curseur étant positionné dans cette zone, la touche F3 remplace un « clic » de la souris sur l'objet LOUPE.

#### Méthodes de recherches possibles en étant positionné dans une zone « LOUPE » :

Zone « vide » + F3 : on obtient la liste complète de recherche par références (Clients, fournisseurs, généraux, etc. ….).

Premiers caractères d'une référence + F3 : on obtient la liste de recherche à partir de ces premiers caractères.

Premiers caractères d'une référence + la touche Alt: la première référence

Commençant par ces caractères (ou la suivante la plus proche) s'affiche.

Vous pouvez aussi utiliser les touches « FLECHES »

Accès direct dans une fiche signalétique à partir d'une zone « LOUPE » :

#### Tapez une référence EXISTANTE et ensuite les touches F3 ou ALT+ENTER

Ceci vous permet, par exemple, de corriger/modifier une adresse fournisseur existante à partir de la saisie d'une facture d'achat de ce fournisseur.

Vous pouvez également, par exemple, accéder à la fiche d'un client à partir de la saisie d'une ligne/paiement d'un extrait de banque et sauter (ALT + Q) dans l'onglet « Historiques » pour vérifier la présence de la facture payée chez ce client.

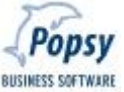

*L'aide contextuelle de POPSY est accessible à tout moment par F1* 

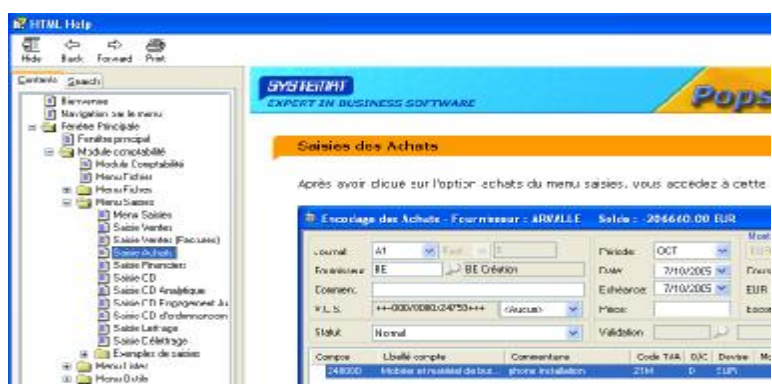

#### *Les zones « listes déroulantes »*

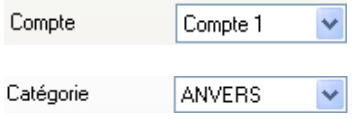

Votre curseur étant positionné dans la zone « Banque » ou « Catégorie » ou « Période : », la combinaison de ces 2 touches (ALT + FLECHE BAS) remplace le « clic » de souris sur le bouton en fin de zone (cette méthode est standardisée dans toutes les zones « listes déroulantes » comme ci-dessus).

Déplacez-vous ensuite par les touches « FLECHES » dans la liste et faites votre choix par la touche TAB

Dans ce type de zone vous pouvez aussi directement taper le début d'une valeur connue de la liste déroulante (exemple : dans la zone « Période : » tapez M et MAR, la période MARS, apparaît immédiatement).

*Les zones « listes combo »* 

M Tri  $1.1.1.1.1.1.1$ 

Popsy Software SA NV - 435 Chaussée de Louvain - 1380 Lasne - T 00 32 2 352 83 20 - F 00 32 2 352 83 40 **12 [www.popsy.com](http://www.popsy.com) – [sales@popsy.com](mailto:sales@popsy.com) 7**  Popsy BUSINESS SOFTWARE

#### BE-0111.111.124 T.V.A.  $|\Psi|$

Votre curseur étant positionné dans la zone « Tri » ou « T.V.A. », la combinaison de ces 2 touches (MAJUSCULE + FLECHE BAS) remplace le « clic » de souris sur le bouton derrière la zone (cette méthode est standardisée dans toutes les zones « listes combo » comme ci-dessus).

Déplacez-vous ensuite par les touches « FLECHES » dans la liste et faites votre choix par la touche TAB

#### *Les « cases à cocher »*

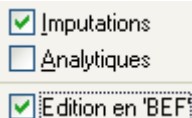

Pour COCHER / DECOCHER une case à cocher dans laquelle vous êtes positionné, la BARRE D'ESPACE du clavier remplace efficacement le « clic » de la souris.

NB : dans l'exemple ci-dessus, la combinaison des touches ALT + P est une autre façon encore plus efficace pour cocher/décocher la case « Visualisation Lettrage » (car vous ne devez pas être nécessairement positionné dans la case, comme lors de l'utilisation de la BARRE D'ESPACE).

#### *La touche « ESCAPE »*

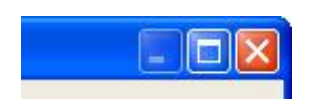

Cette touche ABANDONNE le travail en cours SANS L'ENREGISTRER.

Sa fonction est donc identique à celle de vos anciens programmes DOS.

En WINDOWS, elle représente donc un « clic » de souris sur le bouton qui permet la « fermeture » classique de toutes les fenêtres Windows.

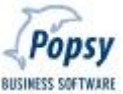

#### *Les fonctions d'éditions classiques de Windows.*

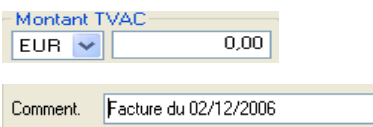

Par exemple : pour reproduire un commentaire répétitif, sur plusieurs lignes détails d'une pièce d'OD, vous pouvez utiliser les fonctions classiques de Windows :

SELECTIONNER (tapez le commentaire et terminer par)

COPIER (tapez immédiatement pour mémoriser la sélection)

COLLER (dans la zone commentaire des lignes suivantes, tapez)

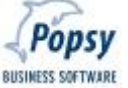

#### *Pour reproduire des lignes détails complètes au sein d'une même pièce*

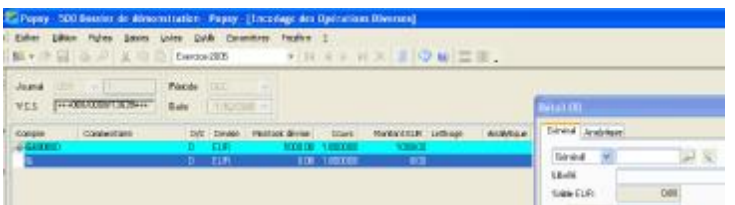

Positionnez-vous sur la ligne détail à reproduire et tapez la touche F9

(Notez le petit drapeau rouge qui vient MARQUER la ligne à reproduire).

Ouvrez une nouvelle ligne détail par le bouton CREER.

Pour reproduire TOUTE la ligne détail : tapez la touche F8

Pour reproduire une ZONE dans laquelle vous êtes positionné : tapez la touche F7

#### *Les zones DATES*

Date: 28/12/2006  $\blacktriangleright$ Echéance: 31/12/2006 V

Dans les zones DATES vous utilisez les touches « FLECHES » pour vous déplacer entre JOUR / MOIS / ANNEE (et pour augmenter ou diminuer les valeurs de ces zones éventuellement) ; terminer par la touche TAB.

« ALT + FLECHE BAS » permet d'afficher le calendrier que vous parcourez alors par les touches « FLECHES » et « PAGE UP » et « PAGE DOWN » ; terminer par la touche ENTER.

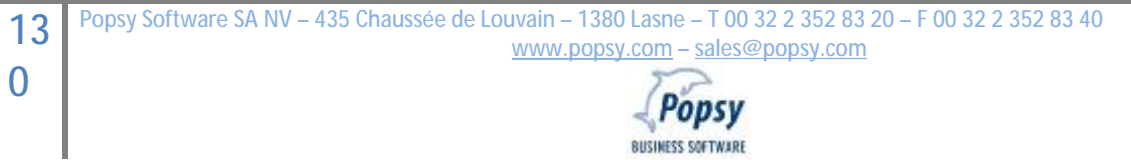

#### *La RECHERCHE directe d'une fiche SIGNALETIQUE (client, fournisseur, …)*

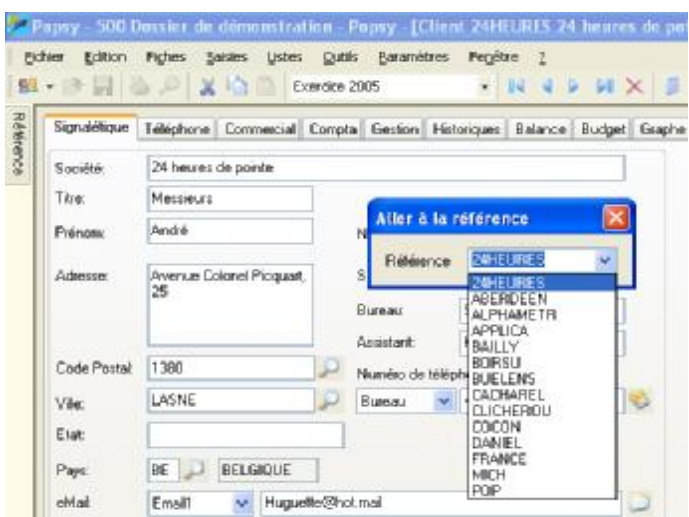

En étant positionné dans une fiche signalétique quelconque (client, fournisseur, compte général, etc. …), « CTRL + G » permet d'ouvrir une « liste déroulante » de recherche par REFERENCE pour appeler rapidement une autre fiche.

Il suffit de taper les premiers caractères d'une référence pour la voir apparaître.

On peut aussi dérouler la liste par « ALT + FLECHE BAS », sélectionner par les touches « FLECHES », « PAGE UP », « PAGE DOWN » et terminer par « TAB ».

Terminer par « ENTER » pour obtenir la fiche signalétique voulue.

#### *Activer / cliquer le BOUTON PAR DEFAUT (en relief) de la fenêtre active.*

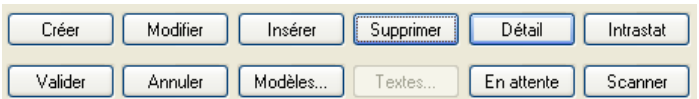

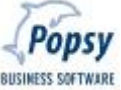

La touche « ENTER » permet de « cliquer » directement le bouton par défaut de la fenêtre active (le bouton en relief : « Supprimer», dans l'exemple ci-dessus).

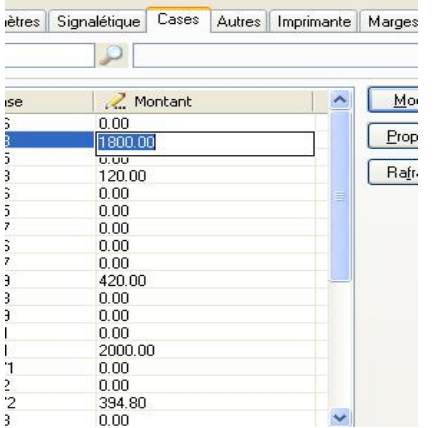

*Les « Tableaux modifiables » : accès dans les colonnes de type « CRAYON ».* 

Certains écrans de POPSY se présentent sous forme d'un tableau dont les titres de certaines colonnes sont marqués par un CRAYON (colonne « Montant » dans l'exemple ci-dessus).

Les contenus des « cellules » de ces colonnes sont accessibles et modifiables de la manière suivante :

Positionnez vous sur la ligne voulue et ensuite frappez soit la BARRE D'ESPACE, soit la touche de fonction F2.

Vous entrez alors dans cette « cellule » pour la modifier, et ensuite la touche TAB vous permet de passer à la « cellule » modifiable suivante, et de parcourir et modifier l'ensemble du tableau (de colonnes en colonnes, et de lignes en lignes).

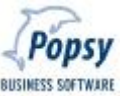

#### *La CREATION en série de plusieurs fiches signalétiques successives.*

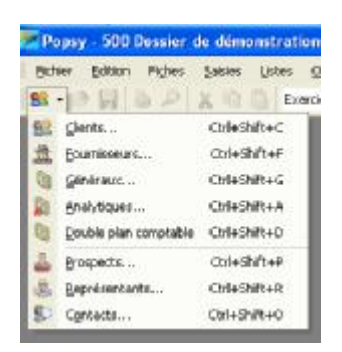

On peut créer des fiches signalétiques successives par le MENU FICHIER – choix NOUVEAU, ou par le premier bouton de la barre d'outils (voir l'exemple ci-dessus).

*Fermer et enregistrer une fiche signalétique.* 

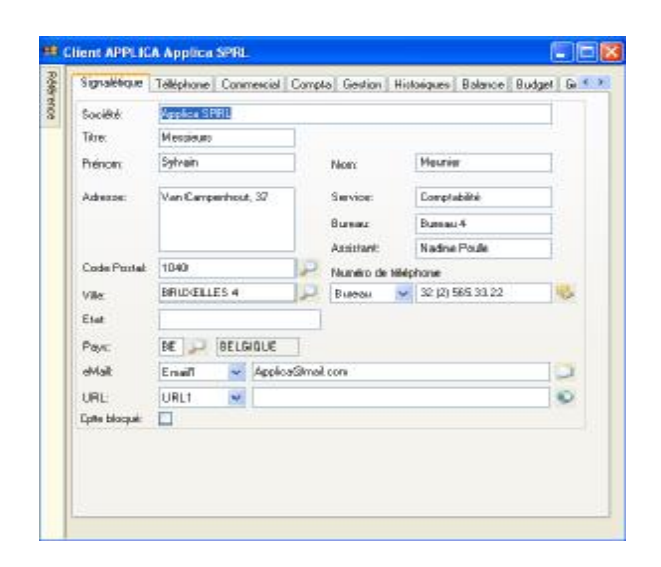

Pour terminer, enregistrer et fermer la fenêtre d'encodage d'une fiche signalétique on peut « cliquer » sur le bouton de fermeture dans le coin supérieur droit de la fenêtre.

De manière plus efficace, il suffit de combiner les 2 touches « CTRL + F4 ».

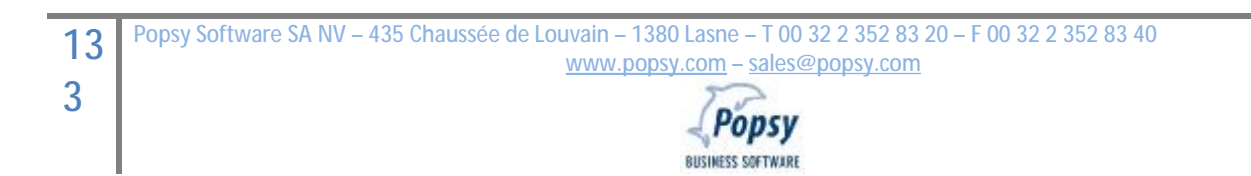

### *La calculatrice de Windows.*

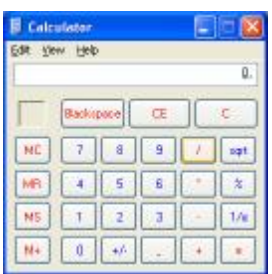

A partir d'une zone montant, vous pouvez appeler LA CALCULETTE DE WINDOWS par la touche de fonction « F4 ».

- 1) Tapez « F4 »
- 2) Faites vos calculs
- 3) Tapez « CTRL + C » pour copier le résultat
- 4) Tapez « ALT + F4 » pour fermer la calculette
- 5) Tapez enfin « CTRL + V » pour coller le résultat dans la zone montant à partir de laquelle vous avez appelé la calculette.

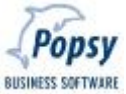

# *Le bouton « EXPLORATEUR ANALYTIQUE ».*

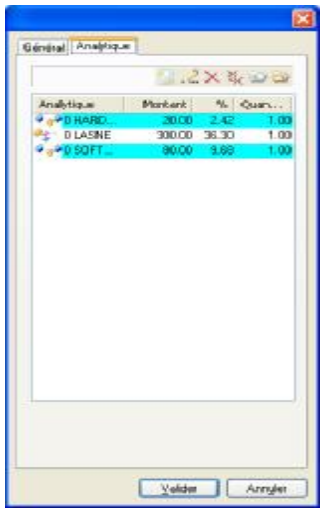

Pour activer l'Explorateur Analytique (l'arbre des niveaux analytiques) vous pouvez « cliquer » sur le bouton derrière la zone « loupe » du compte analytique, ou de manière plus efficace frappez la touche de fonction « F6 ».

#### *LETTRER un document à partir de l'onglet HISTORIQUES des signalétiques.*

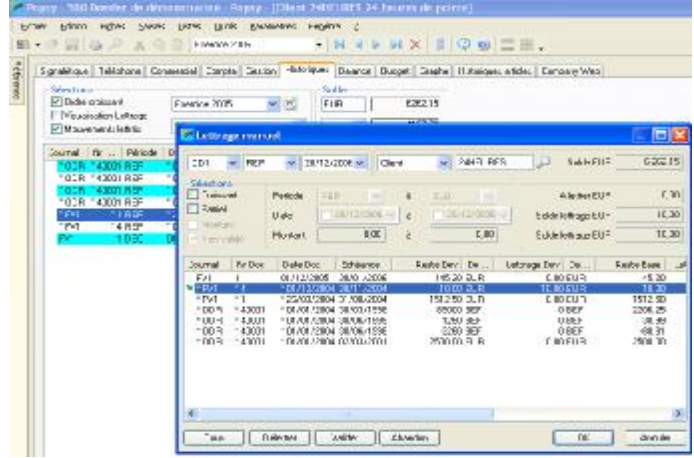

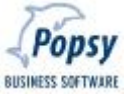

Dans l'onglet HISTORIQUES d'une fiche signalétique, placez vous sur la ligne détail représentant une pièce que vous voulez lettrer dans ce compte, et frappez la touche de fonction « F10 » : l'écran de lettrage manuel apparaît automatiquement.

# *Le menu CONTEXTUEL d'un objet : le « clic » droit de la souris.*

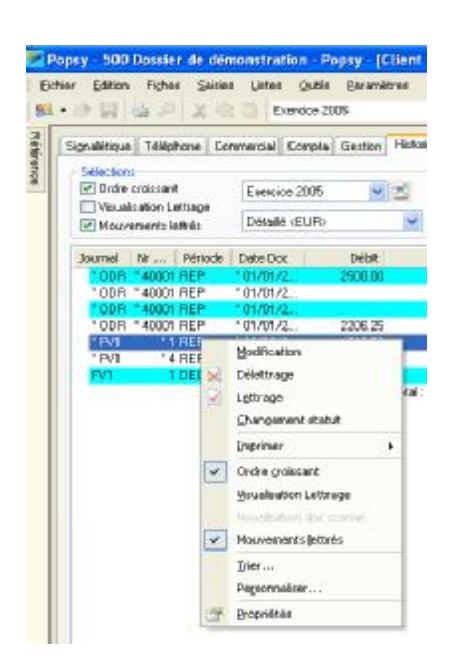

N'oubliez pas cette fonction très intéressante de WINDOWS, qui est exploitée à fond dans POPSY, et permet par un « clic » droit de la souris sur un objet quelconque de l'écran (zones, listes, etc. …) d'afficher un menu CONTEXTUEL qui permettra toute une série de choix et d'opérations très utiles et pratiques sur l'objet pointé.

La combinaison de touches « MAJUSCULE + F10 » représente le raccourci clavier pour le « clic » droit de la souris (lorsque vous êtes positionné sur l'objet voulu).

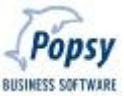

*Parcourir des fiches signalétiques (première, précédente, suivante, dernière).* 

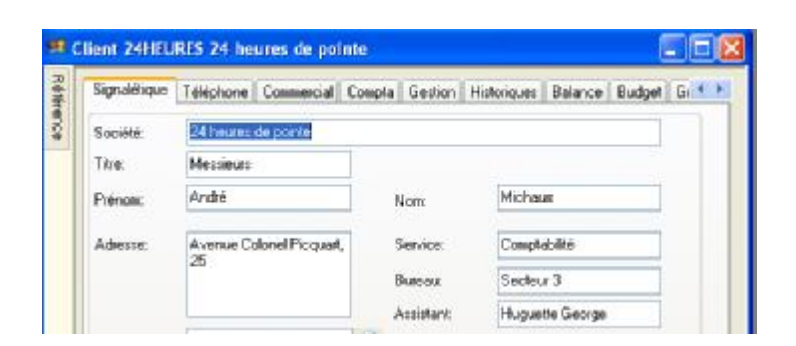

Passer à la PREMIERE fiche : « CTRL + B » è Begin.

Passer à la fiche PRECEDENTE : « CTRL + P » è Previous.

Passer à la fiche SUIVANTE : « CTRL + N » è Next.

Passer à la DERNIERE fiche : « CTRL + E » è End.

*Changer d'ONGLET (vers la droite ou vers la gauche).* 

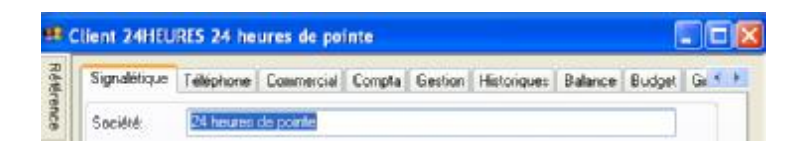

Ctrl + Tab - > vers la DROITE (onglet Signalétique vers Téléphone)

Ctrl + Maj + Tab -> vers la GAUCHE (onglet Téléphone vers Signalétique)

Vous pouvez encore plus efficacement utiliser « ALT + Q » pour passer immédiatement dans l'onglet Historiques par exemple (rappel de l'utilisation de la touche « ALT »).

BUSINESS SOFTWARE

*Les sauts de lignes dans les zones de MEMO / TEXTES LIBRES.* 

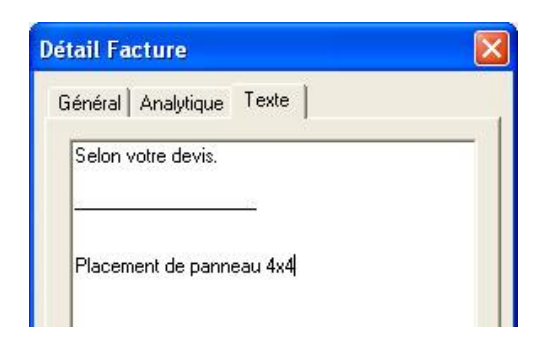

Pour insérer des « sauts de lignes » dans les zones de MEMO / TEXTES LIBRES, vous utilisez la combinaison des touches « CTRL + ENTER ».

*Basculer entre les programmes (passer de POPSY à WORD, par exemple).* 

Pour basculer entre vos programmes, par exemple POPSY et WORD (pour copier/coller du texte répétitif dans vos factures à partir d'un document Word préparé à l'avance), vous utilisez les touches classiques de Windows : « ALT + TAB ».

#### EN CONCLUSION.

**Devenez rapidement efficace dans POPSY: efforcez-vous, dès le départ, d'utiliser au maximum votre clavier en lieu et place de la souris.** 

Rien que les touches Alt. et Tab vous feront déjà gagner un temps précieux.

Et par la même occasion vous deviendrez aussi plus productif encore dans vos autres programmes « Standard Microsoft » (Word / Excel / PowerPoint / Access / Outlook / Internet / etc. …) car ils fonctionnent tous avec les mêmes touches raccourcis standardisées et vous vous habituerez donc très vite à cet automatisme puisque vous les utiliserez constamment tout au long de votre journée de travail.

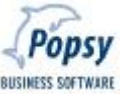

# **V. Les Services**

# **1. Popsy vous aide dès que vous le désirez**

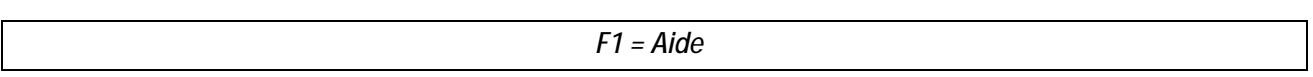

N'oubliez pas la touche de fonction F1. Disponible à tout moment, cette touche vous orientera automatiquement vers l'explication technique et détaillée de la zone où vous vous trouvez.

# **2. Support Popsy**

Pour vous aider dans l'apprentissage de Popsy pour Windows ou pour répondre à toutes vos questions, plusieurs possibilités vous sont offertes :

# **2.1. Site Popsy sur Internet**

Le site Popsy sur Internet [\(http://www.popsy.be\)](http://www.popsy.be)) vous donne accès à toute une série d'informations continuellement mises à jour. Vous pouvez donc d'abord essayer de solutionner vous-même les problèmes que vous rencontrez. Vous trouverez sur le site Popsy :

- r Une «Base de Connaissance» reprenant tous les incidents répertoriés par notre équipe de support. Vous pouvez questionner cette base de connaissance au moyen de mots clés ou parcourir un inventaire.
- r Une liste des Questions Fréquemment Posées (FAQ)
- r Un formulaire de support électronique qui vous permet de faire parvenir vos questions à notre équipe de support
- **2.2. Contactez votre Popsy Solution Center**

C'est auprès de votre Popsy Solution Center que vous trouverez le meilleur support. En effet, ces personnes connaissent bien votre configuration et sont à même de vous fournir un support de qualité pour tous vos problèmes, tant logiciels que matériels.

# **2.3. Souscription d'un Contrat d'assistance**

Différentes formules de contrat d'assistance software sont disponibles et vous garantissent un service de qualité dans des délais rapides. En cas de souscription d'un contrat SOFTPACK ou HOTPACK, votre problème sera immédiatement pris en charge par une équipe d'ingénieurs spécialement formés à cet effet chez Popsy.

# **2.4. Consultation du fichier «Lisez-moi»**

Si vous avez une question relative à Popsy pour Windows, consultez dans un premier temps la documentation fournie avec le produit ou l'aide et le tutorial du logiciel.

Vous pouvez également trouver les dernières nouveautés et certaines informations techniques dans le fichier «Lisez-moi», situé dans le groupe de programme Popsy. Ce fichier accompagne chaque nouvelle version de Popsy et est donc très régulièrement mis à jour.

# **3. En Conclusion**

**1** 

Popsy vous souhaite beaucoup de succès avec Popsy pour Windows.

Après avoir parcouru attentivement ce guide d'utilisation, vous serez très certainement assuré et convaincu de la convivialité et du potentiel de Popsy pour Windows.

Tous les paramètres sont effectivement réunis pour faire de Popsy le logiciel comptable de référence sous Windows.

Le professionnalisme de Popsy lié au respect strict de la législation comptable belge et aux innovations technologiques de Microsoft confirme et assure le leadership de Popsy sur le marché des logiciels comptables sous Windows.

Pour garantir cette réussite, Popsy enregistre régulièrement, dans une base de données, vos demandes de nouvelles fonctionnalités et vos suggestions de telle sorte que l'équipe de développement puisse les traiter systématiquement. N'hésitez donc pas à nous contacter concernant toute nouvelle fonctionnalité que vous désireriez voir apparaître dans le produit.

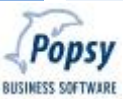

Popsy Software SA/NV Chaussée de Louvain 435 1380 Lasne Tel. 02/352 83 20 – Fax. 02/352 83 40

[www.popsy.com](http://www.popsy.com)

 $\mathcal{L}(\mathcal{L})$  and the contract of the contract of the contract of the contract of the contract of the contract of the contract of the contract of the contract of the contract of the contract of the contract of the contra

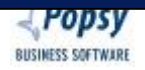
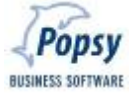